# CMS User Manual

Thanks for purchasing our products. If you have any doubt or request for our products, please feel free to contact us. The manual is for the video central management system. We keep all the rights to update the manual regarding to the changes or enhancement of the product function. And we will also improve and update the software described in the manual regularly. The details of updates will be added into the new manual without prior notice. The manual is to offer the guide to users only. Please take the actual product as standard.

# **Directory**

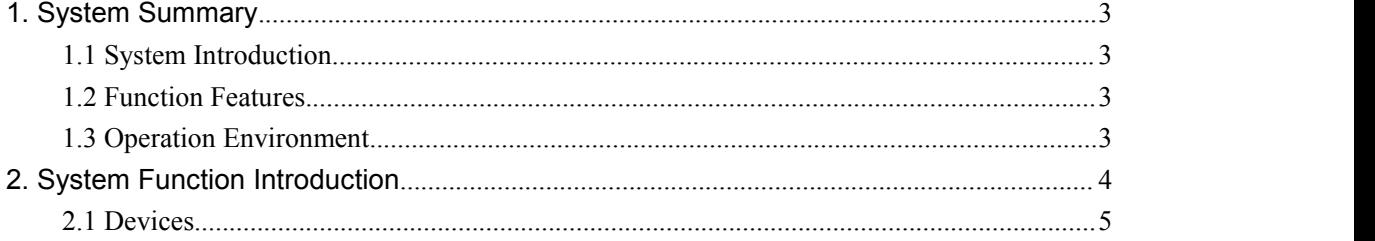

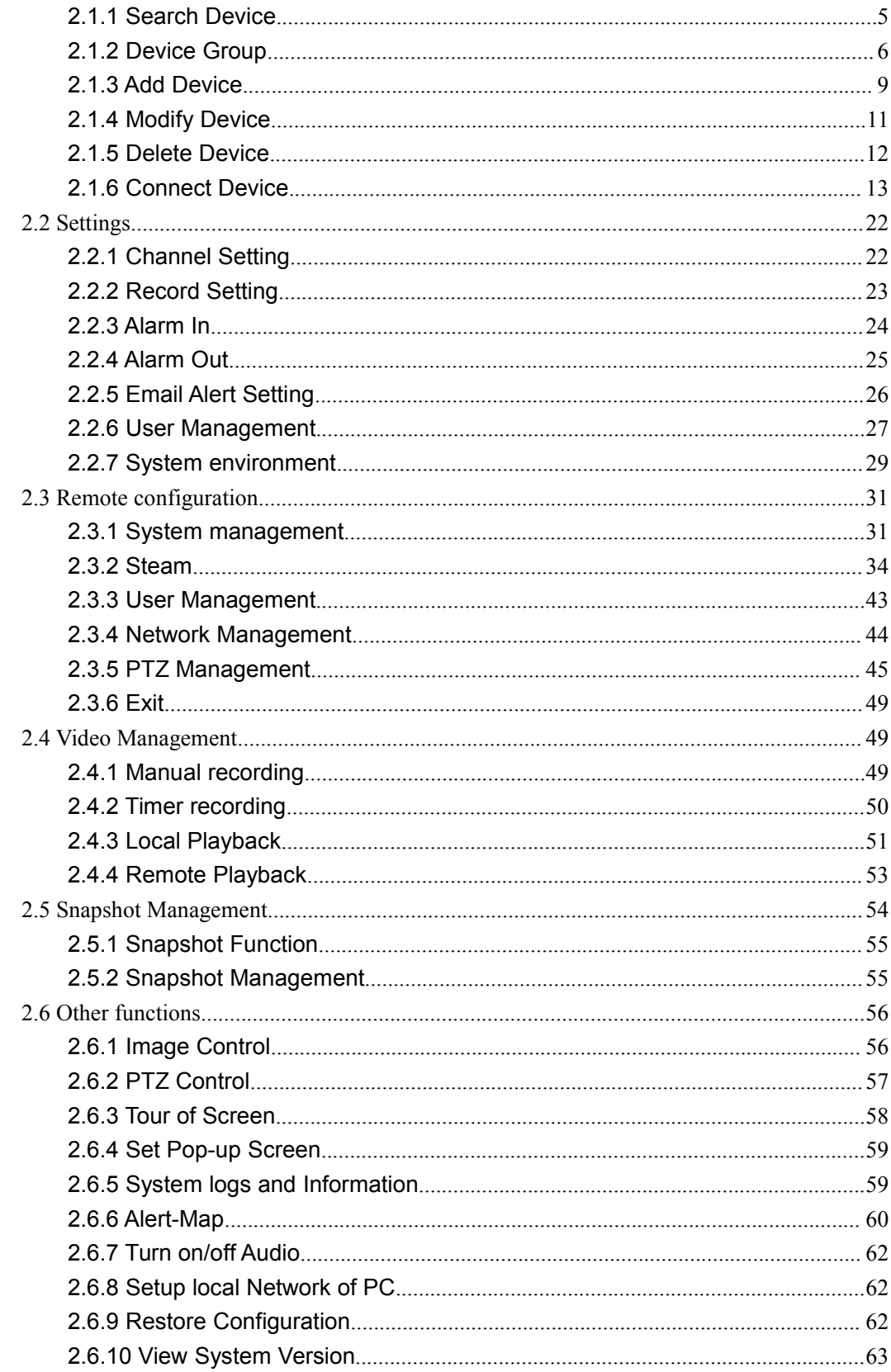

# <span id="page-2-0"></span>**1. System Summary**

# **1.1 System Introduction**

This CMS is the latest video central management system, which is designed and developed by our company. It is the updated version based on the old version. Comparing to the old version, This CMS integrates all the advantages of the old CMS and IPClient software and improves upon stability and usability. This software improve the functions of image slide show, remote playback, circulate record and compatibility of other brand products, besides the user familiar functions of plug and play, floating window and MP4 recording.

# **1.2 Function Features**

1) Device Management: search, add, delete device, and device grouping and so on;

2) Image Layout: drag window, floating window, image slide show and multiple display output;

3) Channel Recording: normal, timing, alarm record with mp4 format;

4) Image Adjust: stream, frame rate, bit rate, lightness, contrast and so on;

5) Alarm Linkage: alarm record, alarm snapshot, alarm sound and alarm email;

6) Record Playback: remote playback, timeline playback, fast forward, snapshot, video clip and so on.

# **1.3 Operation Environment**

O/S: Windows 8/ Windows 7/ Windows XP/ Windows 2003

Monitoring Host Computer Recommended Configuration Table:

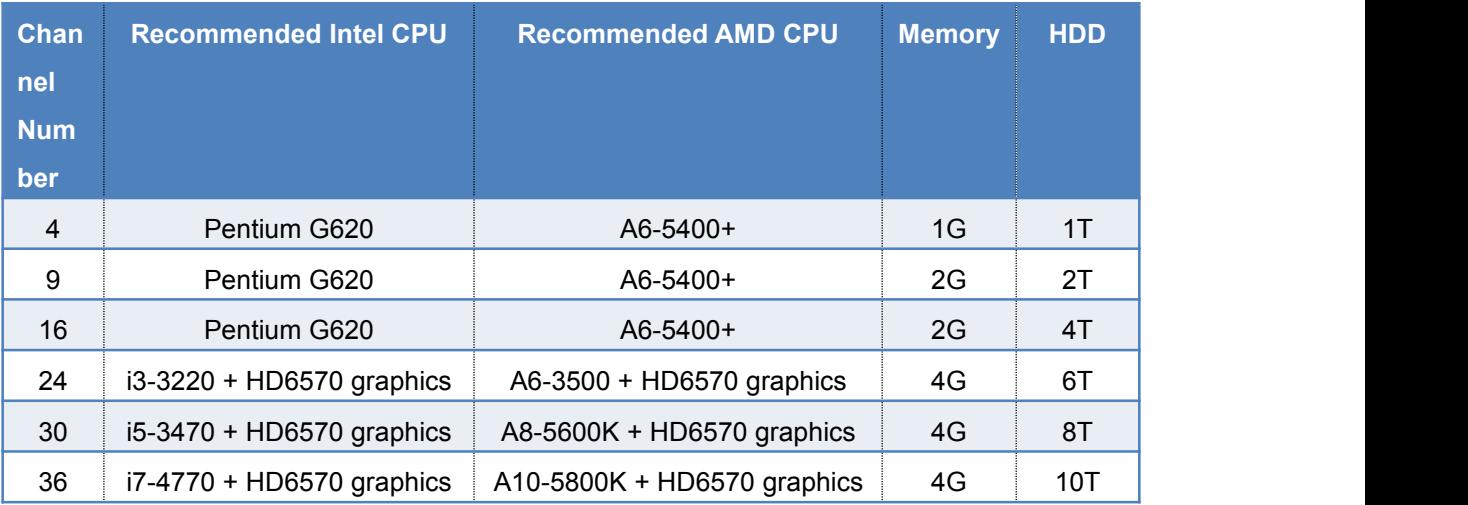

Note: The HDD capacity is calculated depending on video recorded for 10 days. Old Monitoring Host Computer Recommended Configuration Table:

<span id="page-3-0"></span>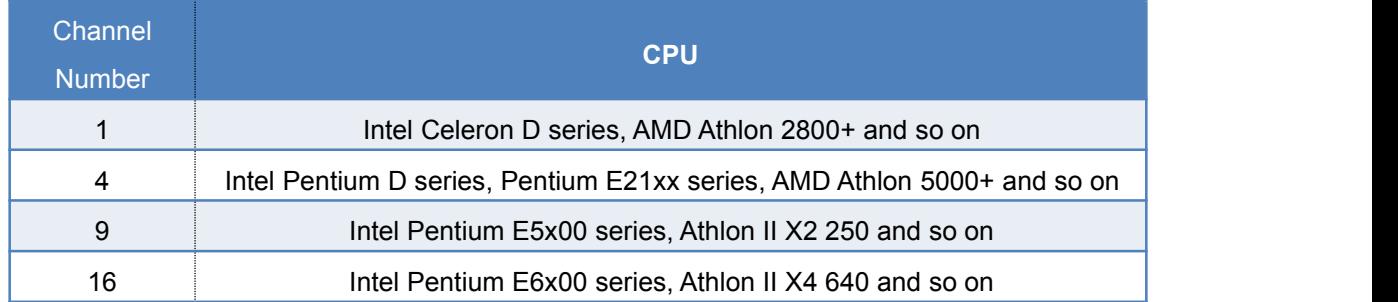

# **2. System Function Introduction**

Main Interface Introduction: JNVR software main interface has up and down structures. The up area is the video display area, and the down area is the shortcut function area as follows.

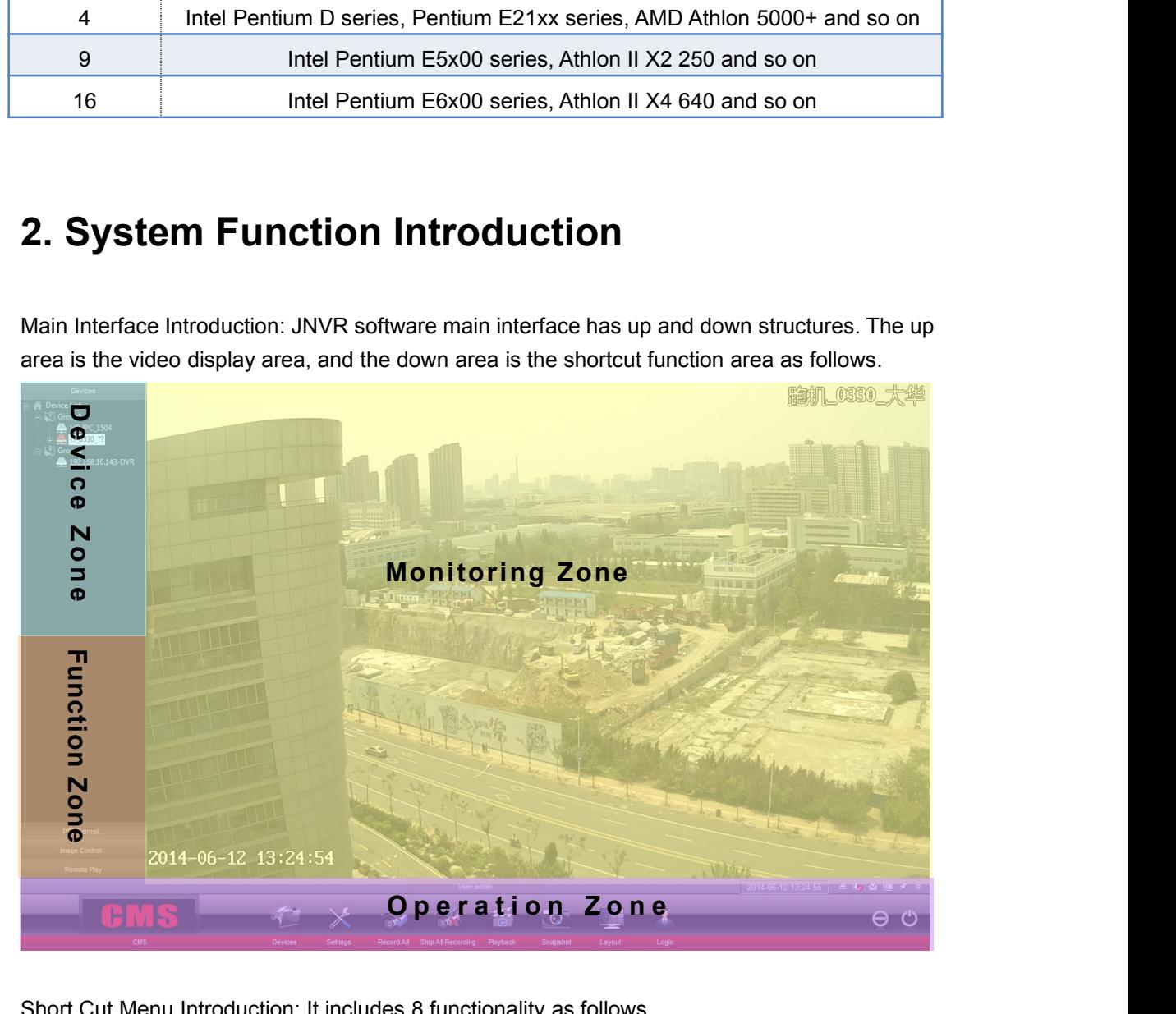

Short Cut Menu Introduction: It includes 8 functionality as follows.

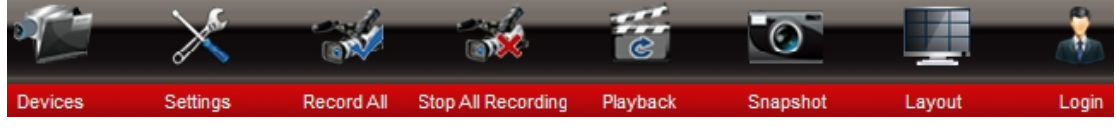

Right-click Menu Introduction: It includes 6 categories and 13 functions.

<span id="page-4-0"></span>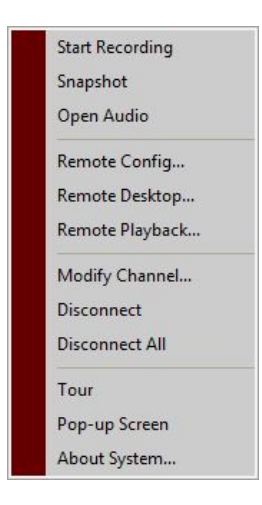

# **2.1 Devices**

# **2.1.1 Search Device**

Functionality Instruction: Search and find the IP Camera subject to the conditions through filter. Operation Step:

1. Click [Devices] button in the shot cut menu at the bottom of main interface to open the device management interface as follows.

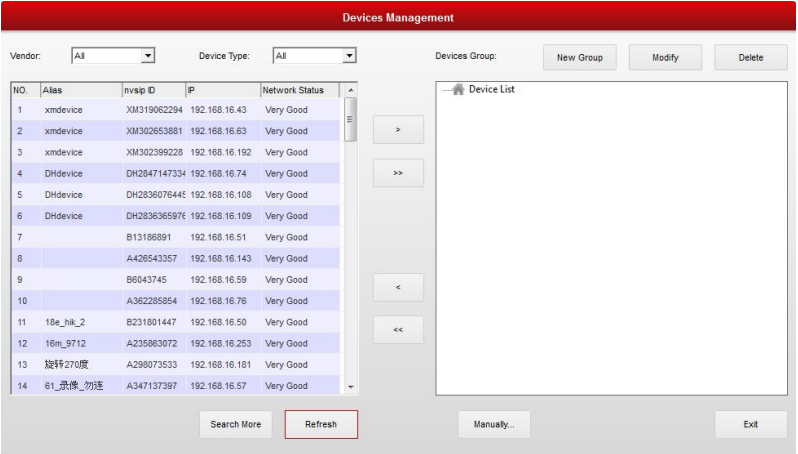

2. Click the drop-down list of vendor and Device Type to select the filter condition. The system will search the device subject to the conditions automatically as follow.

<span id="page-5-0"></span>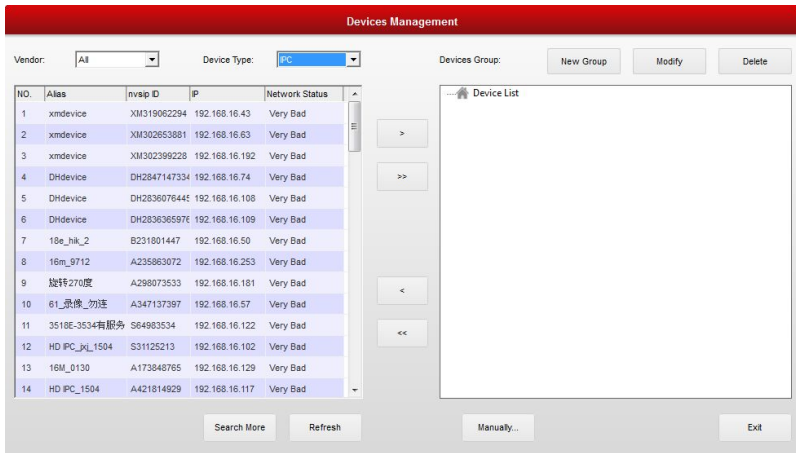

# **2.1.2 Device Group**

### **2.1.2.1 Create Group**

Functionality Instruction: Used for creating device group in order to manage the device efficiently.

Operation Step:

1. Click [Devices] button in the shot cut menu at the bottom of main interface to open the device management interface as follows.

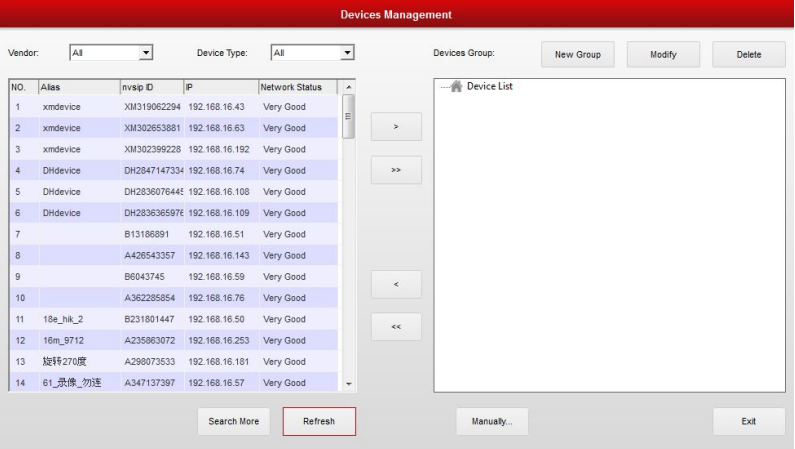

2. Click to select the [Device List] as the above image shows, and click [New Group] button. The system will open Group Management interface as the follows. Input the name of the group.

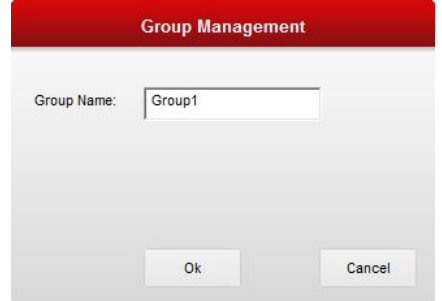

3. Click [OK] button in the above interface. The system will add the group name into the root directory. The group will be successfully created as follows.

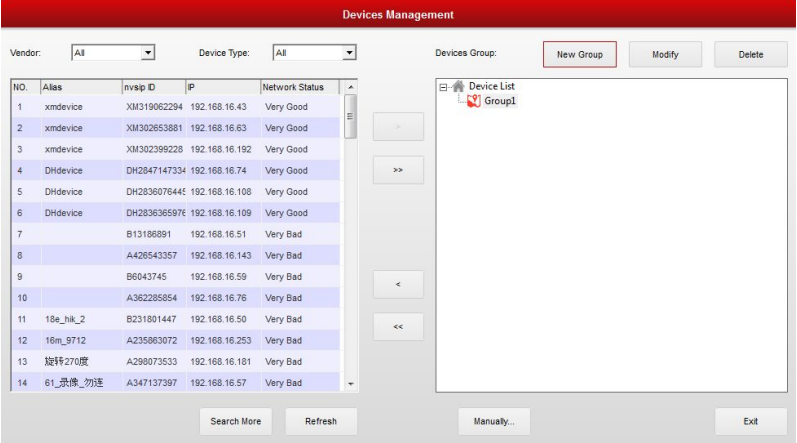

Note: Right click anyone of the groups in the left top device management area of the main interface. In the pop-up menu, you can also open [Group management] interface by selecting [Add Group] as follows.

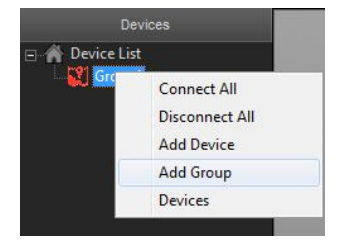

### **2.1.2.2 Modify Group**

Functionality Instruction: Used for modifying the name for the device group. Operation Step:

1. Click to select the group which needs modifying the group name in the Device Management interface and click [Modify] as follows.

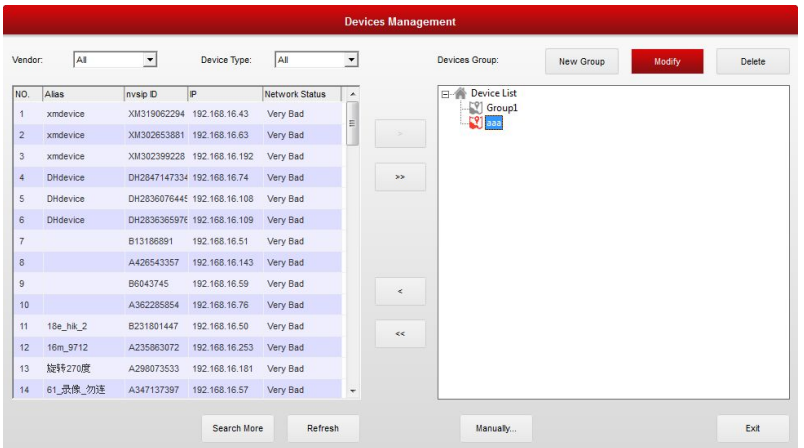

2. Re-input the group name in the Group Management interface as follows.

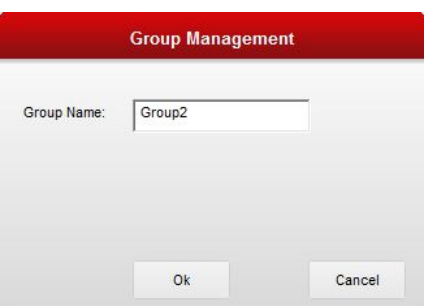

3. Click [OK] button in the interface as the above image shows. The root directory will show the group name after modification as follows. Then the modification finish.

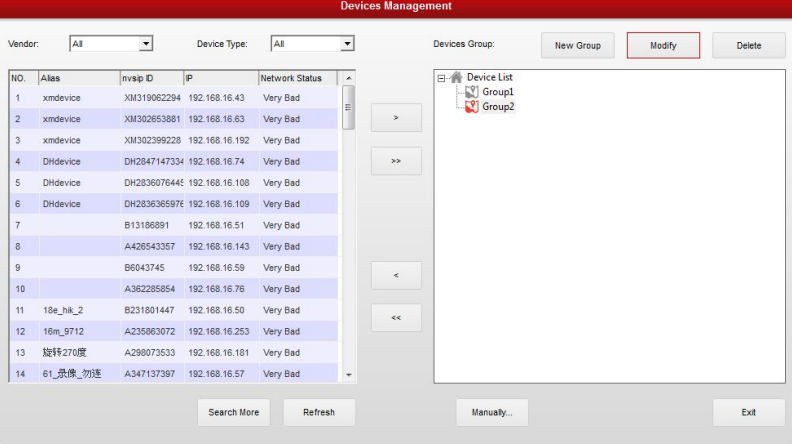

### **2.1.2.3 Delete Group**

Operation Instruction: Used for deleting the group.

Operation Step:

1. Click to select the group which needs delete in the Device Management interface and click [Delete] button as follows.

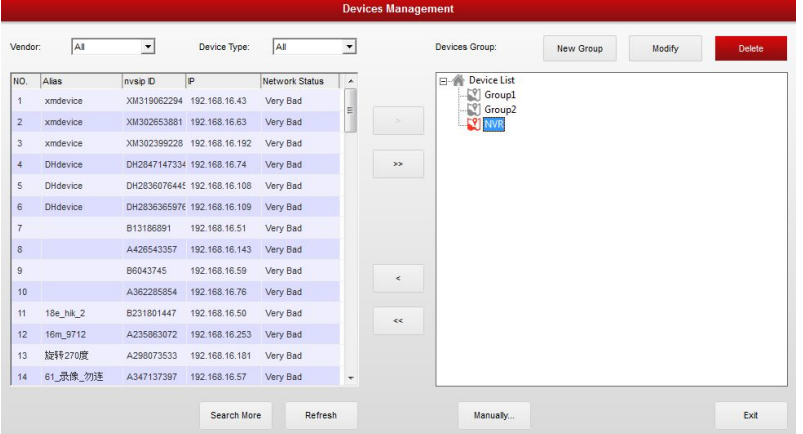

2. Click [OK] button in the delete confirmation interface. The system will delete the device group as follows.

<span id="page-8-0"></span>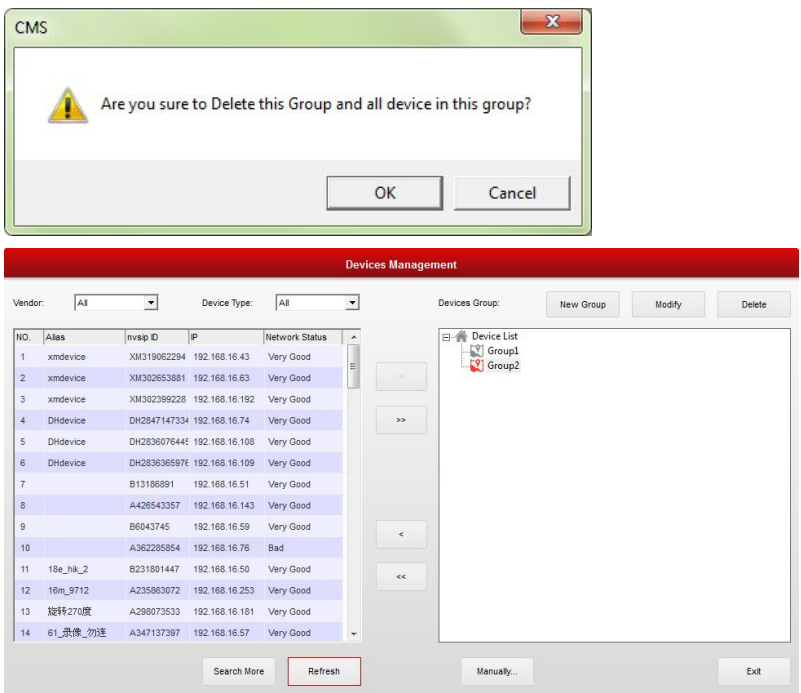

3. Device management can be used for adding, deleting, modifying and search all of IP cameras. You can use it for centralized management for all IP Cameras in the LAN.

# **2.1.3 Add Device**

Functionality Instruction: Used for adding the IP Camera that has been searched. Operation Step:

1. Click [Devices] in the shot cut menu at the bottom of system main interface to open Device Management interface as follows.

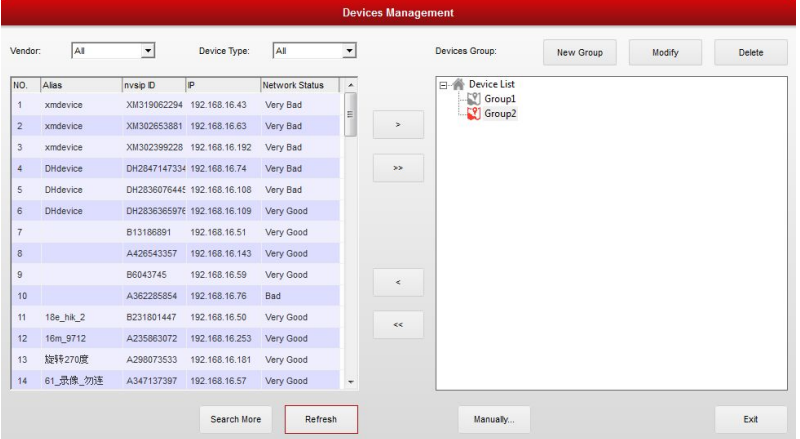

2. Click the device searched and need to be added at the above interface. And click [Add] button to move the device to the device group as the follows.

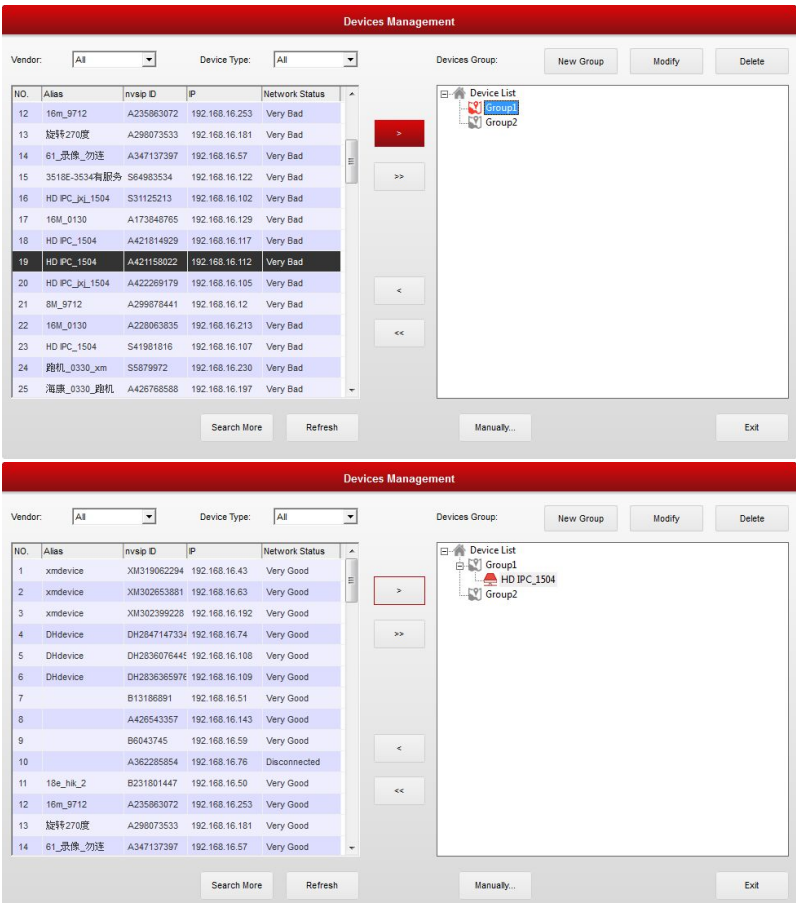

3. Click [Exit] button in the above interface to finish the operation of adding device. Note:

1. You can also bulk add the device beside add one by one. At the above step 2, click

button to add all the devices.

 $\bar{\mathcal{S}}$ 

2. The above adding device operations are in the same LAN after searching and finding the device. If you want to add the device which can't be found, click [Manually] button in Device Management and input the correct NVSIP ID, user name and password of the IP Camera. And then click [OK] button to finish the manual adding IP Camera operation as follows.

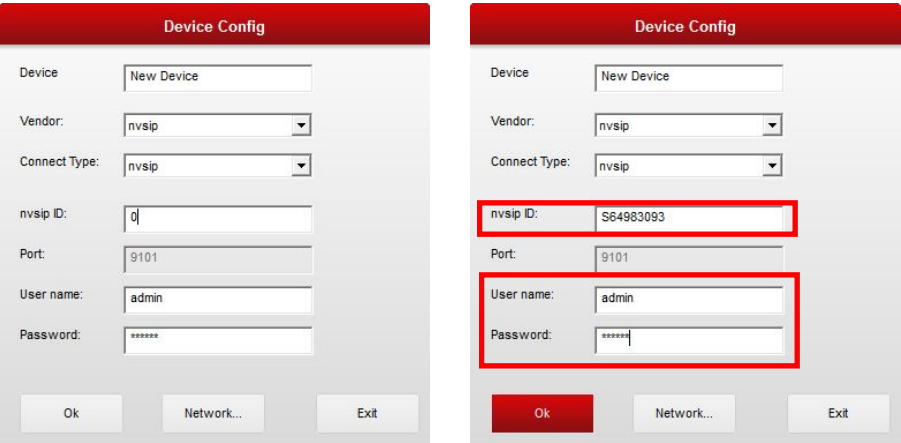

3. Right click any group at the left top of the system interface. Select [Add Device] at the pop

<span id="page-10-0"></span>up menu or open device config interface. After inputting the correct information, you can finish the operation of adding device as follows.

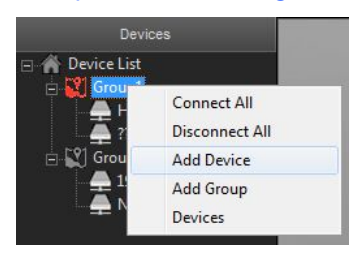

## **2.1.4 Modify Device**

Functionality Instruction: used for modifying the IP Camera that has been added.

Operation Step:

1. Click to select the device name which needs to be modified in Device Management interface as follows.

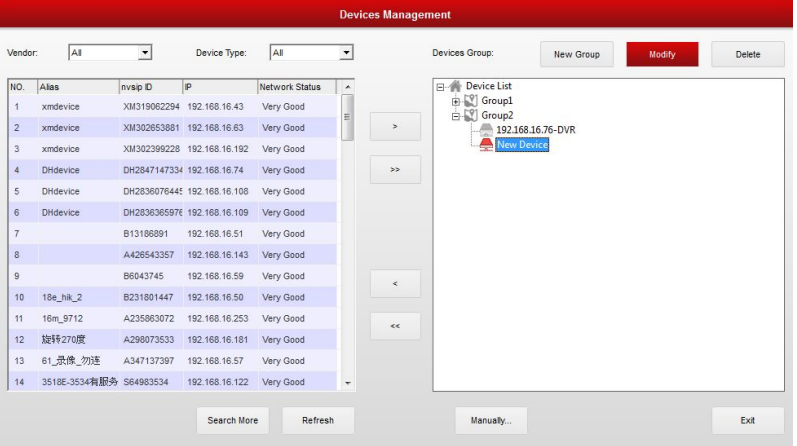

2. Click [Modify] button in the above interface to open Device Config interface as follows.

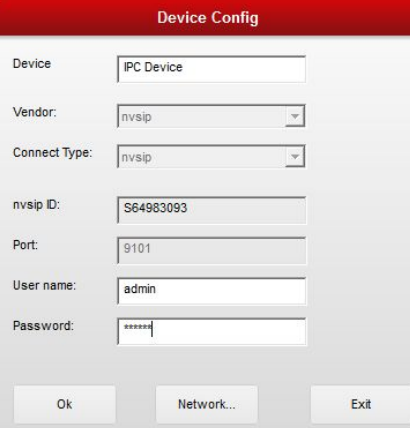

Note: You can also open the above Device Config interface through right clicking the device name which has been added at the left top of the main system interface and selecting [Modify device spec] at the right click menu.

3. At the above interface, modify the name, user name and password of the selected device and click [OK] to finish the modifying device operation as follows.

<span id="page-11-0"></span>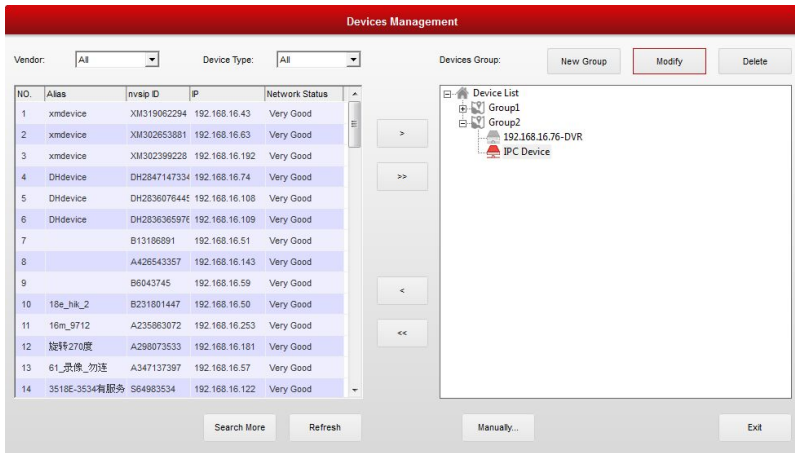

## **2.1.5 Delete Device**

Functionality Instruction: Used for deleting the device that has been added. Operation Step:

1. Click the device name that needs to be deleted at Device Management interface and then click [Delete] button as follows.

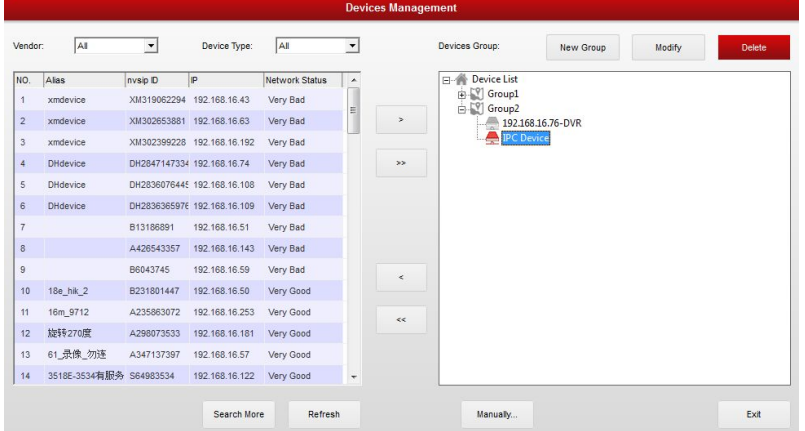

2. Click [OK] button at the confirmation interface to delete the selected device as follows.

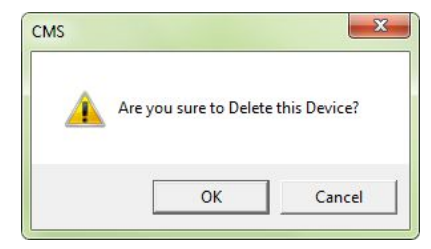

<span id="page-12-0"></span>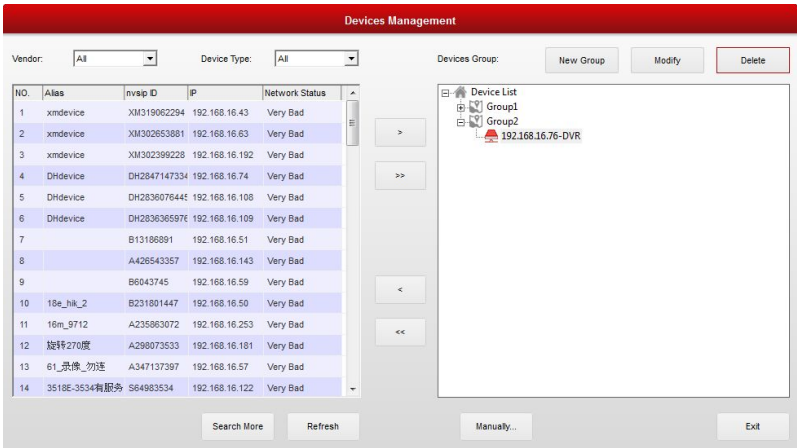

Note: If want to delete the device whose preview image was opened, you need to double click the device name which need to be deleted at the left top of the system main interface. And then you can delete the device following the above steps.

## **2.1.6 ConnectDevice**

Functionality Instruction: Used for connecting to the IP Camera device which has been added and watching the preview image.

Operation Step: Right click the IP Camera device name which need to be connected at the main system interface and select [Connect Device] at the right click menu. The system will connect open the monitoring image of the device as follows.

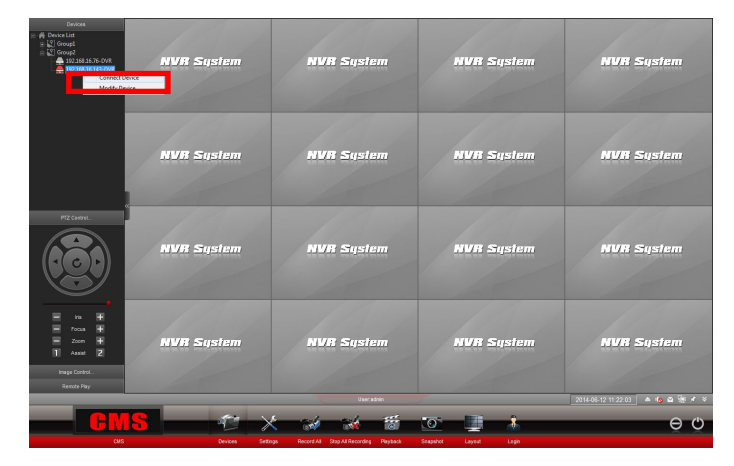

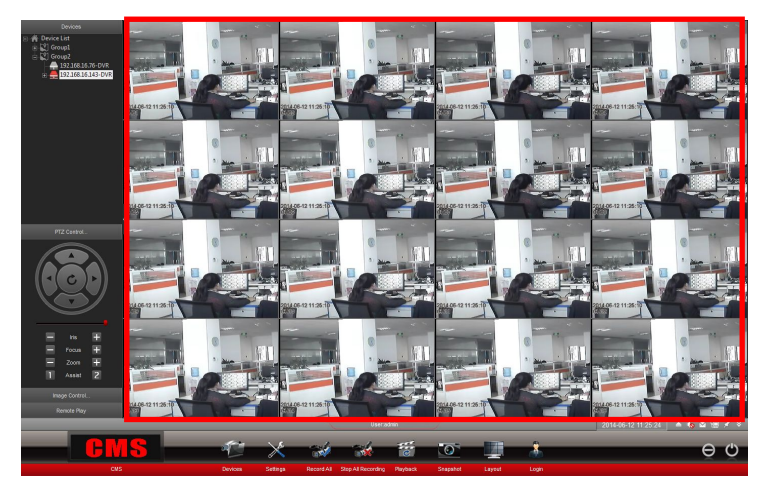

Note: Right click any group name at the left top of the main interface. You can connect to all devices of the group through selecting [Connect All] at the right click menu as follows.

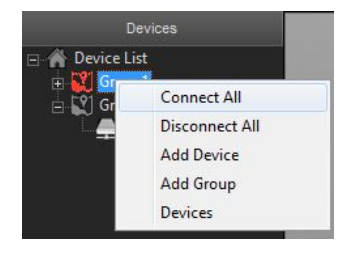

### **2.1.6.1 ConnectAll Channel**(**Auto- Stream**)

**Functional Specification:** It is used for connecting all channels of added devices, including main stream and minor Stream.

**Operating Steps:** In the top left of system main interface, mouse right button single click the chosen connected device name, open context menu, then choose 'Connect All Channel( Auto Stream)' , then system can connect all video monitor screens of this device, as follows:

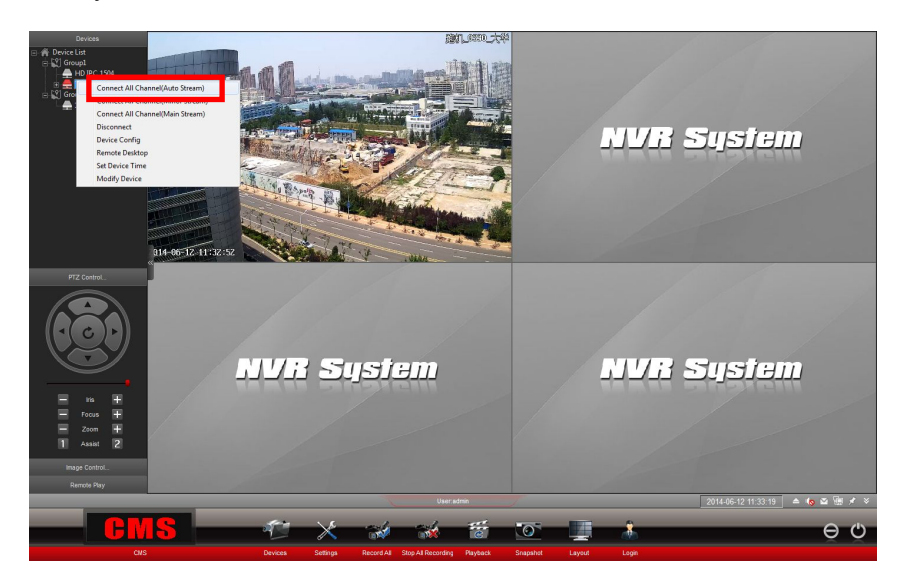

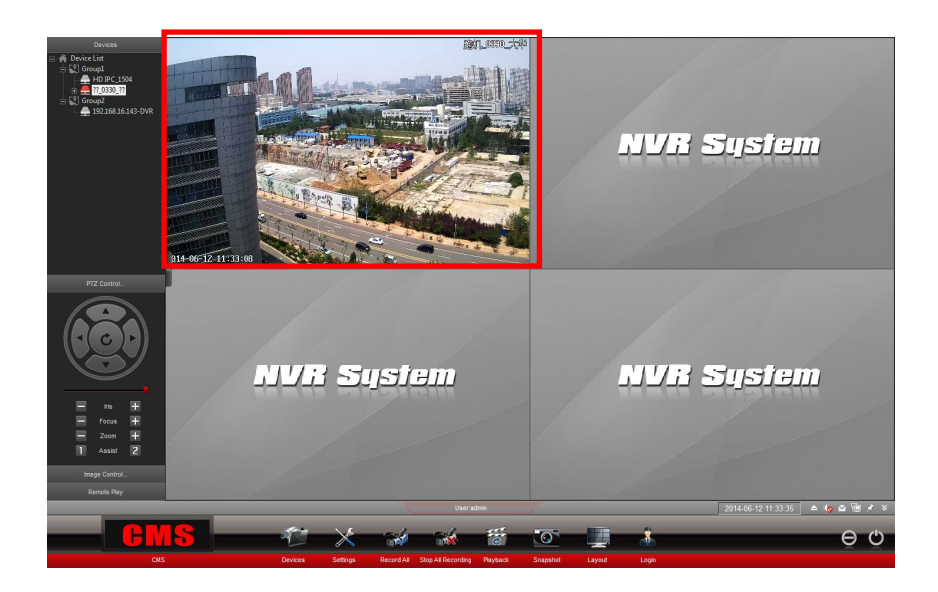

Remarks: Devices connected through 'Connect All Channel (Auto Stream)'function include main stream and minor stream. Usually main stream for local viewing, minor stream for remote monitoring. That is to say, after connecting devices in this way, recording and remote monitoring with different stream size, it is two different size streams.

### **2.1.6.2 ConnectAll (Minor Stream)**

**Functional Specification:** It is used for connecting all channels of added devices, only minor Stream.

**Operating Steps:** In the top left of system main interface, mouse right button single click the successful connected device name, open context menu, then choose 'Connect All Channel( Minor Stream)' , then system can connect all video monitor screens of this device, as follows:

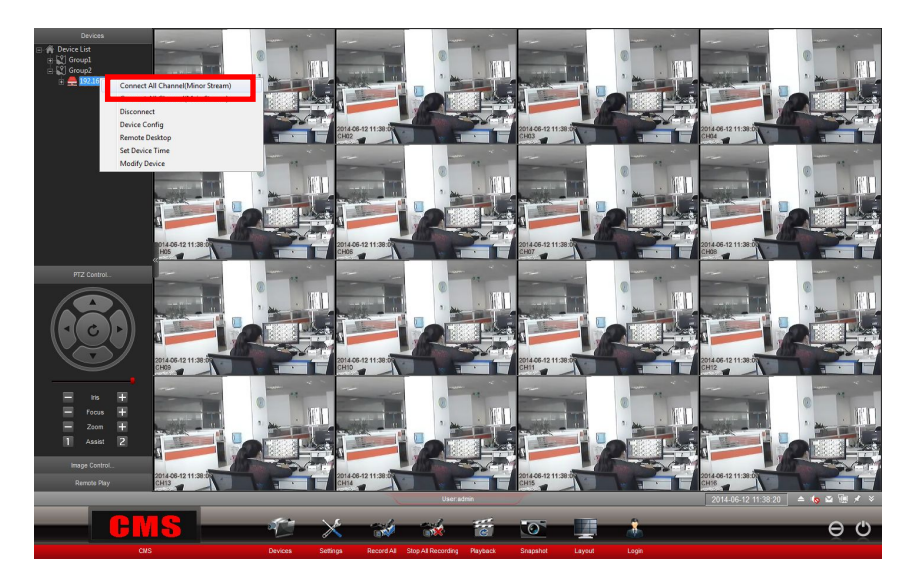

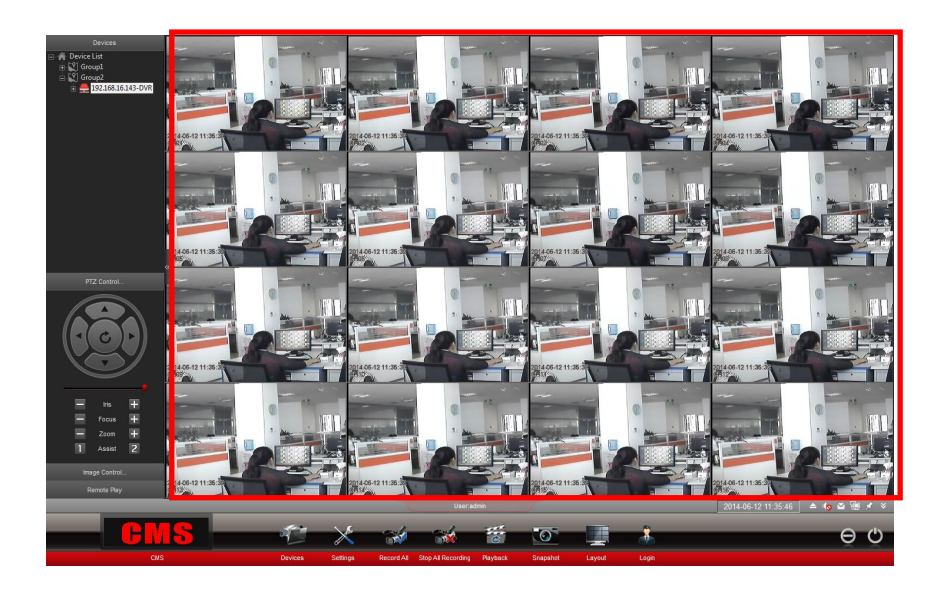

Remarks: Devices connected through 'Connect All Channel (Minor Stream)'function only include minor stream. That is to say, after connecting devices in this way, recording and remote monitoring both use minor stream, it is same size streams.

### **2.1.6.3 ConnectAll (Main Stream)**

**Functional Specification:** It is used for connecting all channels of added devices, only main Stream.

**Operating Steps:** In the top left of system main interface, mouse right button single click the successful connected device name, open context menu, choose 'Connect All Channel( Main Stream)' , then system can connect all video monitor screens of this device, as follows:

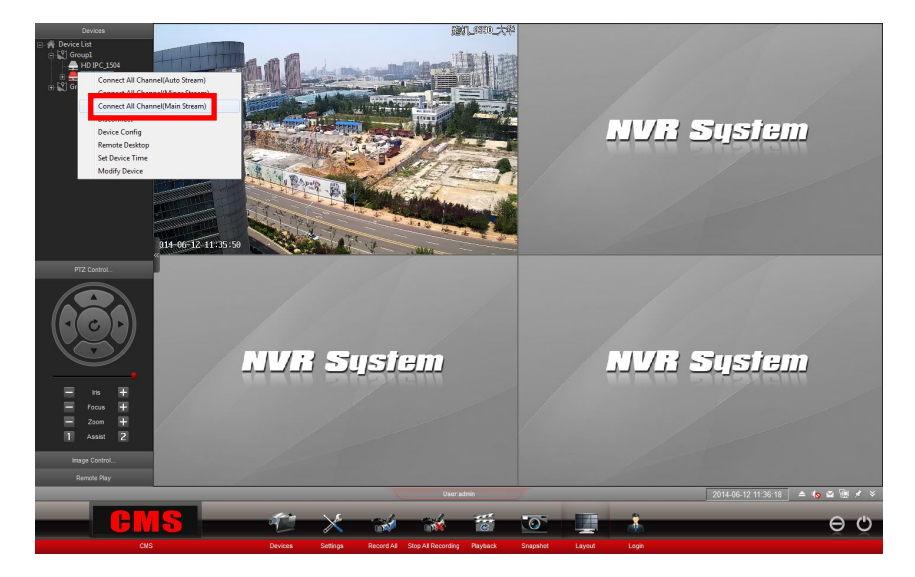

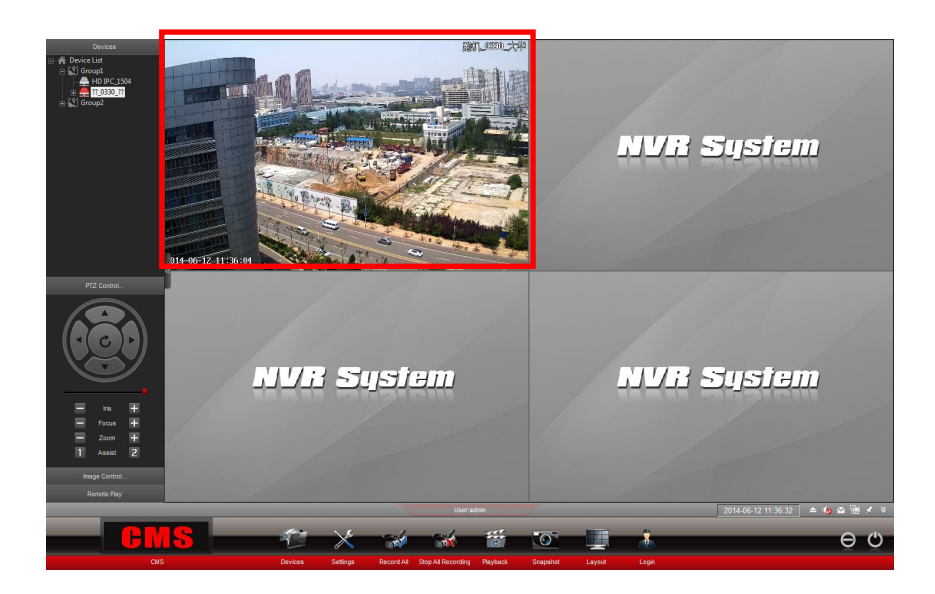

Remarks: Devices connected through 'Connect All Channel (Minor Stream)'function only include main stream. That is to say, after connecting devices in this way, recording and remote monitoring both use main stream, it is same size streams.

### **2.1.6.4 Disconnect**

**Functional Specification:** It is used for disconnecting all video monitoring screens of connected channels, equivalent to delete the channel.

#### **Operating Steps:**

**1.** In the top left of system main interface, mouse right button single click the successful connected device name, open context menu, choose 'Disconnect' , then system will open prompt interface to confirm disconnect all channels, as follows:

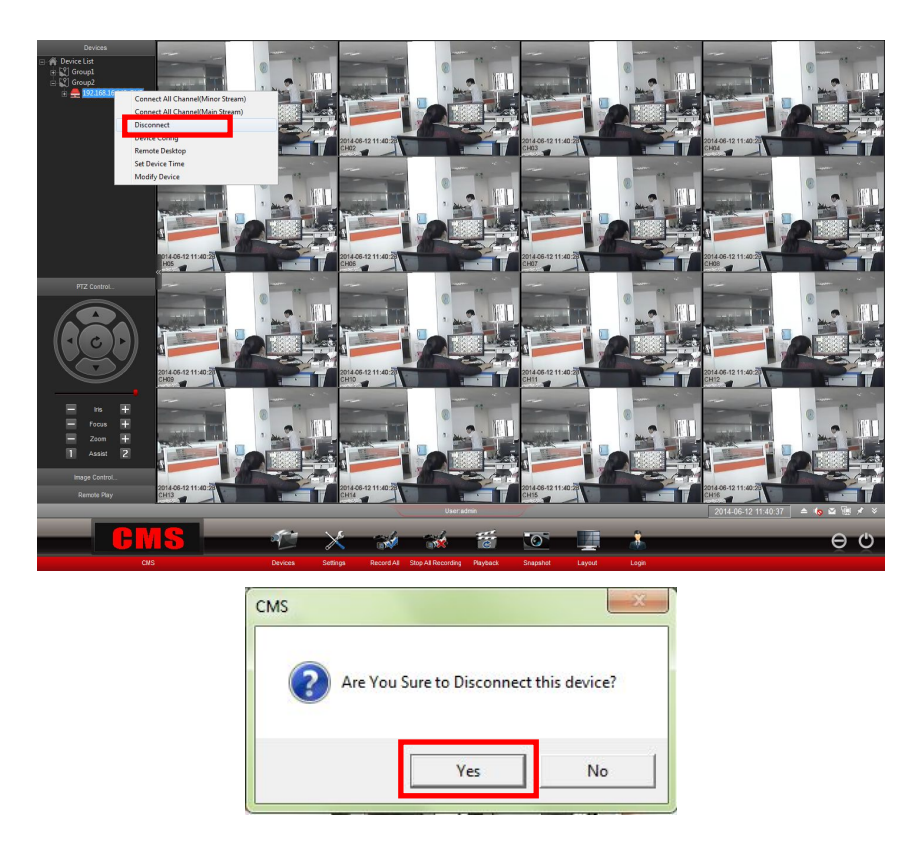

**2.** As shown above, the mouse single click 'Yes' button, then system can disconnect video monitoring screens of all channels, as follows:

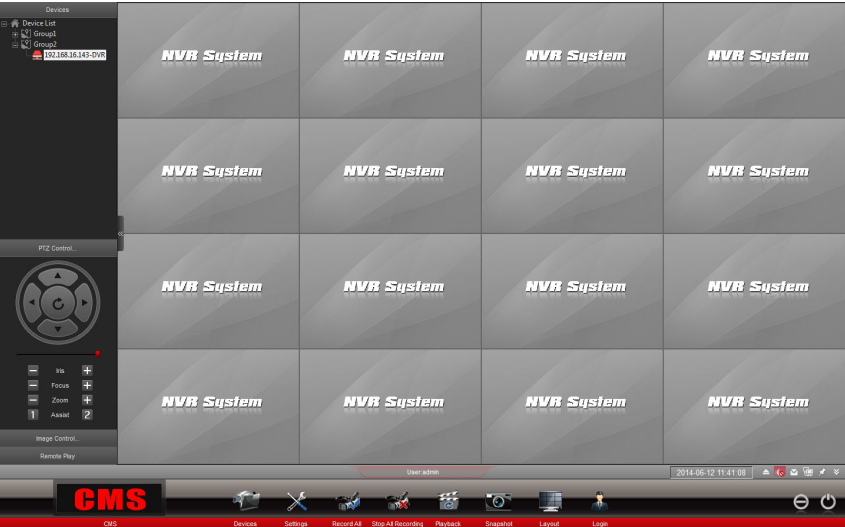

#### Remarks:

1. In the top left of system main interface, 'Devices' section, mouse right button single click any group name, in pop-up menu, choose 'Disconnect All', then system can disconnect with all devices in the group, as follows. The above description of disconnect function, only for one device.

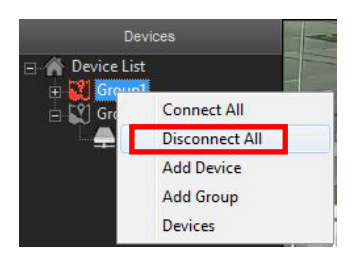

2. The mouse right button single click the chosen video channel screen, open context menu, choose 'Disconnect' ,only disconnect the previewing screen of chosen channel, if choose ;Disconnect All' , it will disconnect all channel previewing screens of the device.

### **2.1.6.5 Device Config**

**Functional Specification:** it is used for remote configuring the connecting devices.

**Operating Steps:** In the top left of system interface, mouse right button single click the connected device name, open context menu, choose 'Device Config', then system will open the remote configuration interface of the device. As follows:

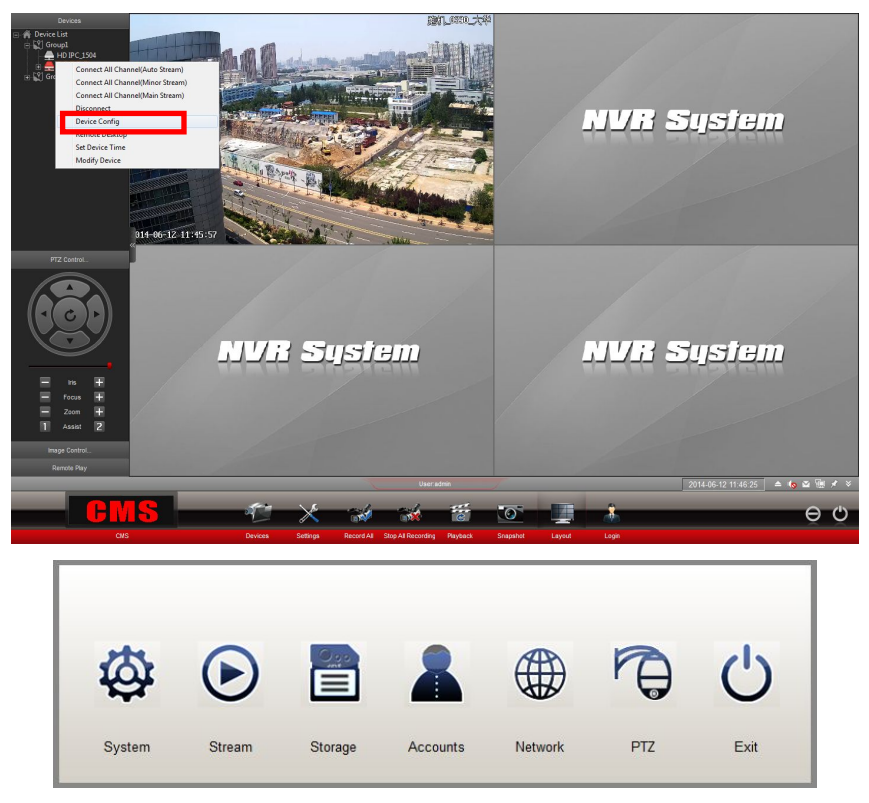

IP Camera Device Remote Config Interface

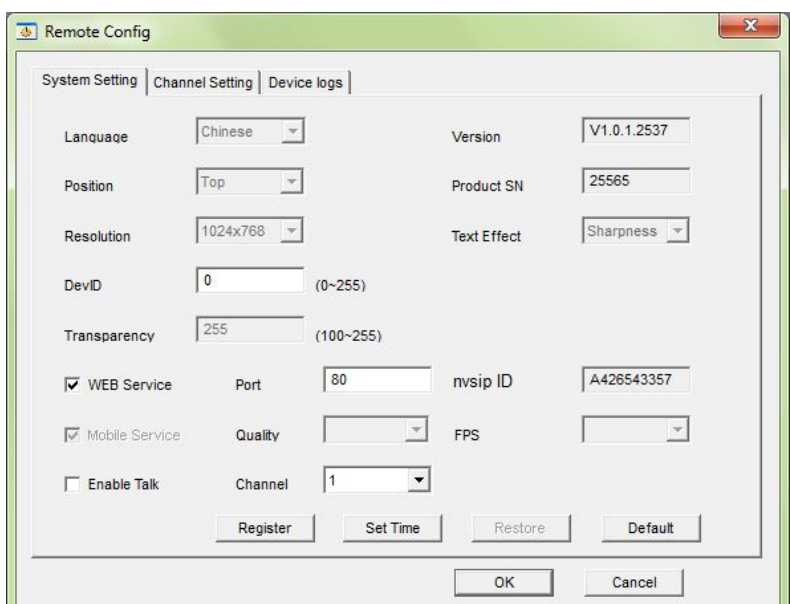

DVR Device Remote Config Interface

Remarks: The mouse right button single click different devices, the Remote Config Interface is different, Configuration details please according to the actual conditions.

### **2.1.6.6 Remote Desktop**

**Functional Specifications:** it is used for remote opening user operation interface, in order to make corresponding operations and settings.

**Operating Steps:** In the top left of system main interface, mouse right button single click connected device name, open context menu, then system open user login interface of the device, as follows:

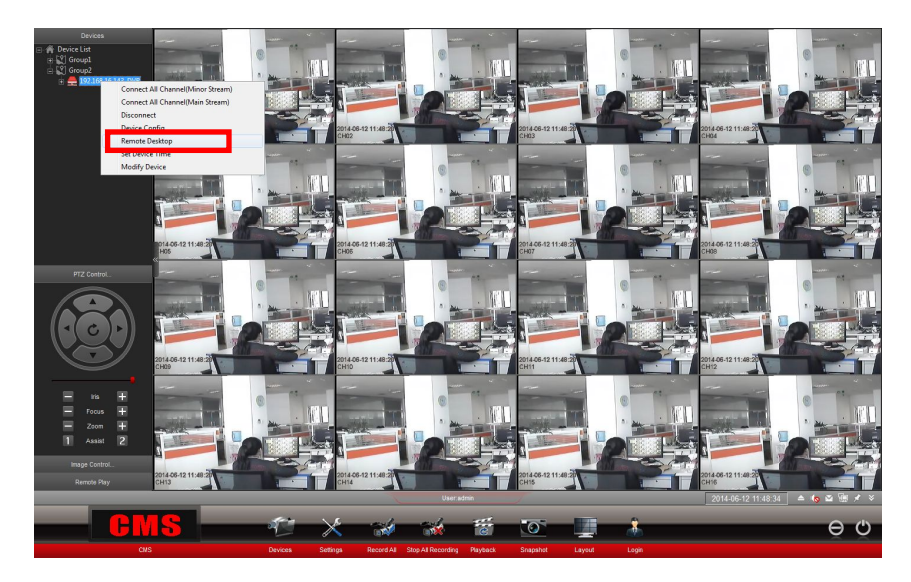

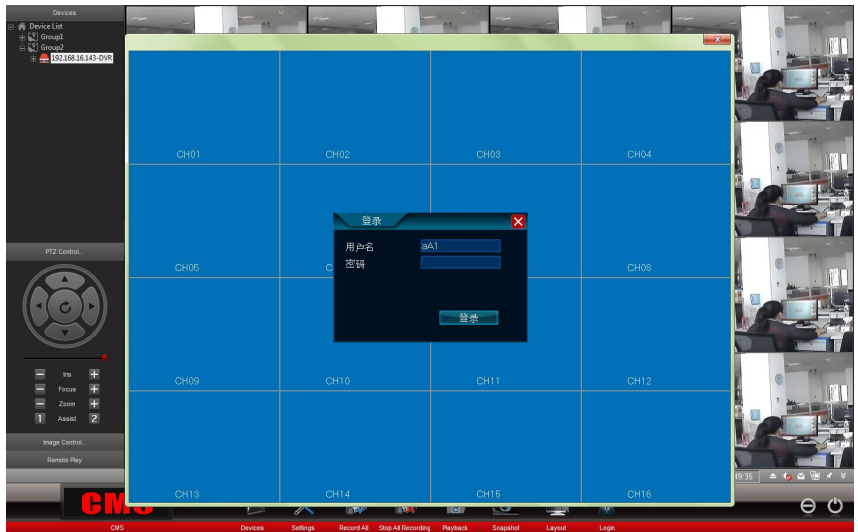

Remarks:

- 1. Remote Desktop function only support DVR and NVR products not support IP Camera products.
- 2. The mouse right button single click video pictures, open context menu, choose 'Remote Desktop; can open the function, too.

### **2.1.6.7 Set Device Time**

**Functional Specifications:** It is used for time setting of connected device; It willadjust the connected device time synchronized with PC.

**Operating Steps:** In the top left of system interface, mouse right button single click connected device name, open context menu, choose 'Set Device Time', then system will adjust the connected device time synchronized with PC. As follows:

<span id="page-21-1"></span><span id="page-21-0"></span>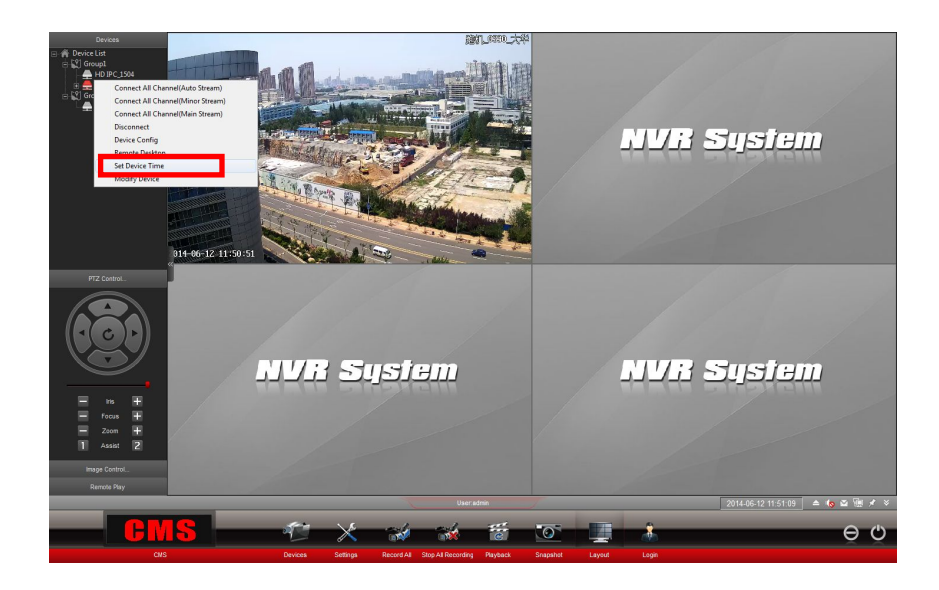

# **2.2 Settings**

Settings includes 7 sub-settings, it is Channel Setting, Record Setting, Alarm In, Alarm Out, Email Alert Setting, User Management, System. By setting the 7 sub-settings above, can complete all parameter settings of connected IP camera devices, also can make parameter settings of JNVR system.

# **2.2.1 Channel Setting**

**Functional Specifications:** it is used for setting stream size, OSD information of the channel, privacy masking and open pop-up window function, etc.

**Operating Steps:** The mouse single click shortcut menu 'Setting' function, or the mouse single click system main interface, in pop-up context menu, choose 'Settings', then open 'Settings' interface, as follows:

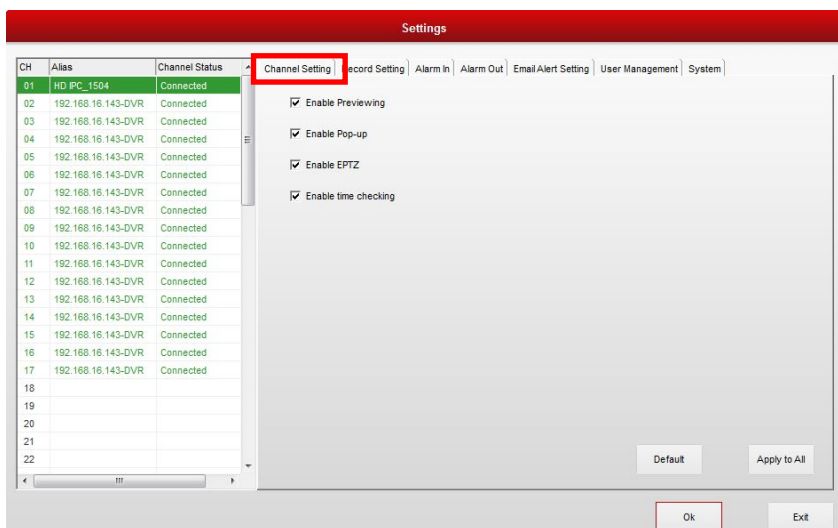

#### <span id="page-22-0"></span>**Function Details:**

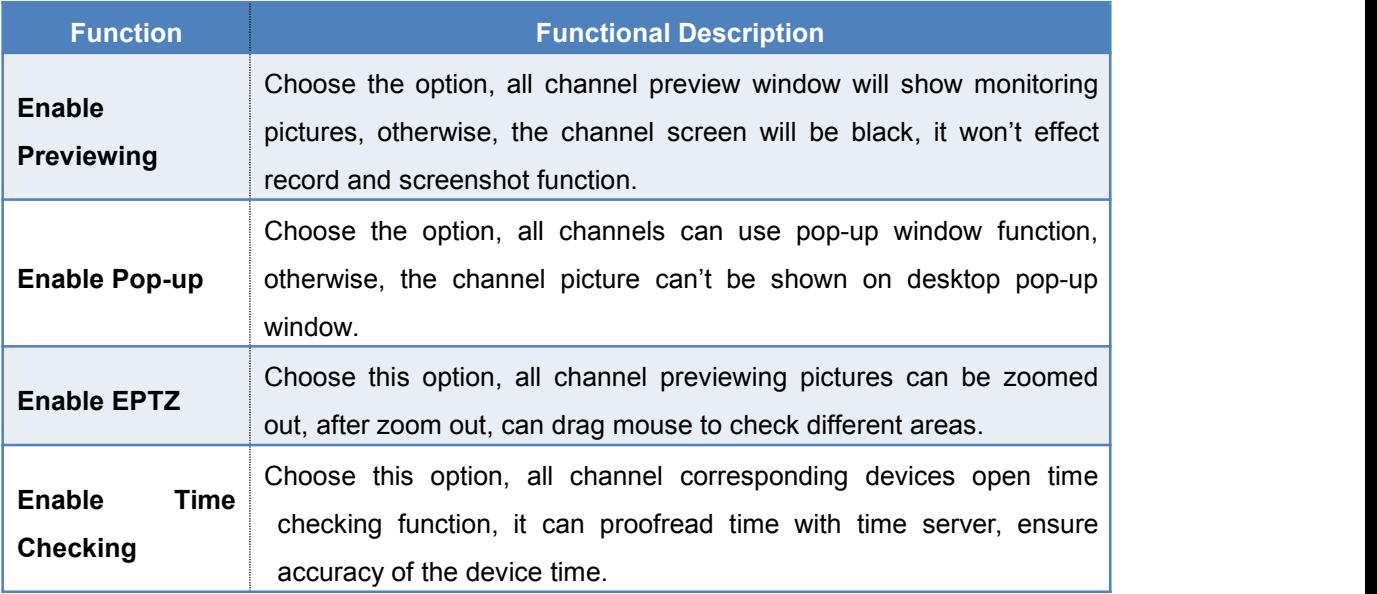

# **2.2.2 Record Setting**

**Functional Specifications:** it is used for setting record file memory disc, process mode for insufficient storage space, enable scheduled recording, etc. functions.

- 1. The mouse single click shortcut menu 'Settings', or the mouse single click system main interface, in pop-up context menu, choose 'Settings', then open 'Setting' interface, as follows:
- 2. The mouse single click 'Settings'-'Record Setting', can open record setting interface, as follows:

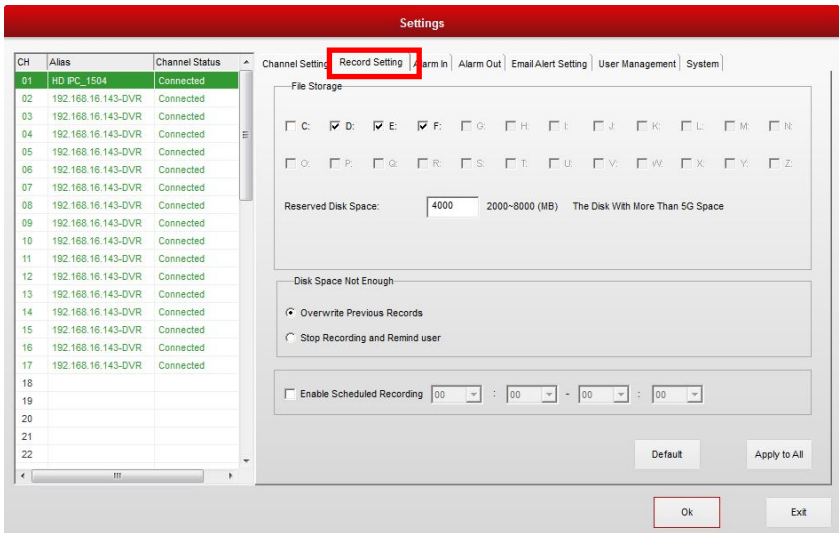

#### <span id="page-23-0"></span>**Function Details:**

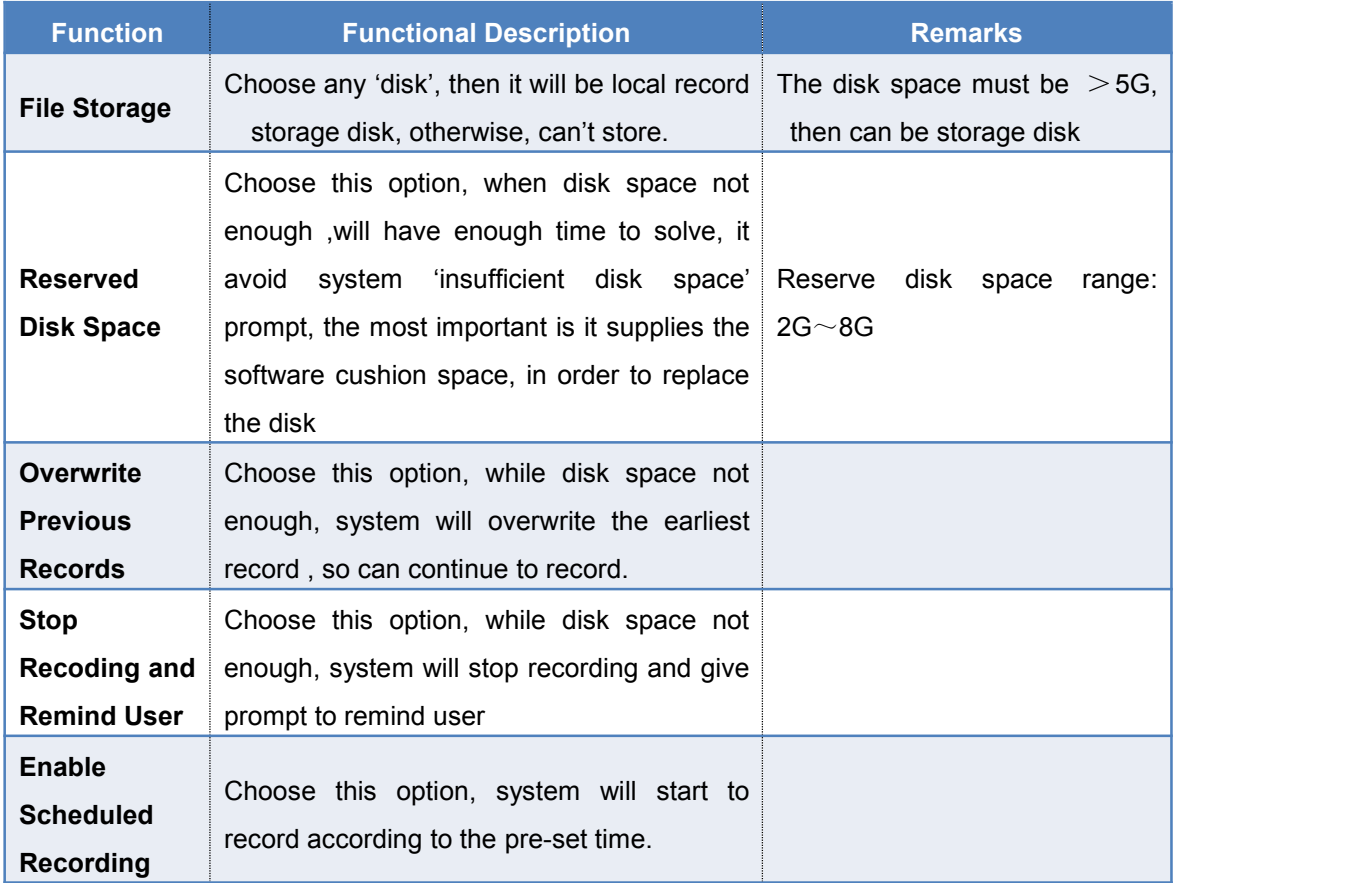

## **2.2.3 Alarm In**

#### **Functional Specifications: it is used for setting alarm trigger of selected channels.**

- 1. The mouse single click shortcut menu 'Settings', or the mouse single click system main interface, in pop-up context menu, choose 'Settings', open 'Settings' interface.
- 2. The mouse single click 'Settings'- 'Alarm In', open Alarm In interface, as follows:

<span id="page-24-0"></span>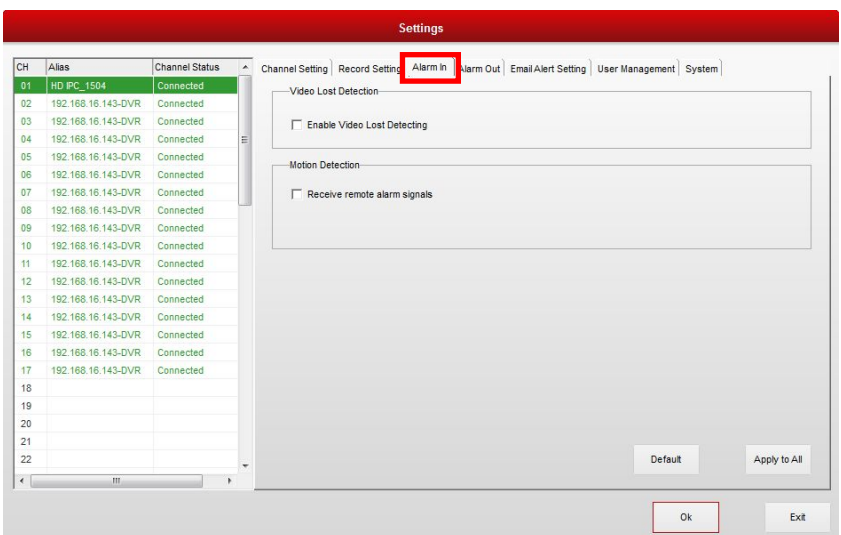

#### **Function Details:**

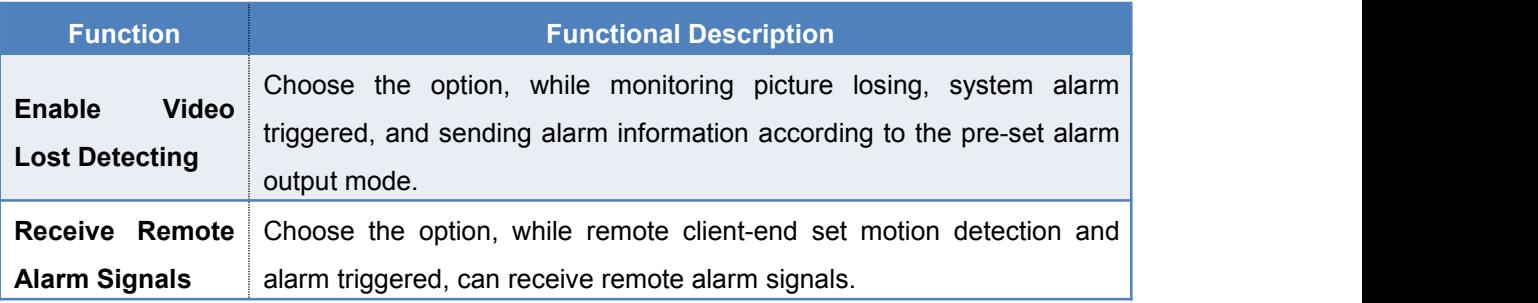

# **2.2.4 Alarm Out**

**Functional Specifications: it is used for setting alarm processing and alarm lasting time of selected channels**.

- 1. The mouse single click shortcut menu 'Settings', or the mouse single click system main interface, in pop-up context menu, choose 'Settings', open 'Settings' interface.
- 2. The mouse single click 'Settings'- 'Alarm Out', open Alarm In interface, as follows:

<span id="page-25-0"></span>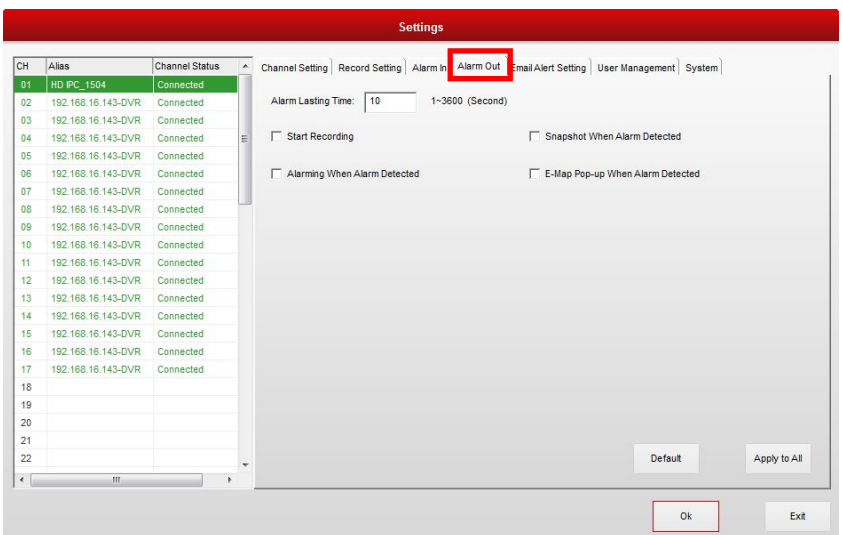

#### **Function details:**

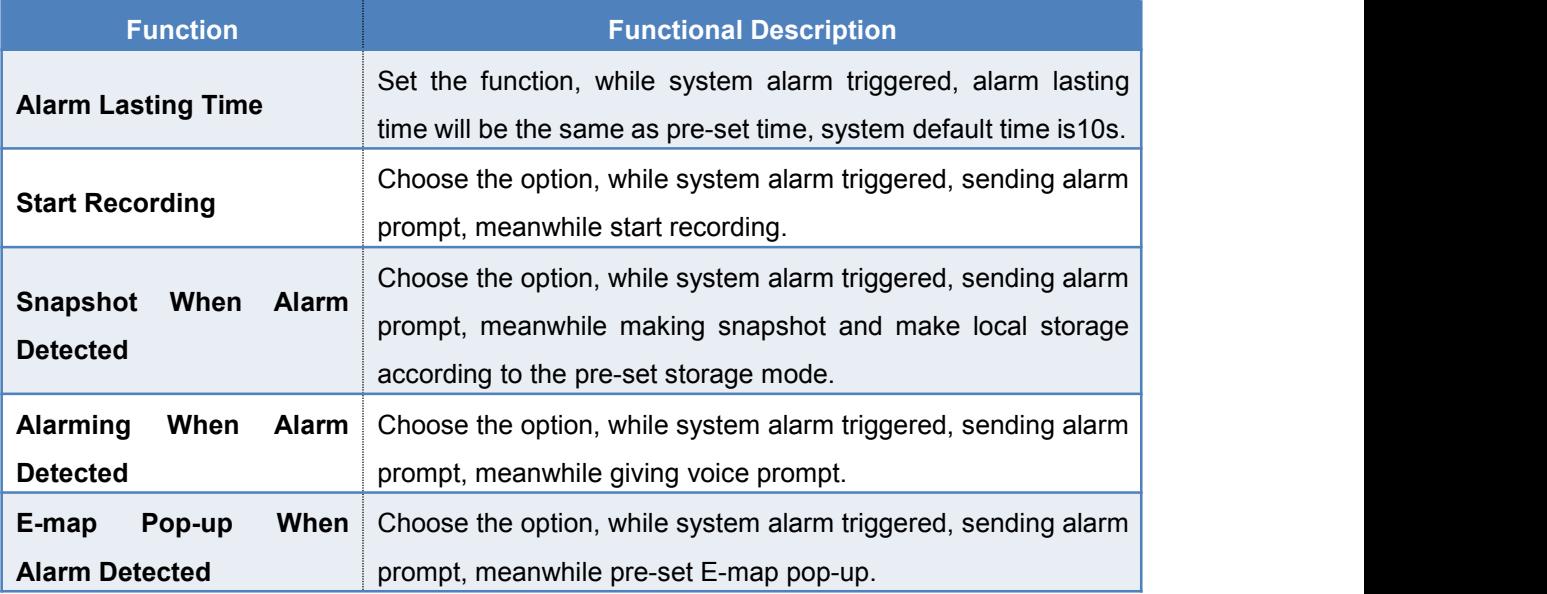

## **2.2.5 Email Alert Setting**

**Functional Specifications:** it is used for setting email alert receiver id, Intervals, and email sending notice (while alarming).

- 1. The mouse single click shortcut menu 'Settings', or the mouse single click system main interface, in pop-up context menu, choose 'Settings', open 'Settings' interface;
- 2. The mouse single click 'Settings'- 'Alarm Out', open Alarm In interface, as follows:

<span id="page-26-0"></span>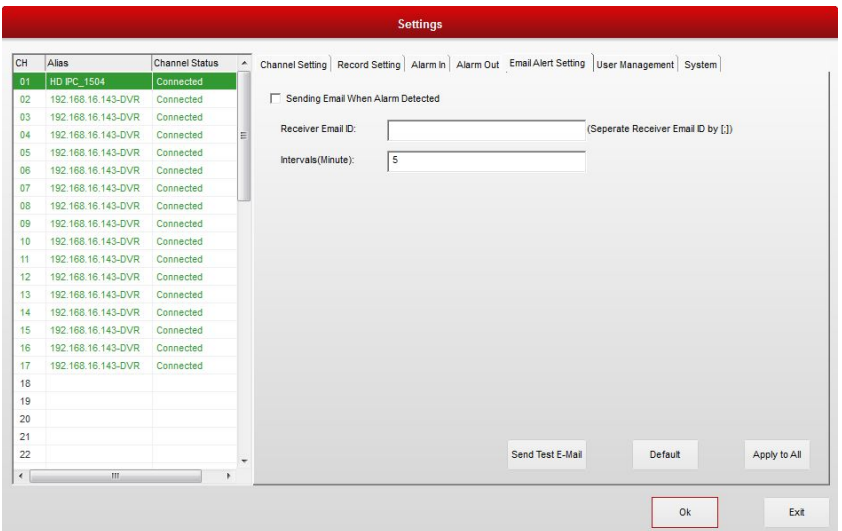

#### **Function Details**

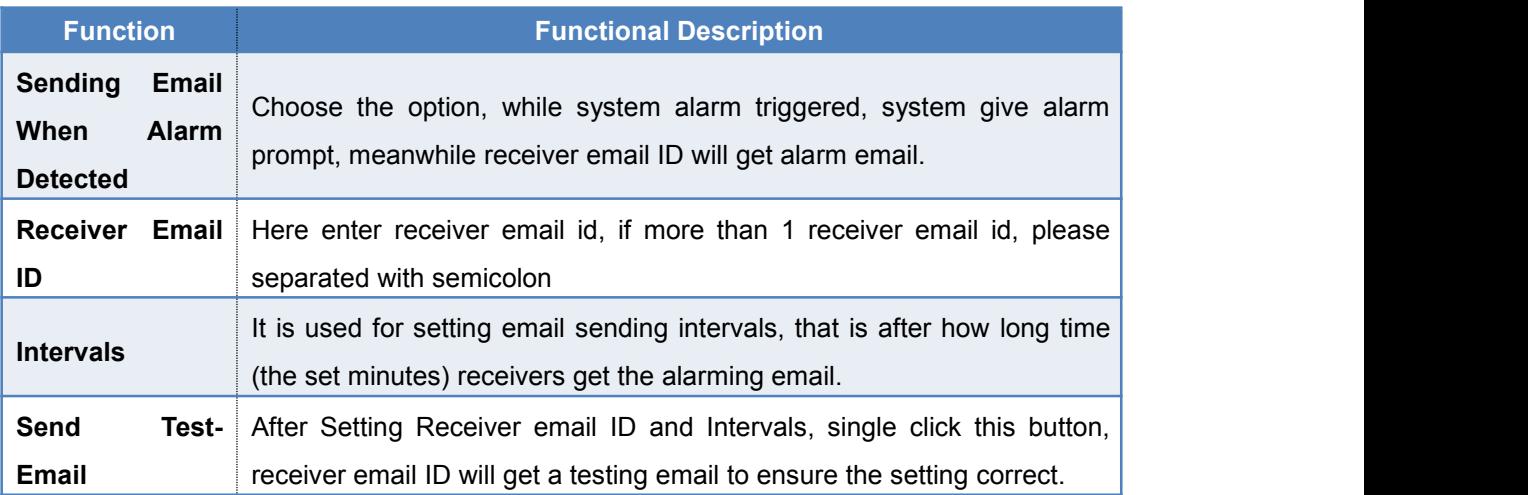

Remarks: Operation for setting alarming email send id is: In the bottom right corner, the mouse single click 'envelop' icon , open the interface which can set addresser email, as follows:

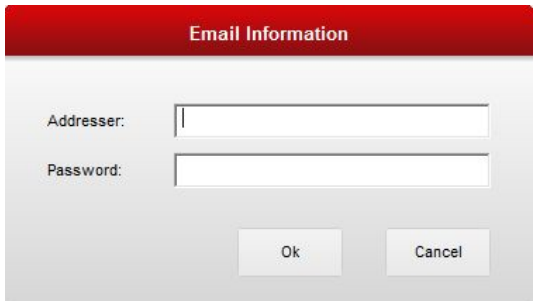

# **2.2.6 User Management**

**Function**: Add, delete, and modify local user name or network user name and their authority

#### **Steps**:

- 1. Click "system parameter", or right click main interface and choose "setting"
- 2. Click "user management"

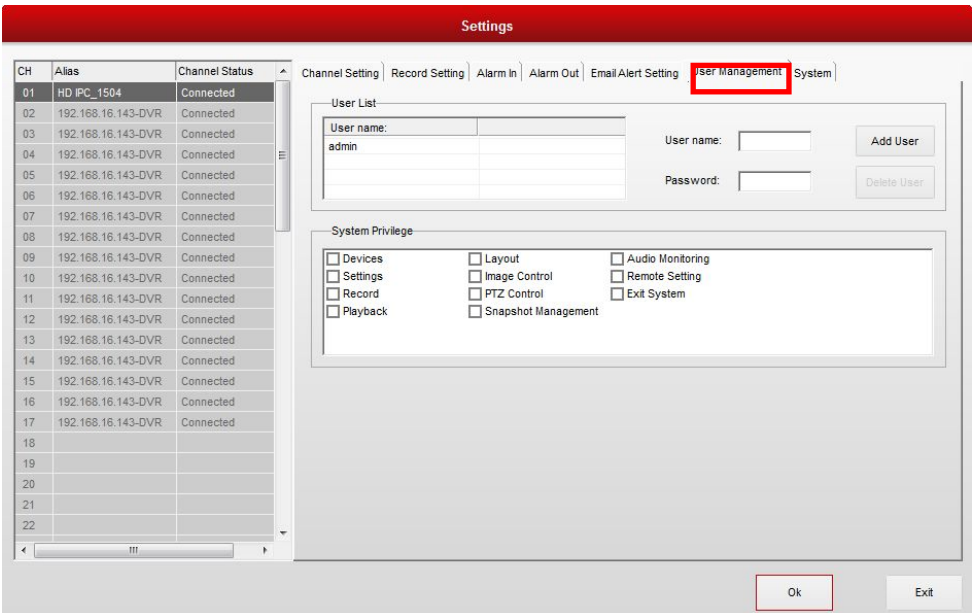

#### **Function list**:

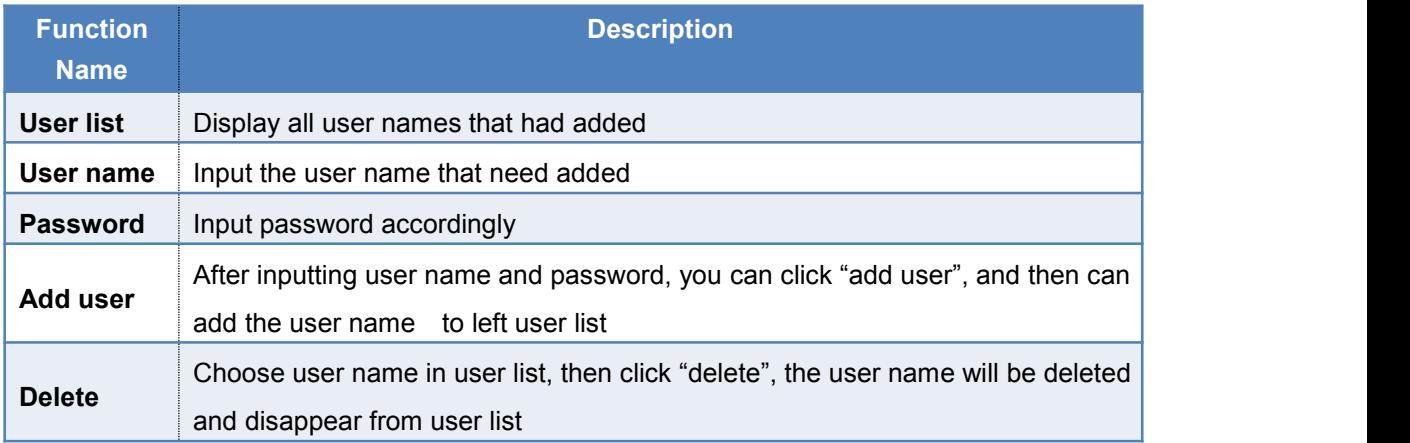

### **System privilege**(**Choose check box before each function**)

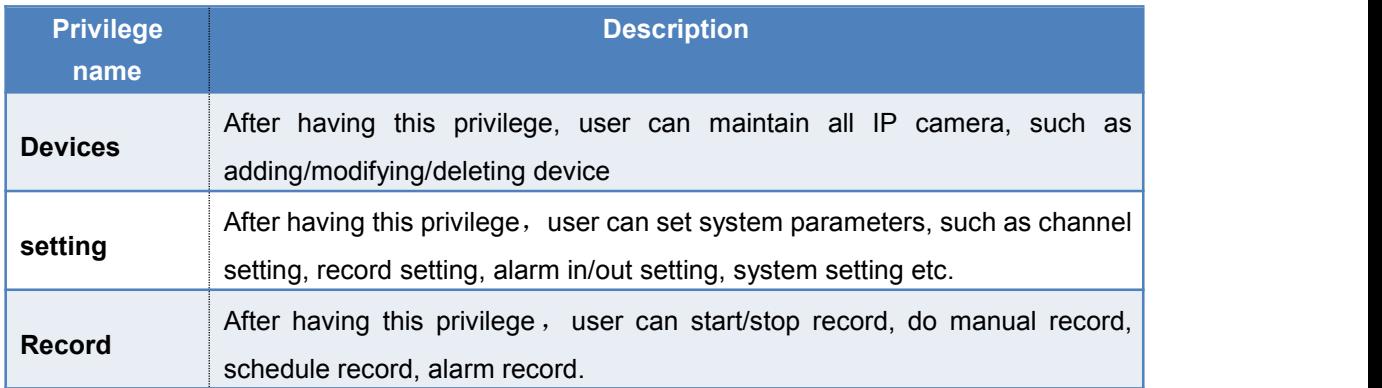

<span id="page-28-0"></span>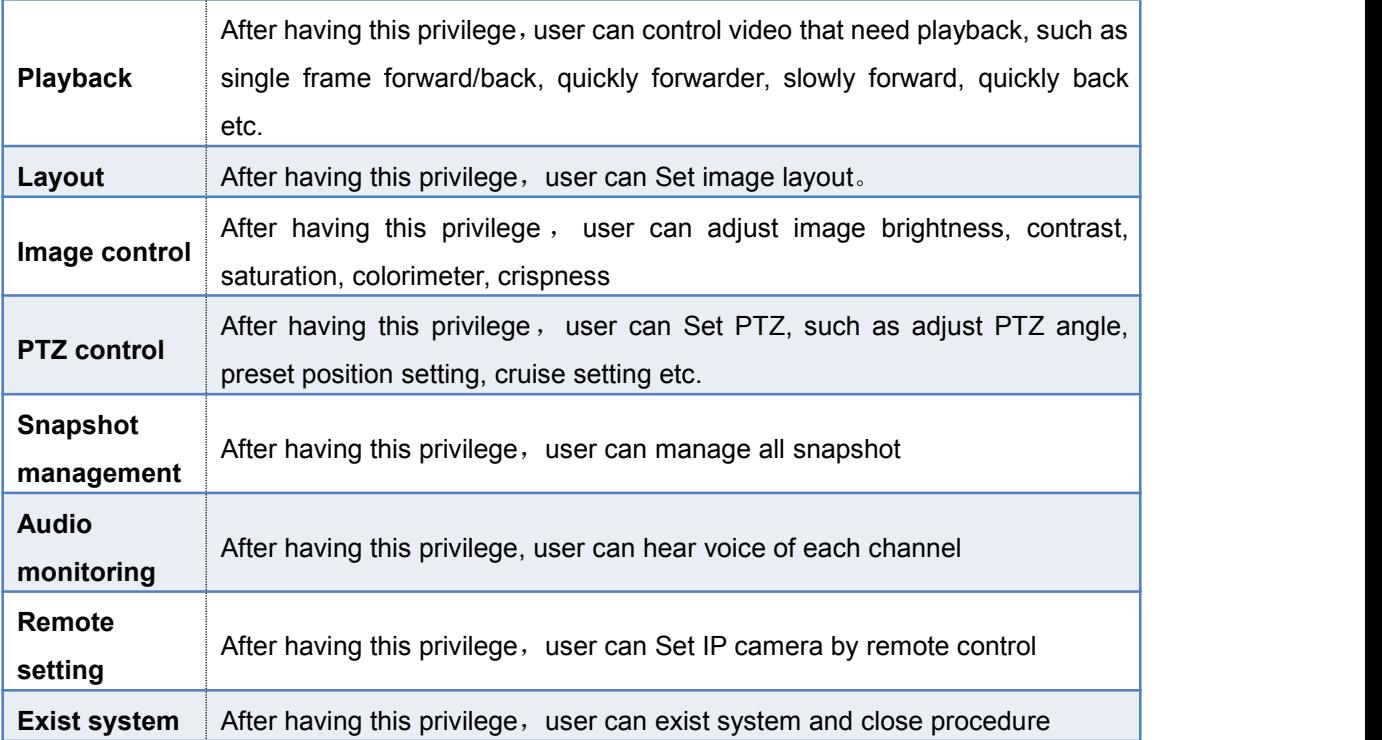

# **2.2.7 System environment**

Function: Enabled scheduled restart, auto lock system, auto run, enable WAN mode etc.

Steps:

- 1. Click "system parameter", or right click main interface and choose "setting"
- 2. Click "system"

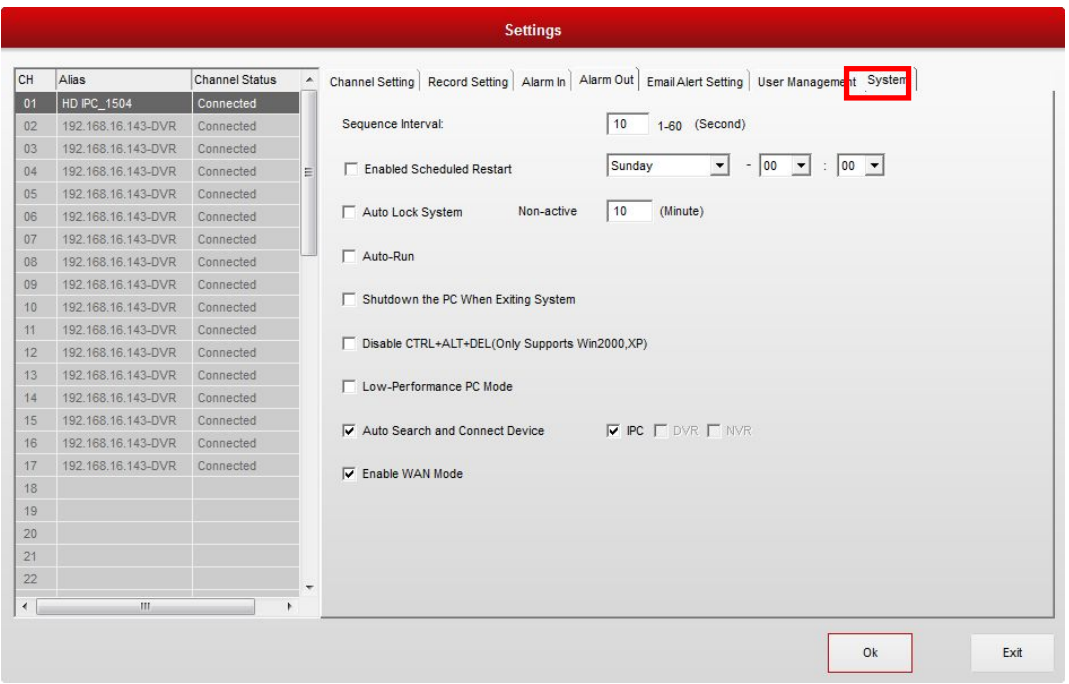

#### **Function list**:

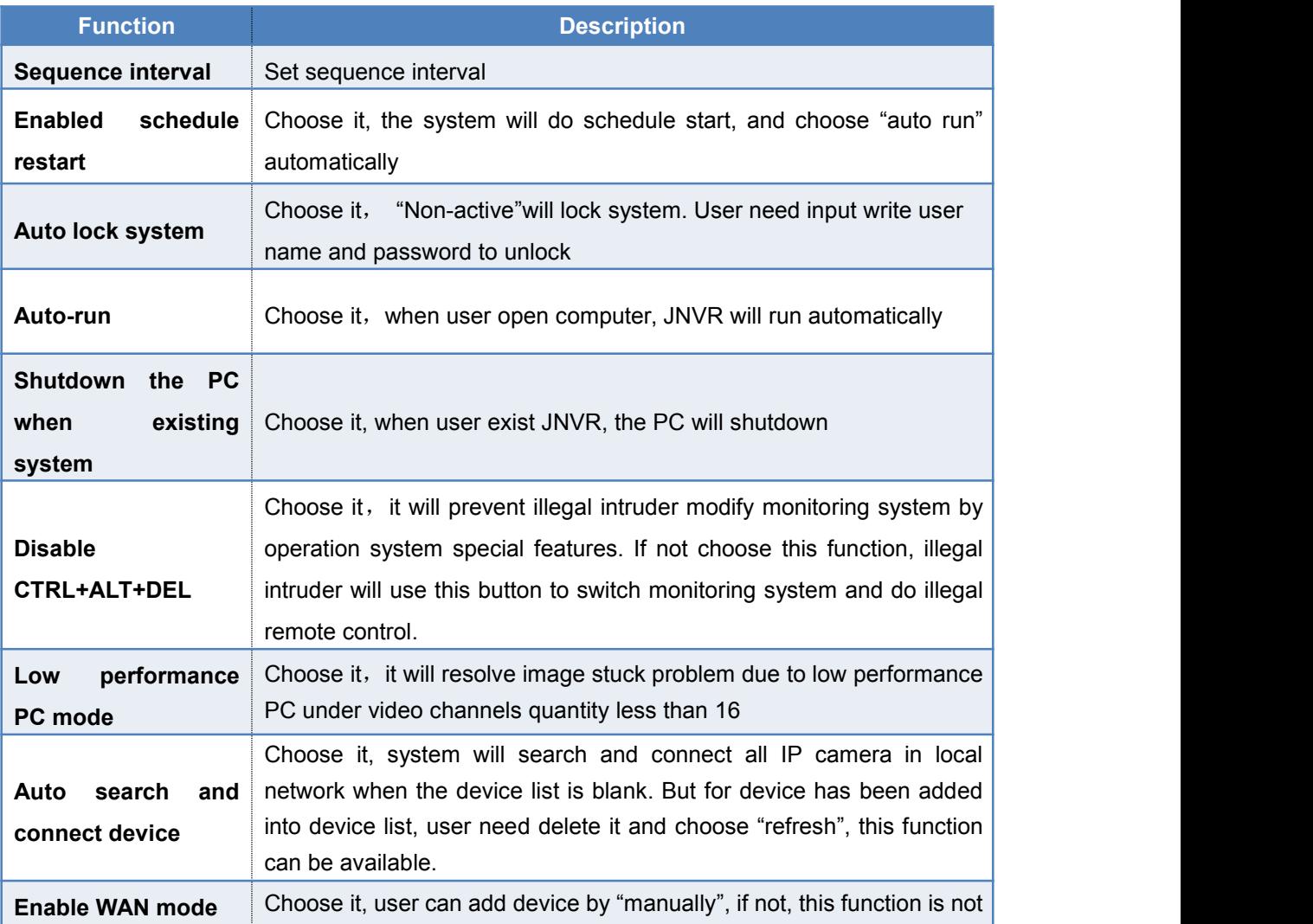

available

# <span id="page-30-0"></span>**2.3 Remote configuration**

IPC as a standalone embedded device, user can do remote configuration by SUNYWO remote Client software. In addition, remote configuration is only available for

Single IPC, and "system parameter"/"setting" are for all IP cameras

**Function:** Do remote configuration on IP camera, such as system, stream, storage, accounts, network, PTZ etc.

#### **Steps**:

**Right click main interface and choose "remote configuration".**

**There are 7 functions in this interface.**

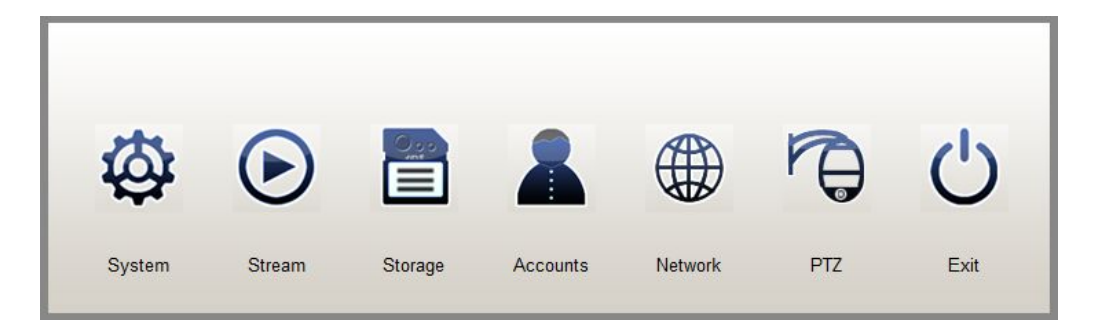

### **2.3.1 System management**

"System" is for remote configuration on IP camera, such as device name, OSD position, language, Time setting, Restart, Default setting, logs, network updating, local updating Note: Suggest customer to use network updating when IP camera working in WLAN.

#### **2.3.1.1 IP camera setting**

**Function:** It was used for remote configuration on IP camera name, OSD position, language,

Time automatically etc.

**Steps:** Single click "remote configuration" →"system" →"IPCam setting" → "System setting"

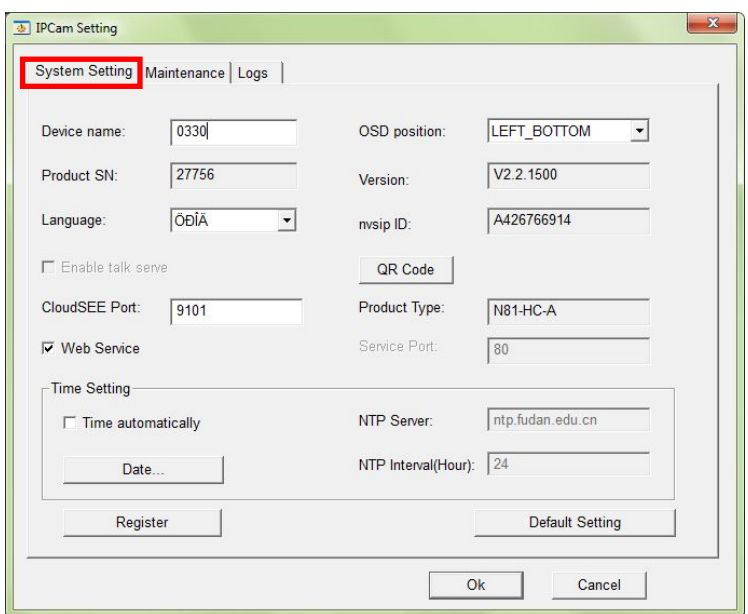

#### **Function list**:

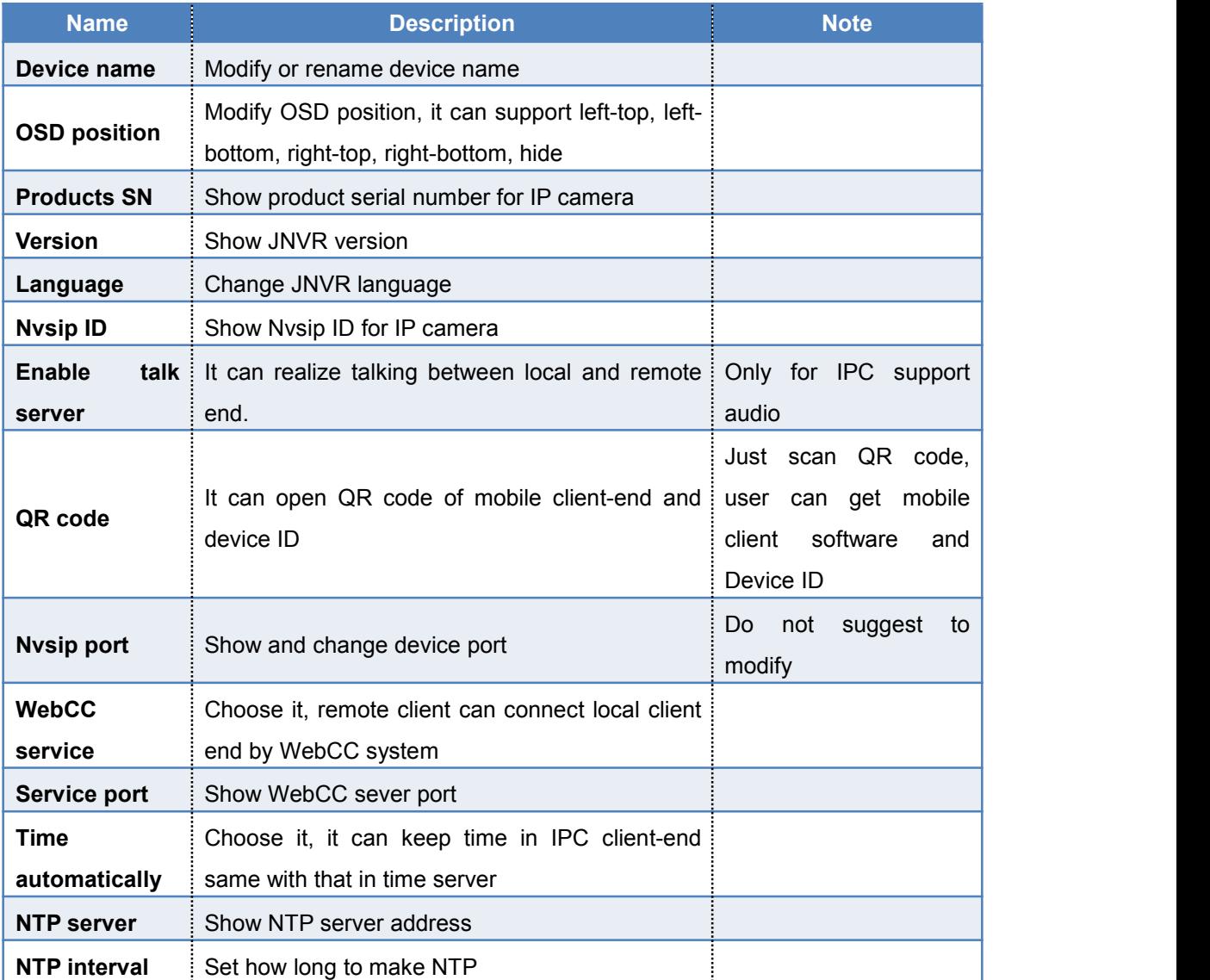

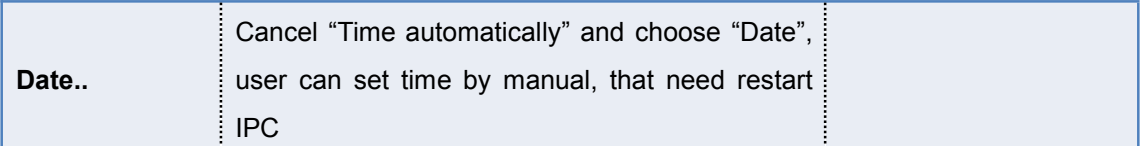

## **2.3.1.2 System Maintenance**

**Function**: Update IPC by web update, file update, FTP update

**Steps:** Single click "remote configuration" → "system" → "IPCam setting" → "Maintenance"

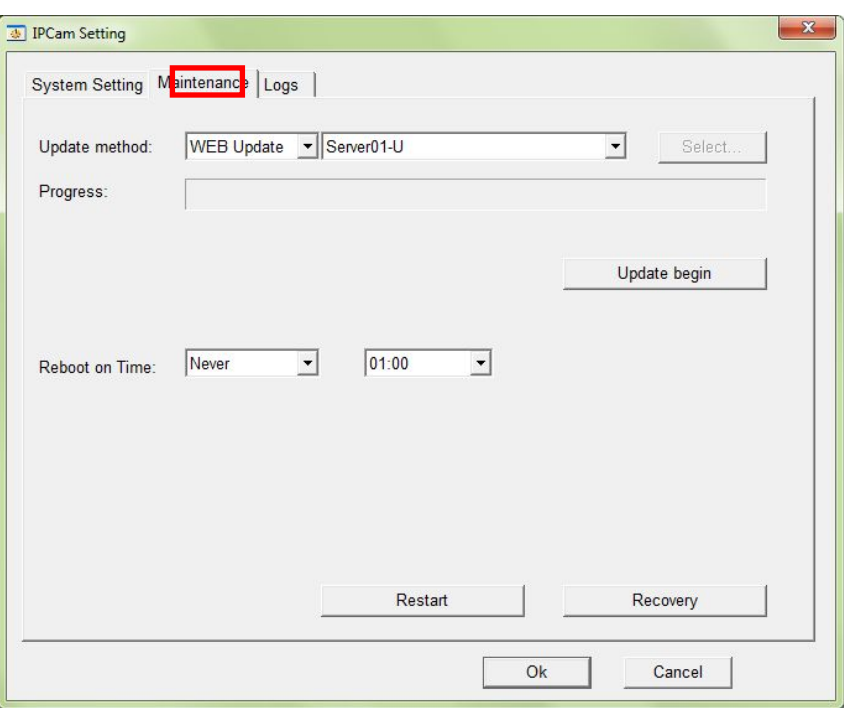

#### **Function list**:

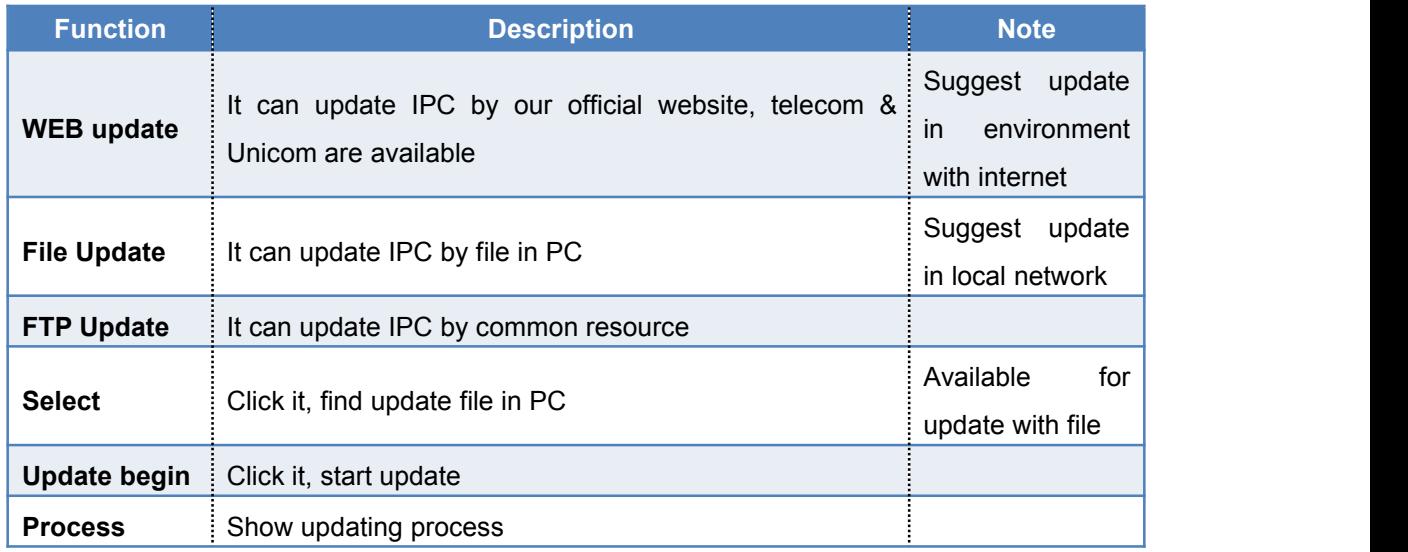

<span id="page-33-0"></span>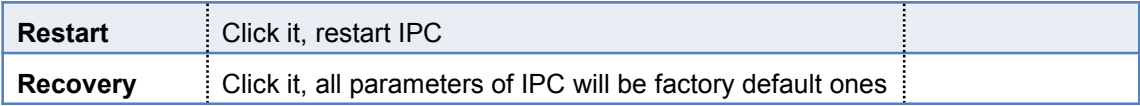

### **2.3.1.3 Logs**

Function: Check logs in IPC, and print or save log in one day

**Steps:** Single click "remote configuration" →"system" → "IPCam setting" → "Logs"

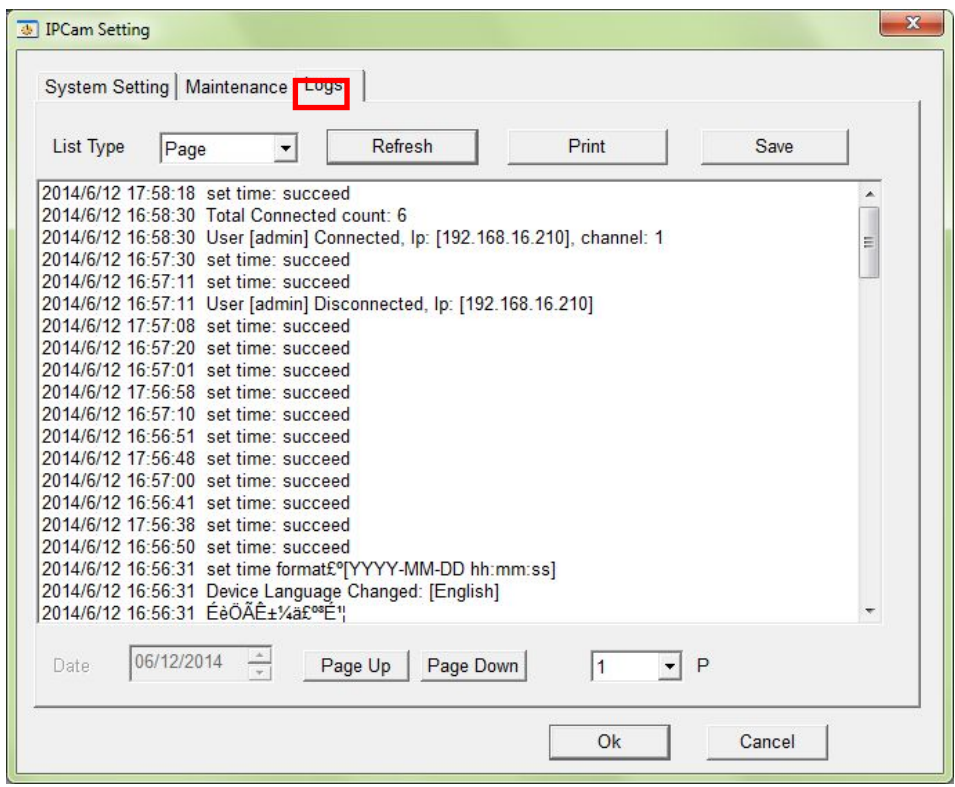

#### **Function list**:

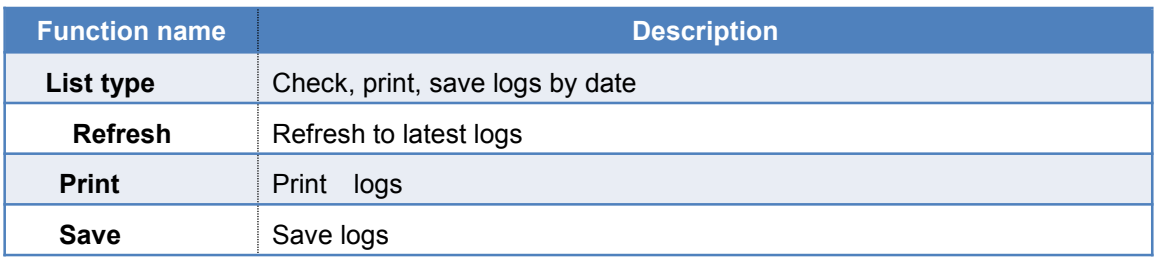

### **2.3.2 Steam**

IPC has three stream-- HD stream is for local record and show at single or several channels; standard stream is for view at multi-layout; network stream is for mobile view to sure fluency effective.

### **2.3.2.1 Video**

**Function**: IPC video setting

**Steps,** Single click "remote configuration" →"stream" → "IPCam setting" → "Video"

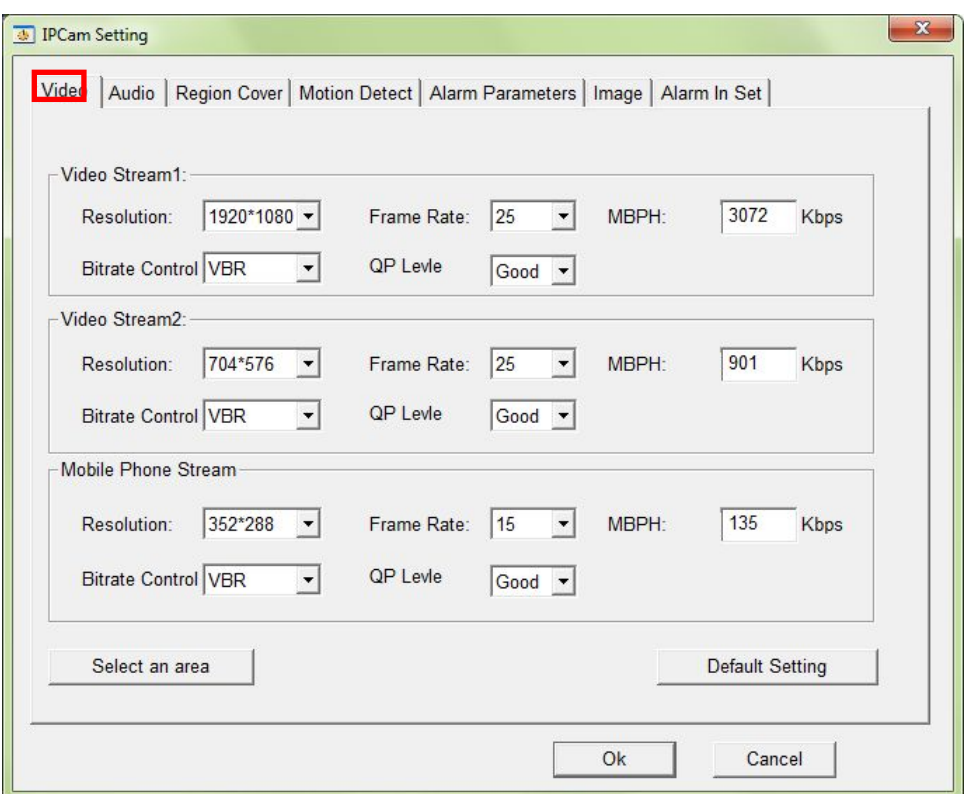

### **Function**:

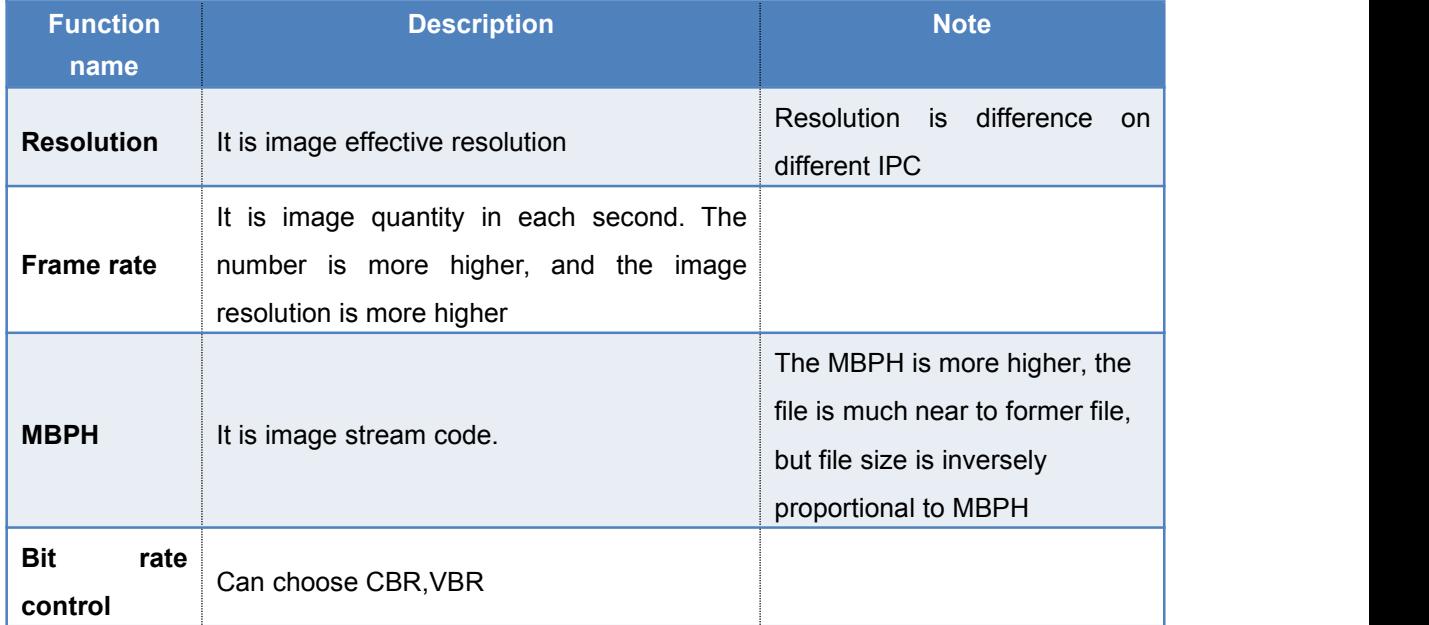

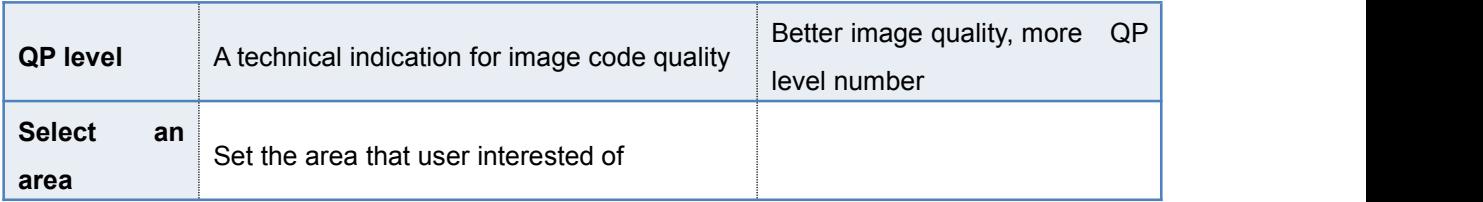

#### **2.3.2.2 Audio**

**Function**: IPC audio enctype setting

#### **Steps**:

Single click "remote configuration" →"stream" →"IPCam setting" → "Audio"

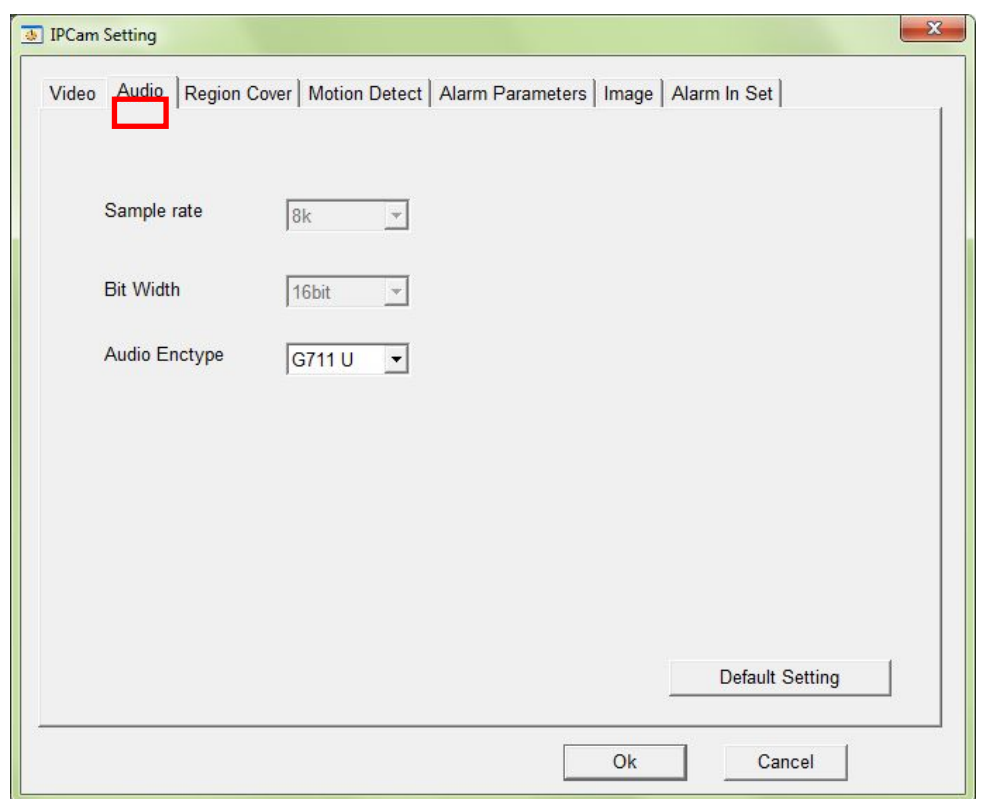

Note: It can change audio enctype. At present, it can support 5 types, PCM, G711A, G711U, G726 40K and ADPCM. The enctype here should be same with that of storage device, and the usages is also for storage device of IPC

### **2.3.2.3 Region cover**

Function: It was used for hide one area when user preview or playback video, and the user can do setting for each area.

**Steps:** Single click "remote configuration" → "stream" → "IPCam setting" → "Region cover"

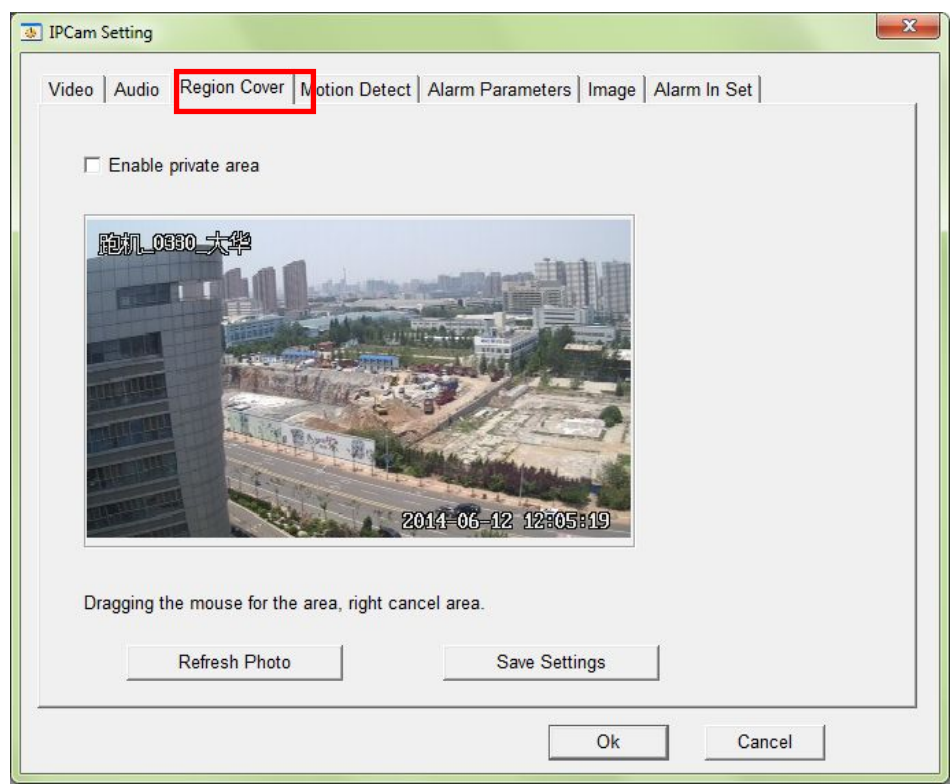

1. Click "enable private area", drag the mouse ,you are can see a red rectangle to choose area of region cover

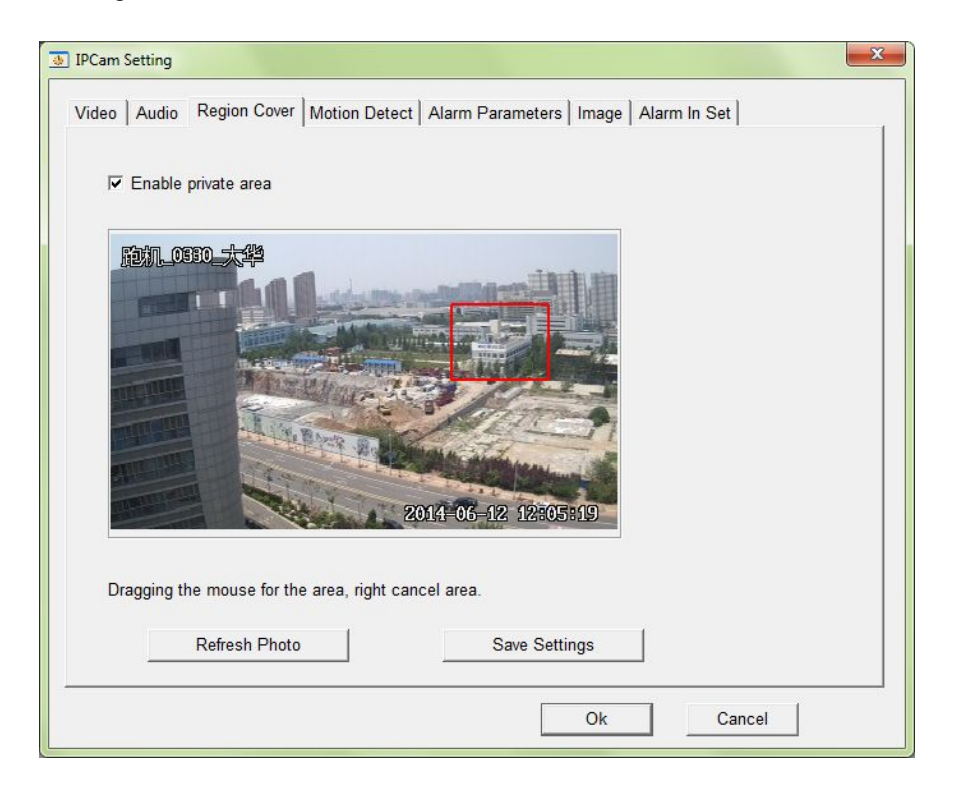

2. Click "OK", then back to main interface, you will see area of region cover

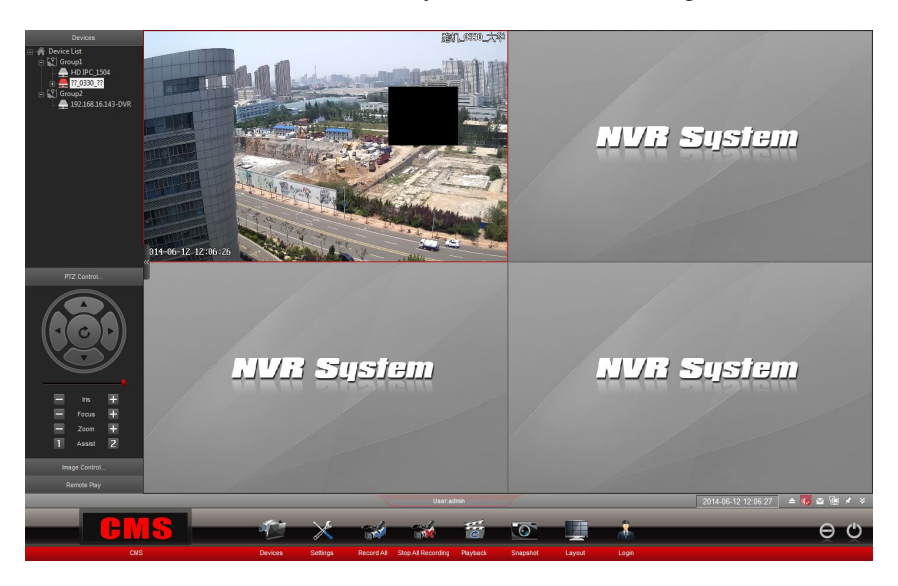

### **2.3.2.4Motion Detection**

Function: Set area of motion detection, sensitivity, sent alarm to client, sent alarm email, JNVR will have alarm messages accordingly.

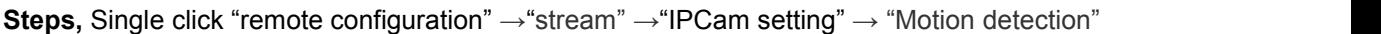

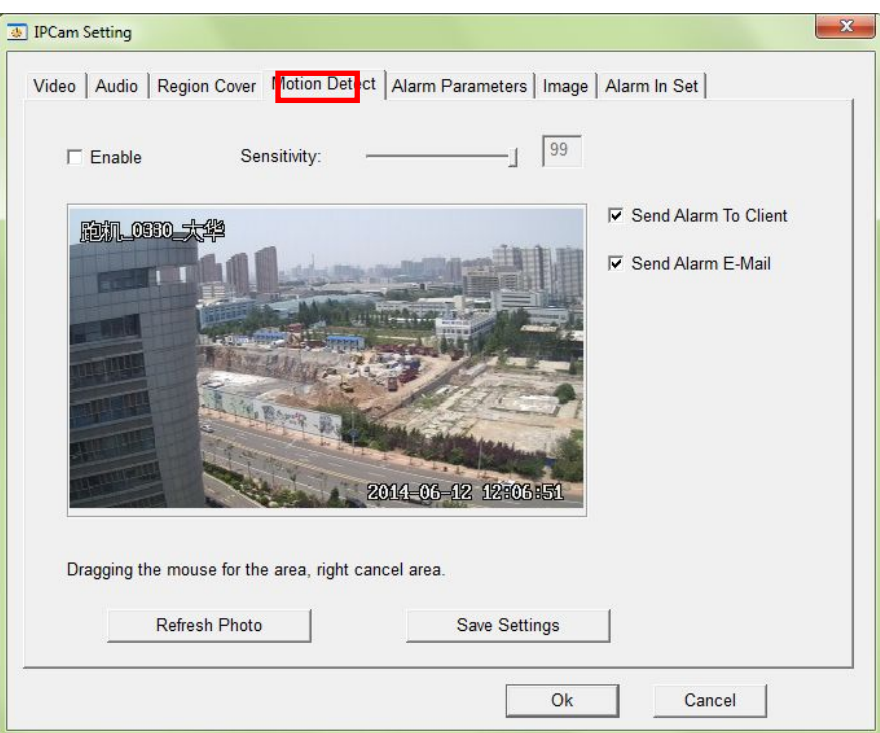

Choose "enable", it can open motion detection function. Usercan drag mouse to make a red rectangle, that is area of motion detection

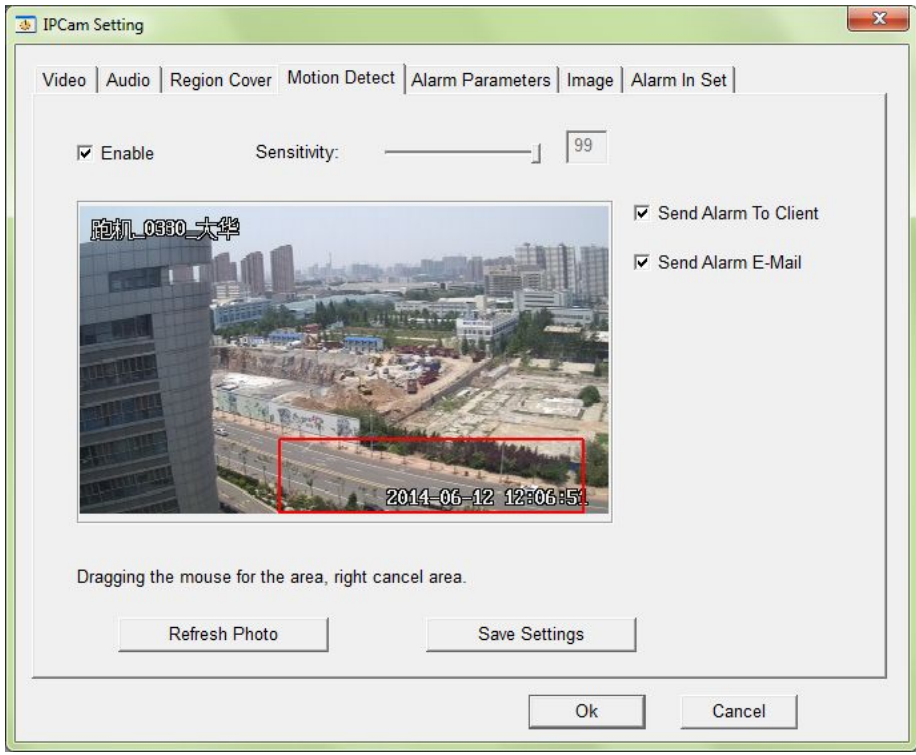

#### **Function list**:

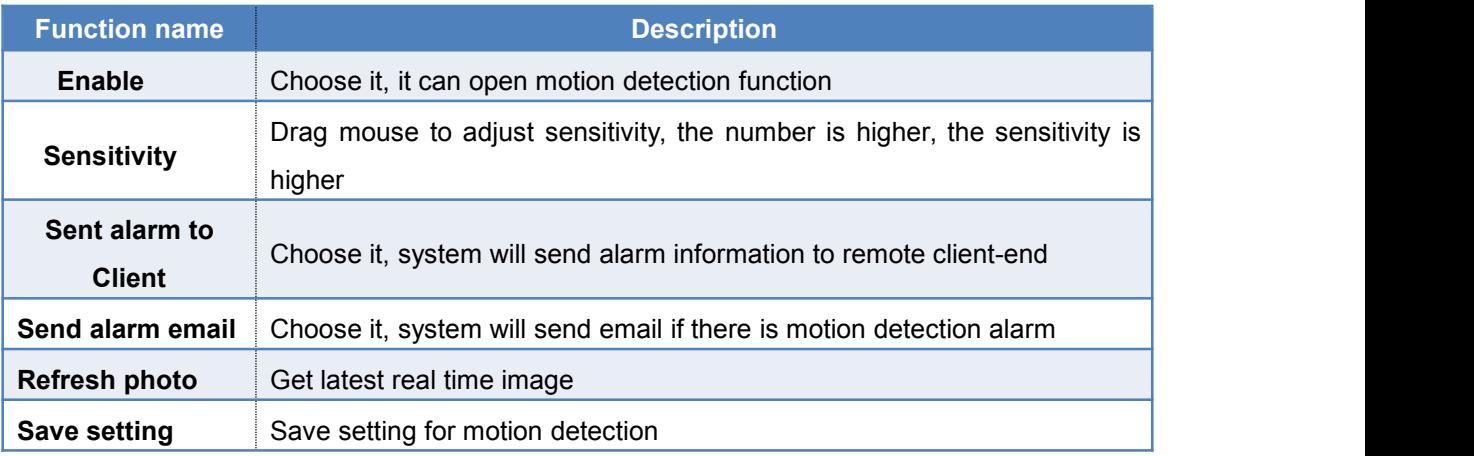

### **2.3.2.5 Alarm parameters**

**Function:** Set alarm parameters

**Steps:** Single click "remote configuration" → "stream" → "IPCam setting" → "alarm parameters"

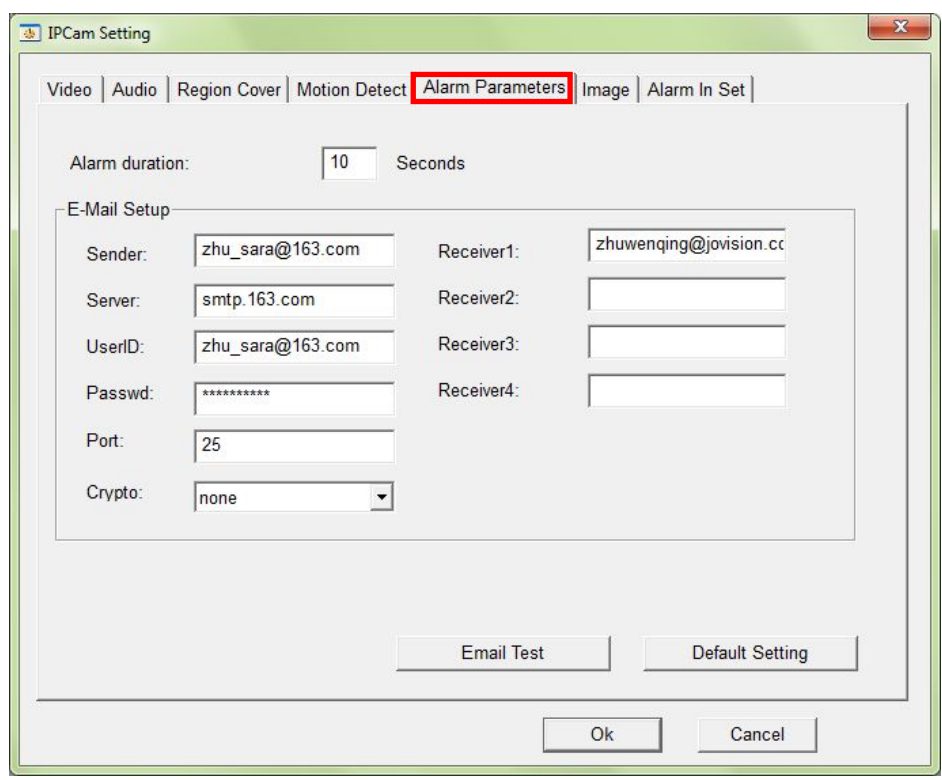

#### **Function list**:

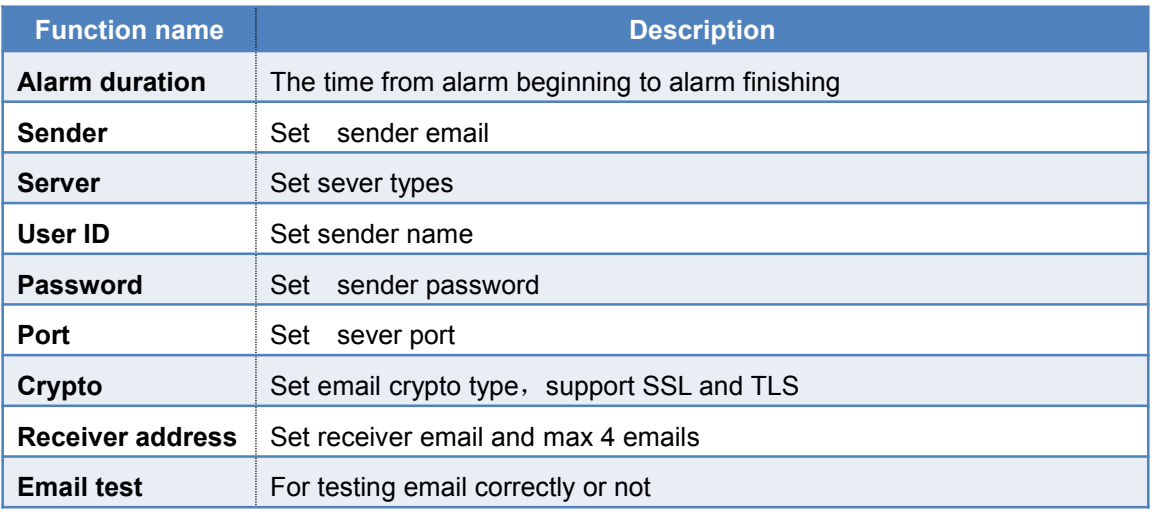

### **2.3.2.6 Image Adjustment**

Function: Set image contrast, brightness, sharpness and other parameters. Users can adjust IPC in real site.

**Steps,** click "remote configuration" →"stream" →"IPCam setting" → "Image"

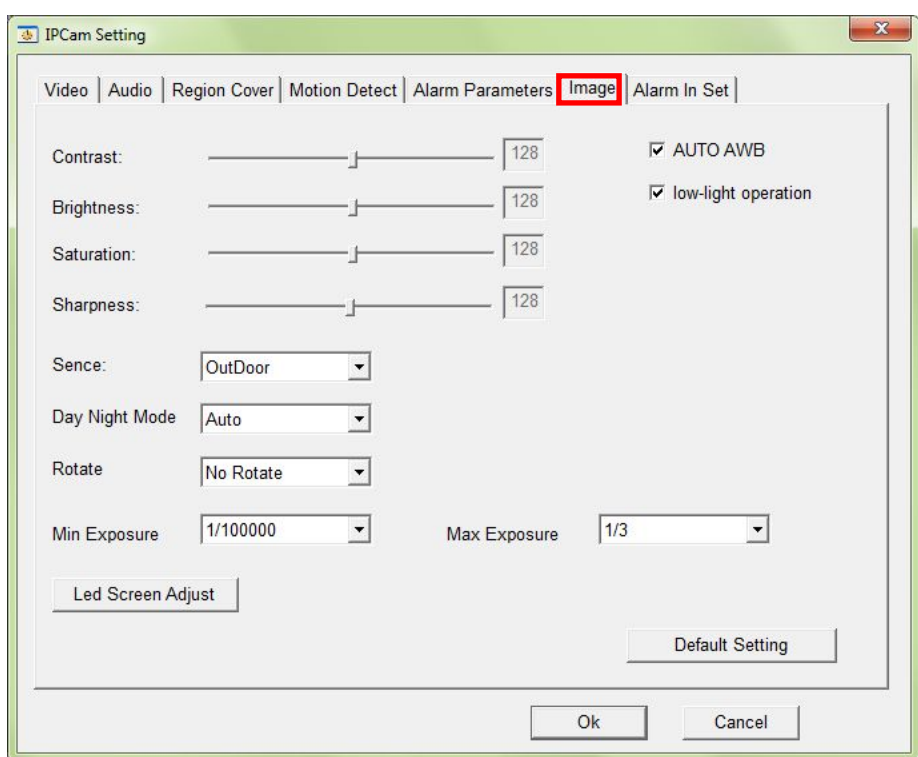

### **Function list**:

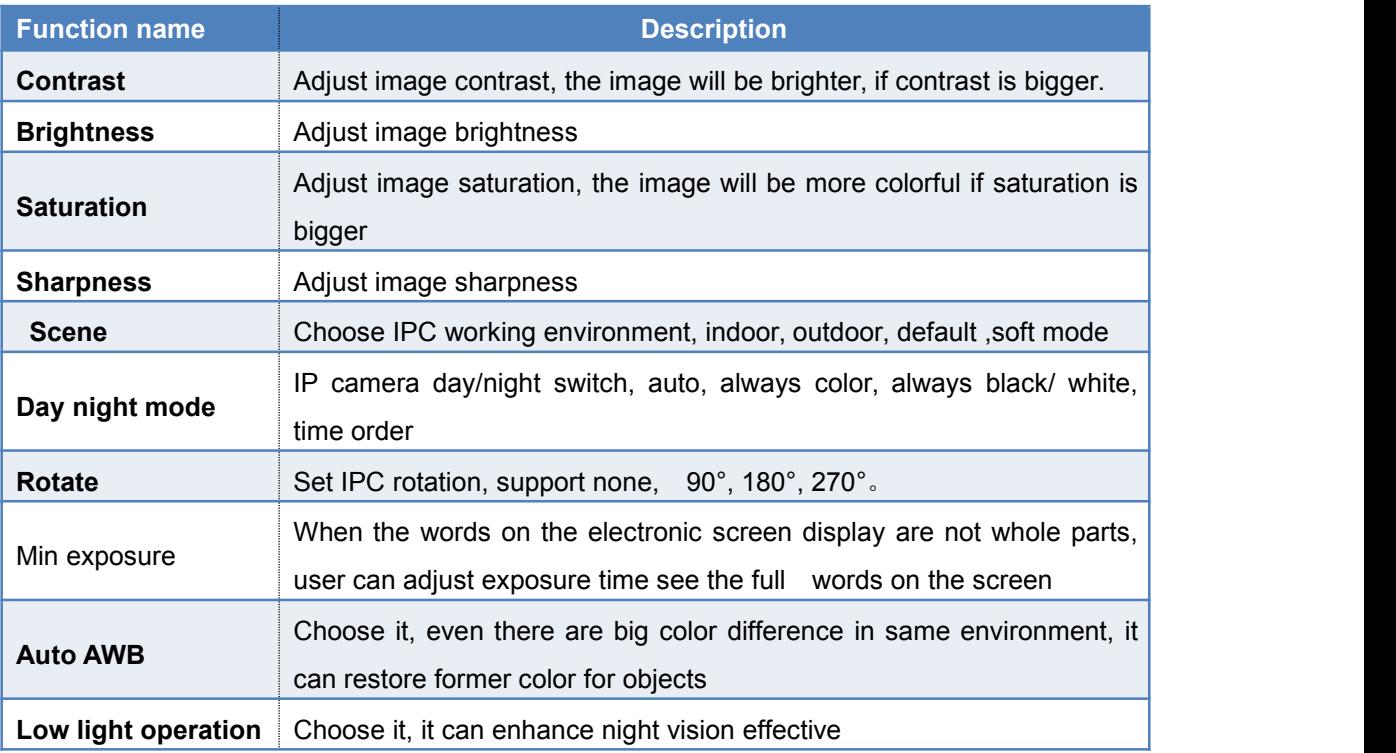

# **2.3.2.7 Alarm Input**

**Function**: To set the input parameters of alarm equipment connected to IP camera.

#### **Procedure:**

1. Click "Remote Setting"---- "Stream Management", then the interface of "IPCam Setting" is opened;

2. Click the tab "Alarm In set" of the interface of "IPCam Setting", you can open the alarm input interface, as below shown:

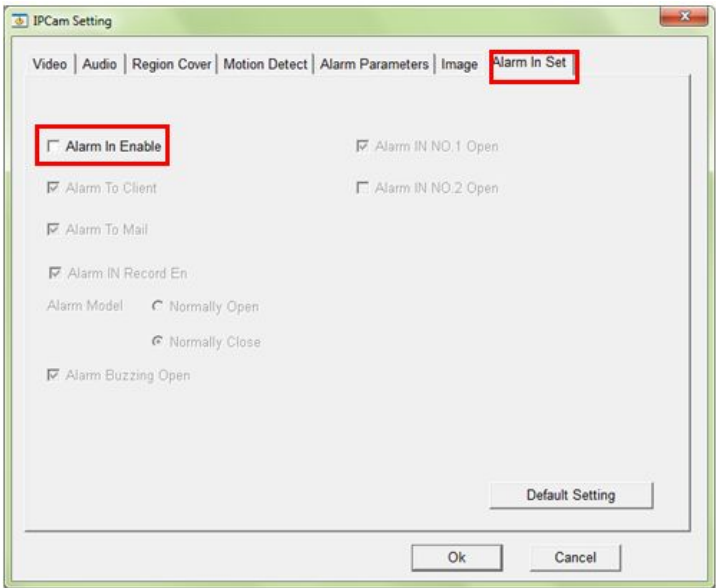

3. Click the check-box button of"Alarm In Enable" as up picture shown, then the alarm input function is turned on.

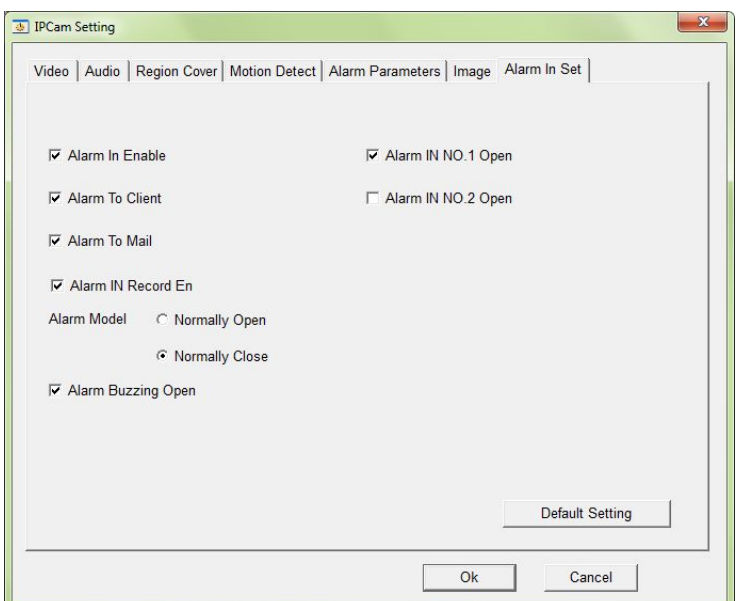

#### **Detailed Menu**

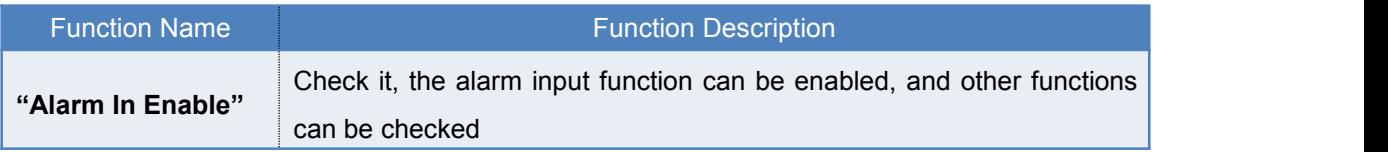

<span id="page-42-0"></span>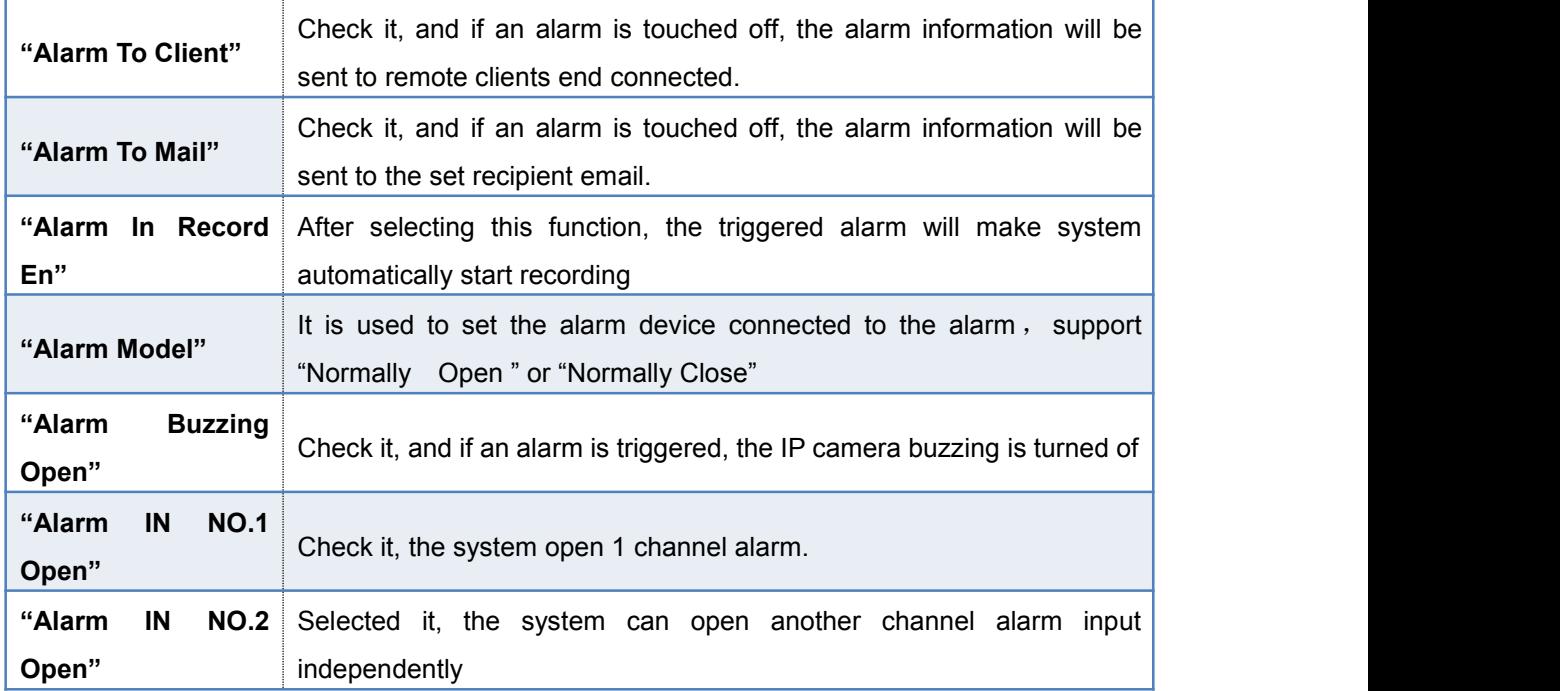

# **2.3.3 User Management**

**Function**: It is used to manage the User name and password of the IP camera connected **Progress**: Click "Remote Setting"----"User Management", the interface of "Account Management" in the "IPCam Setting" is opened, as the following show:

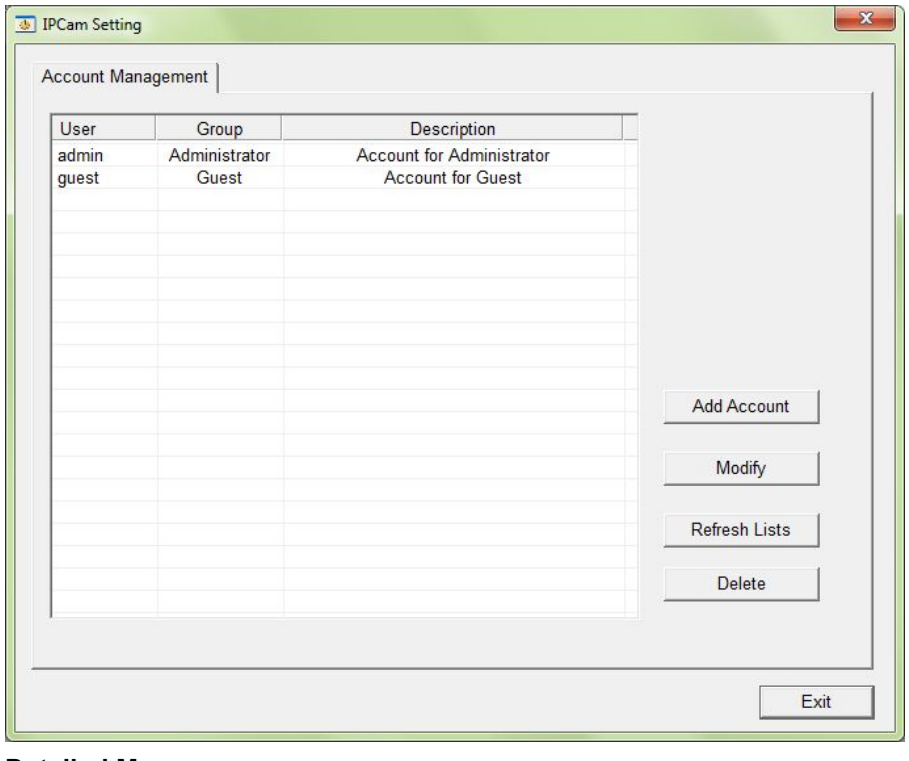

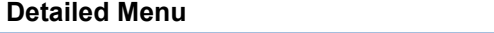

Function Name Function Description **Function** Remark

<span id="page-43-0"></span>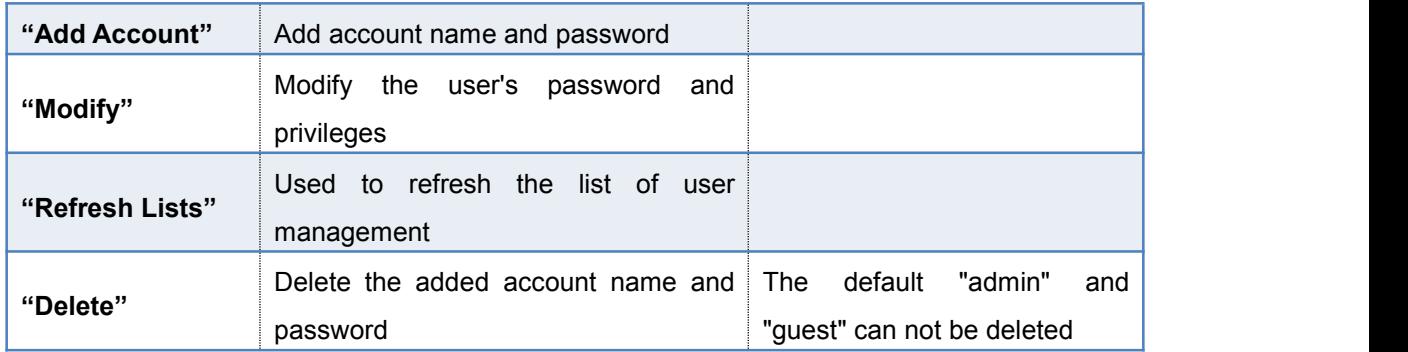

# **2.3.4 Network Management**

**Function**: It is used to set the IP camera networking, support three ways: Ethernet, PPPOE and WIFI.

**Steps**: Click "Remote Setting"----"Network Management", then the "Network Management" is opened, Ethernet interface is defaulted, as the following shown:

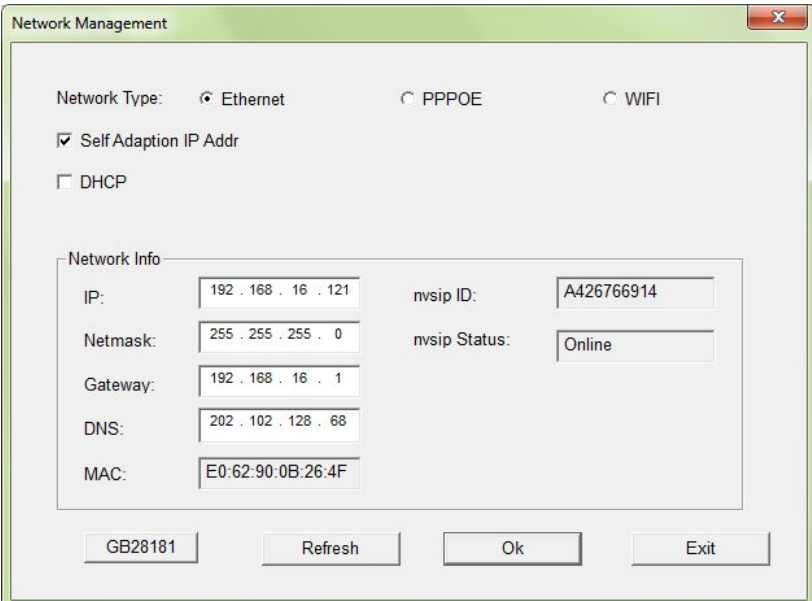

#### **Detailed Menu**

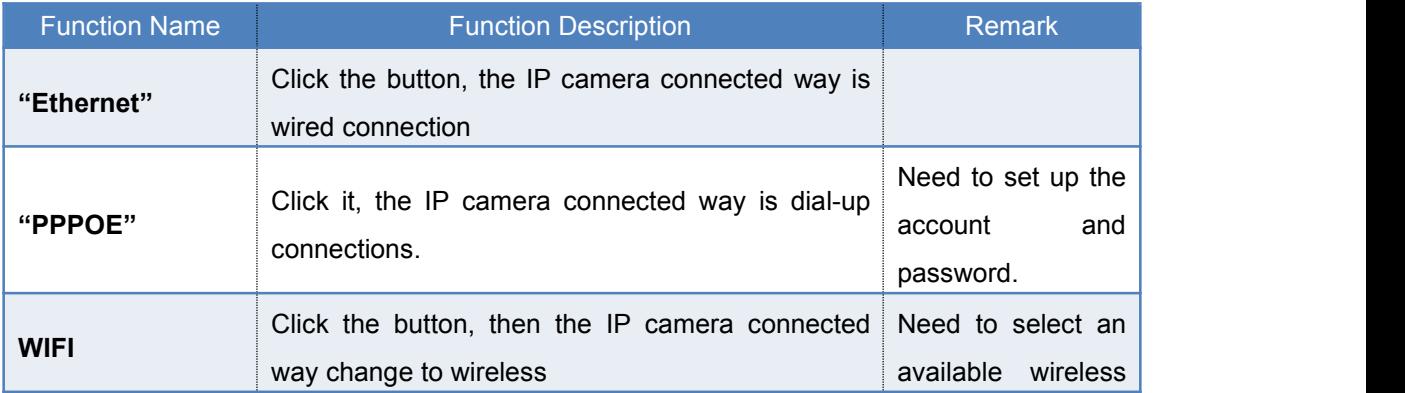

<span id="page-44-0"></span>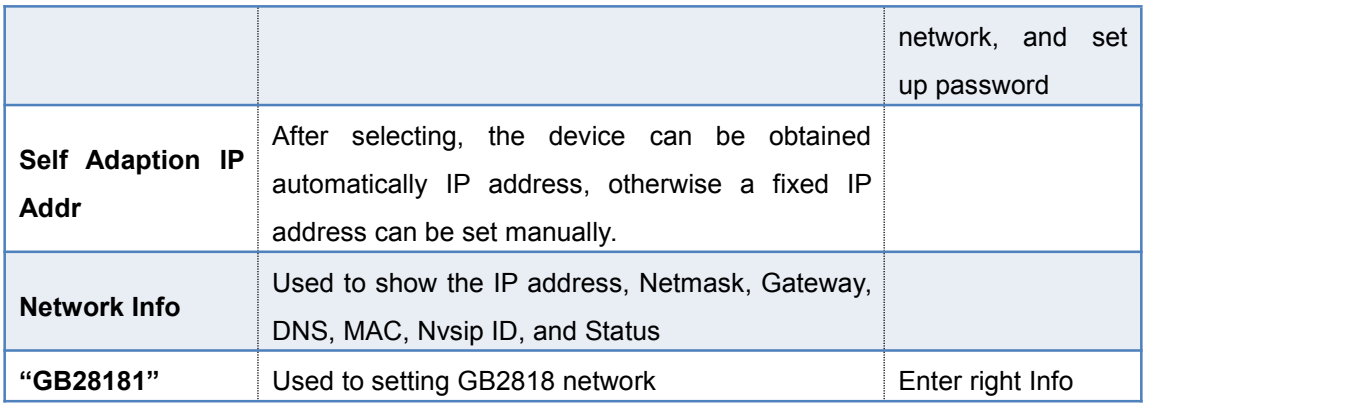

### **2.3.5 PTZ Management**

Function: It is used to adjust PTZ perspective, PTZ preset point device, cruise lines, scanning track, watch point and scan mode.

**Progress** for setting "preset point": Click "Remote Setting"----"PTZ management", then the system will open the interface of "IPCamera Setting". The default interface is preset interface, as shown:

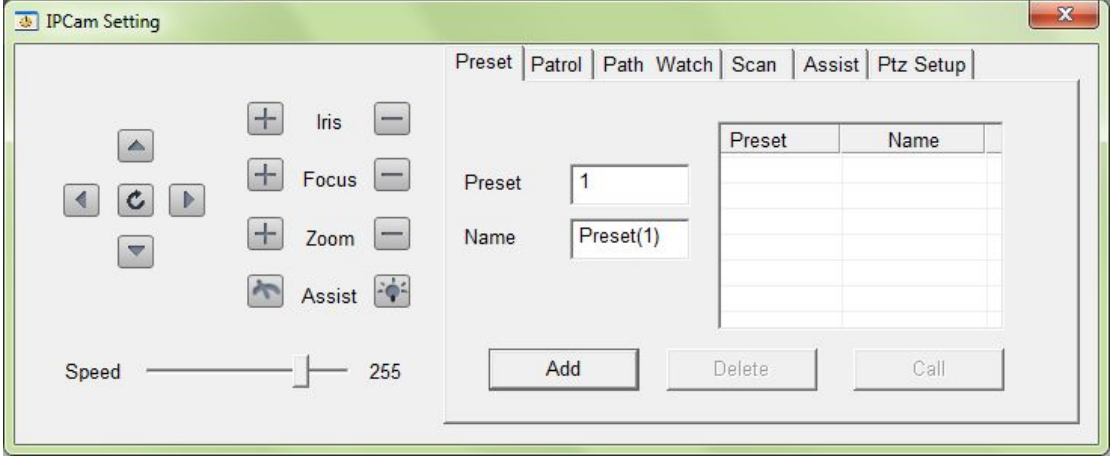

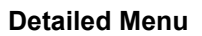

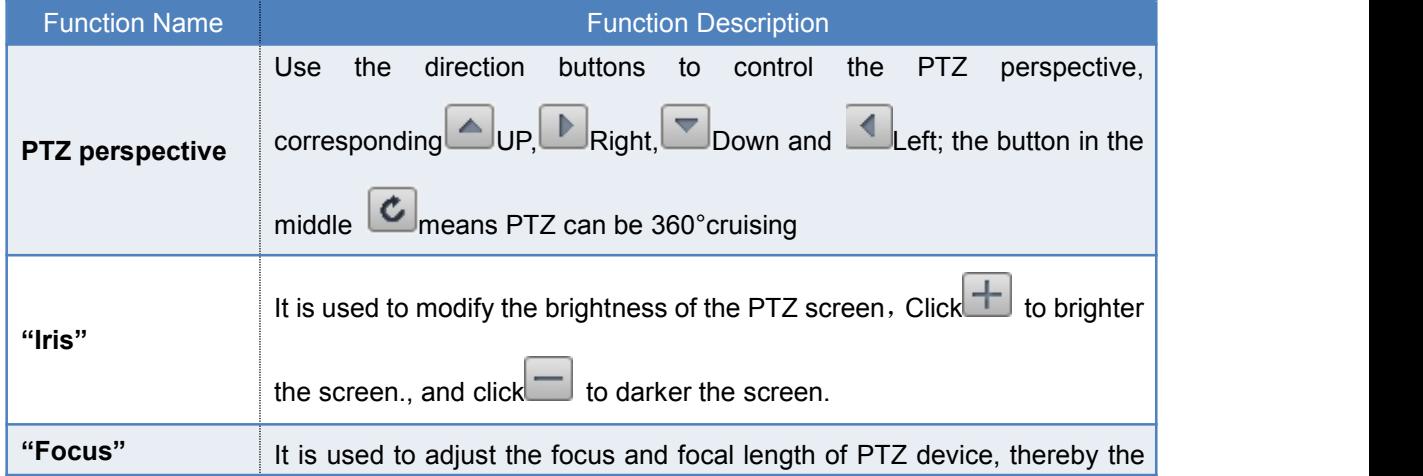

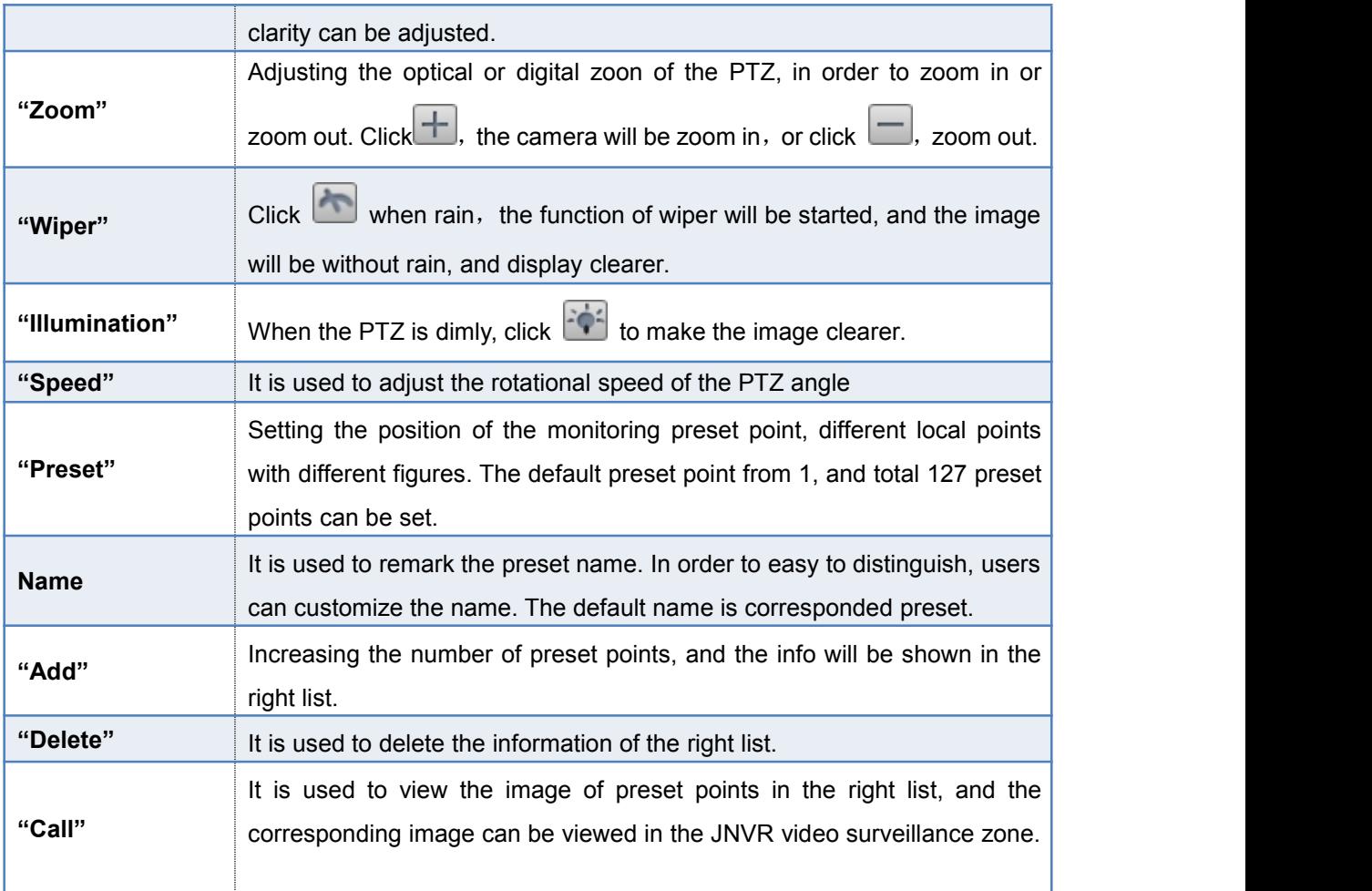

### **Progress for Patrol**

1.Click "Remote Setting"----"PTZ management", then the system will open the interface of "IPCamera Setting".

2. Click the tab of "Patrol" in the interface of "IPCamera Setting", as the below shown:

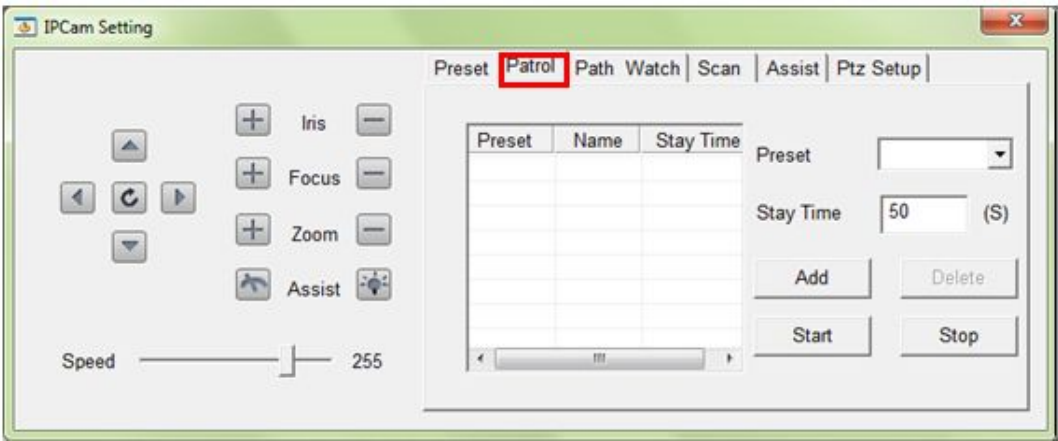

#### **Detailed Menu**

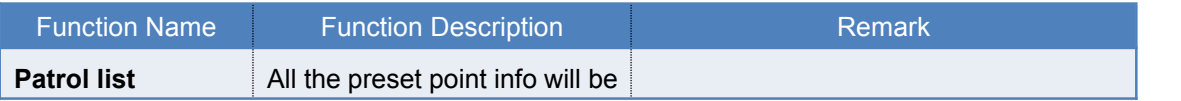

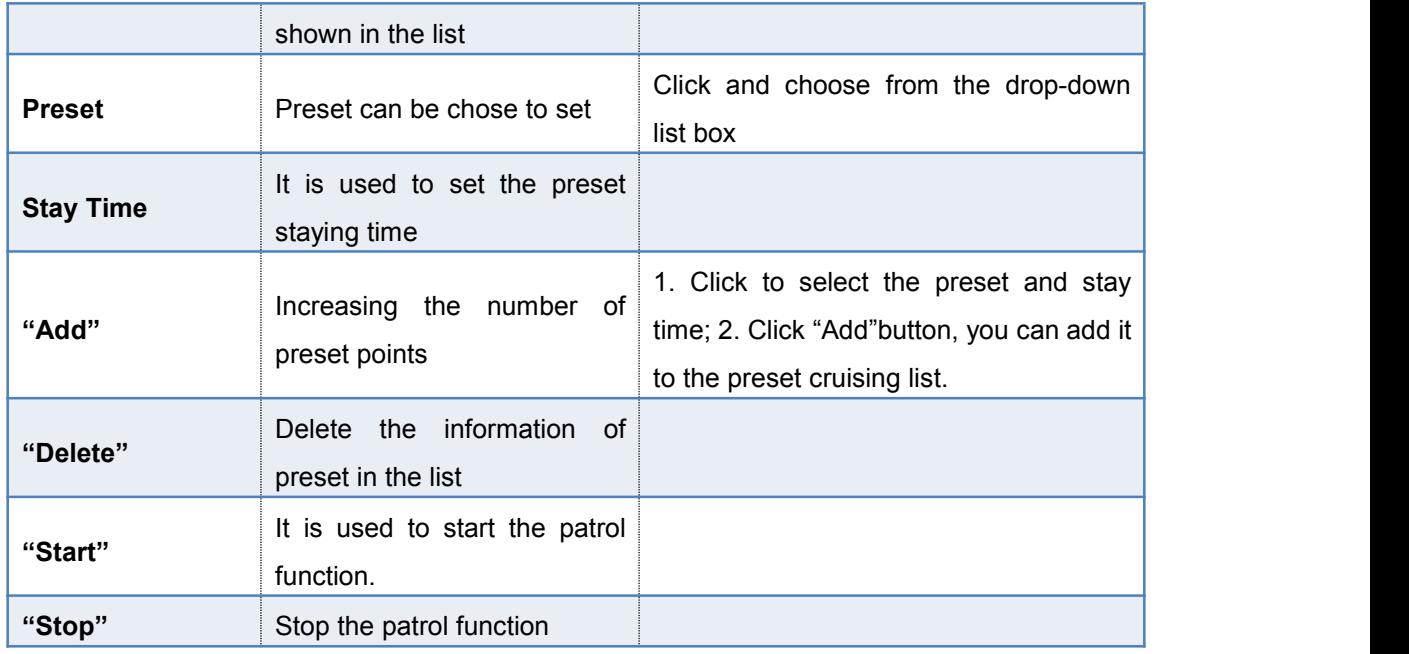

#### **Progress of "Path Watch"**

1.Click "Remote Setting"----"PTZ management", then the system will open the interface of "IPCamera Setting".

2. Click the tab of "Path Watch" in the interface of "IPCamera Setting", as the below shown:

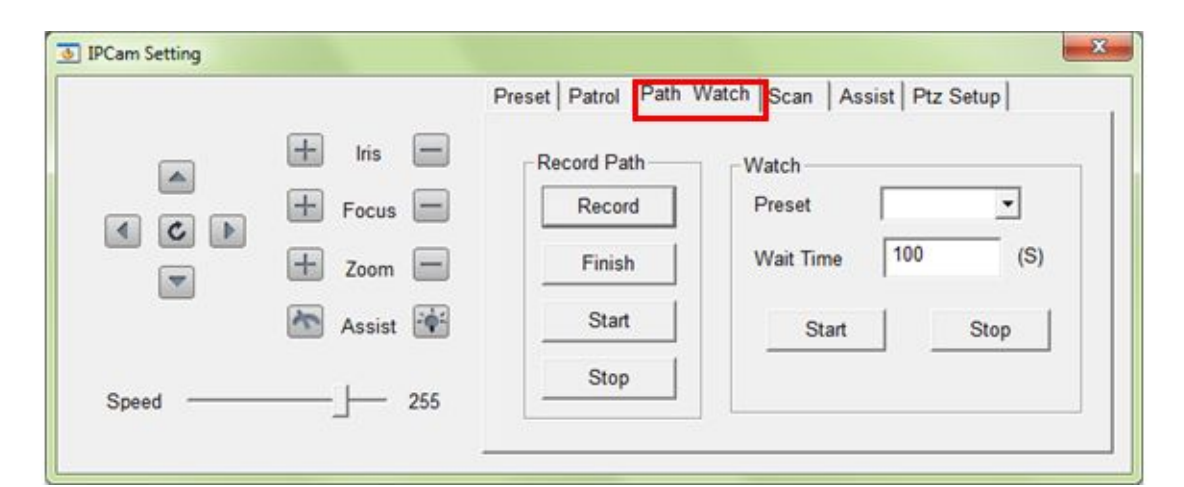

#### **Detailed Menu**

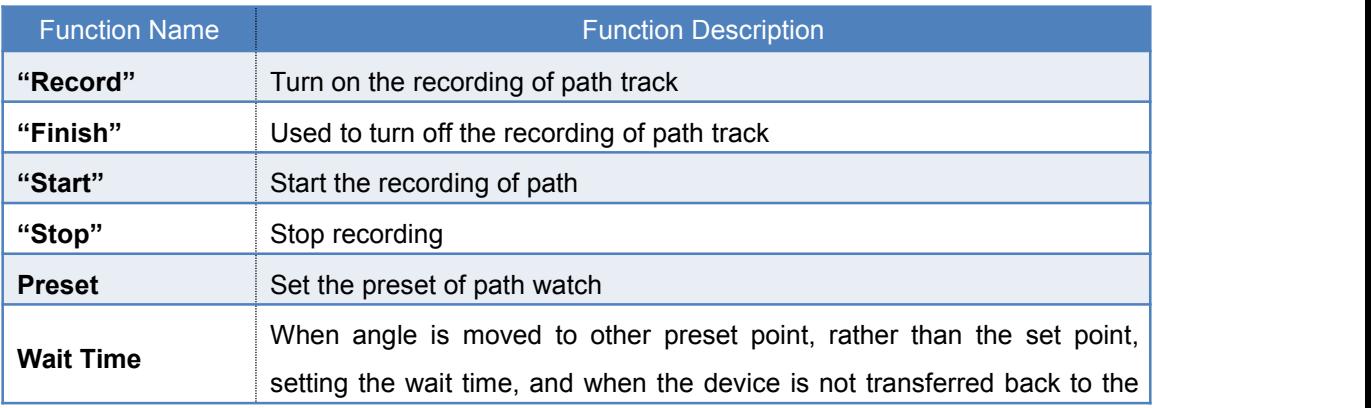

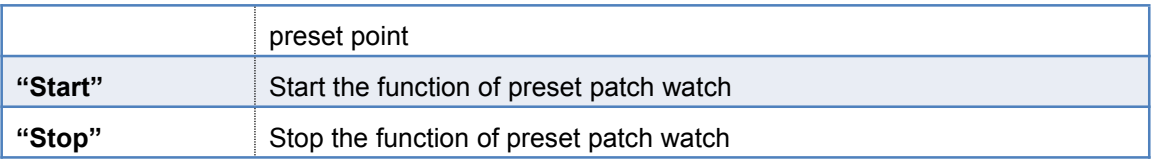

#### **Progress of "Scan"**

1.Click "Remote Setting"----"PTZ management", then the system will open the interface of "IPCamera Setting".

2.Click the tab of "Scan" in the interface of "IPCamera Setting", as the below shown:

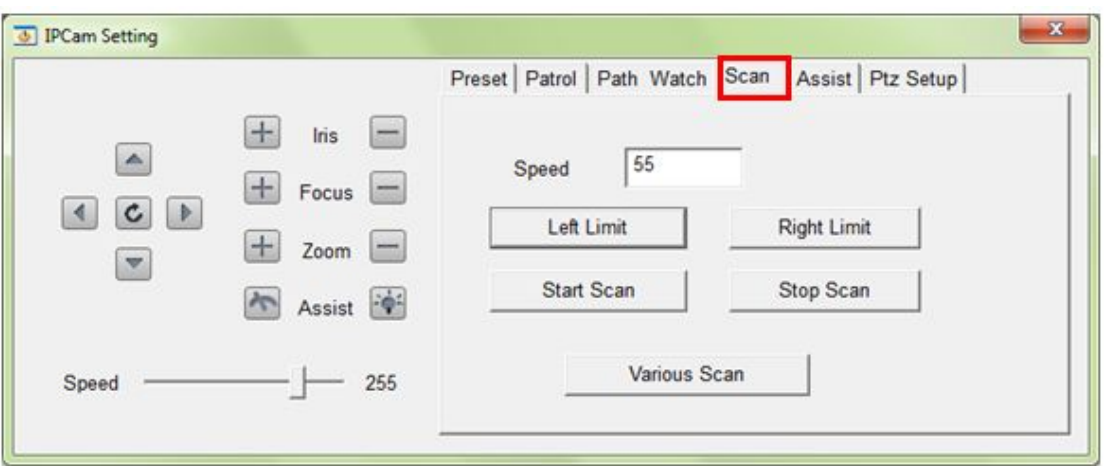

#### **Detailed Menu**

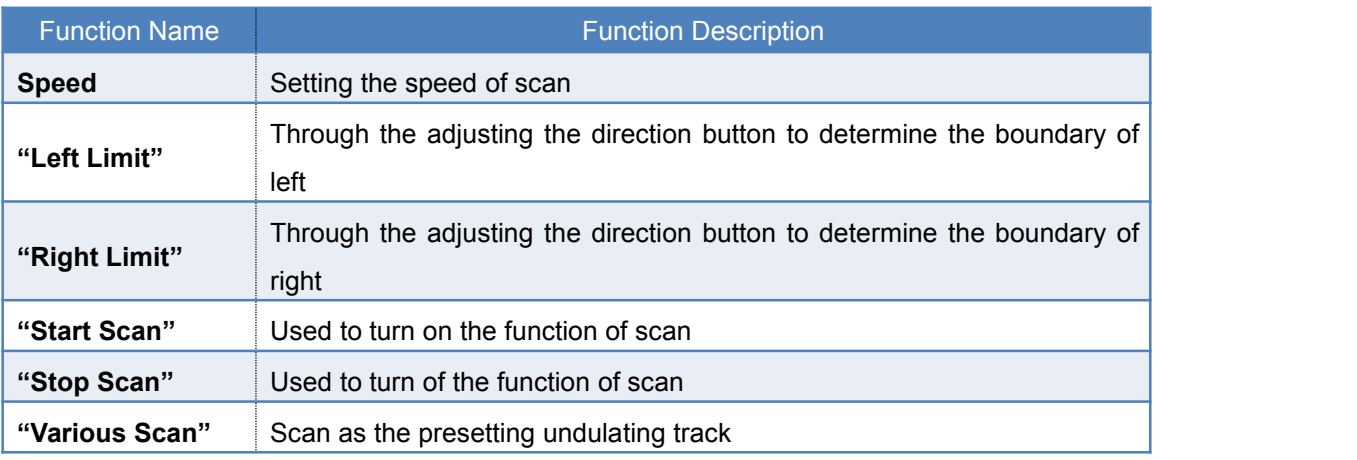

#### **Progress of "Assist"**

1Click "Remote Setting"----"PTZ management", then the system will open the interface of "IPCamera Setting".

2Click the tab of "Assist" in the interface of "IPCamera Setting", as the below shown:

<span id="page-48-0"></span>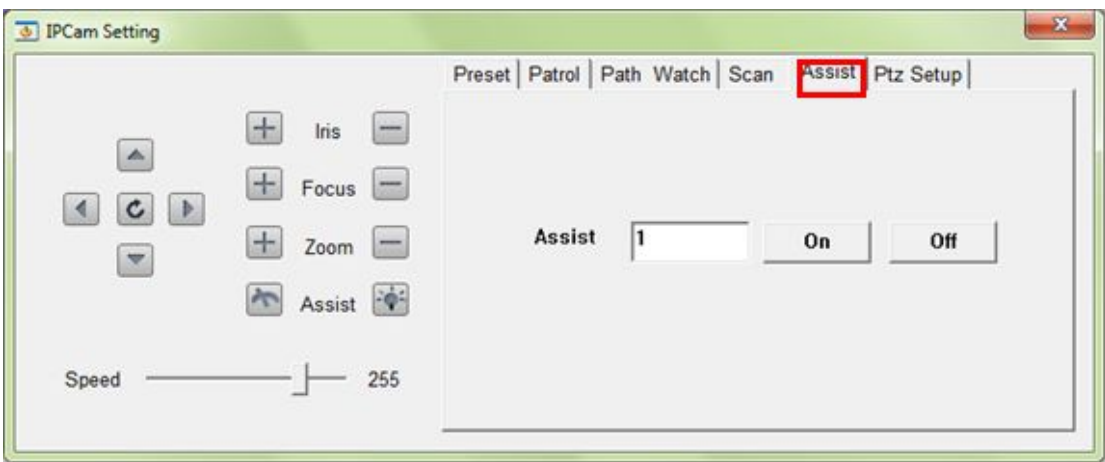

#### **2.3.6 Exit**

Function: It is used to close the interface of "Remote Settings" . Steps: Click the "Exit" button of "Remote Settings" panel, the system will turn off the interface.

# **2.4 Video Management**

### **2.4.1 Manual recording**

**Function:** Through manual operation to video on the channel.

**Steps**: Right-click the required recording channel, and select "start / stop recording" sub-menu on the pop-up menu, then system start / stop video recording on the selected channel. There is not only a message as which channel start / stop manual recording, and the lower right corner of their screen display  $\blacksquare$ , as shown below:

<span id="page-49-0"></span>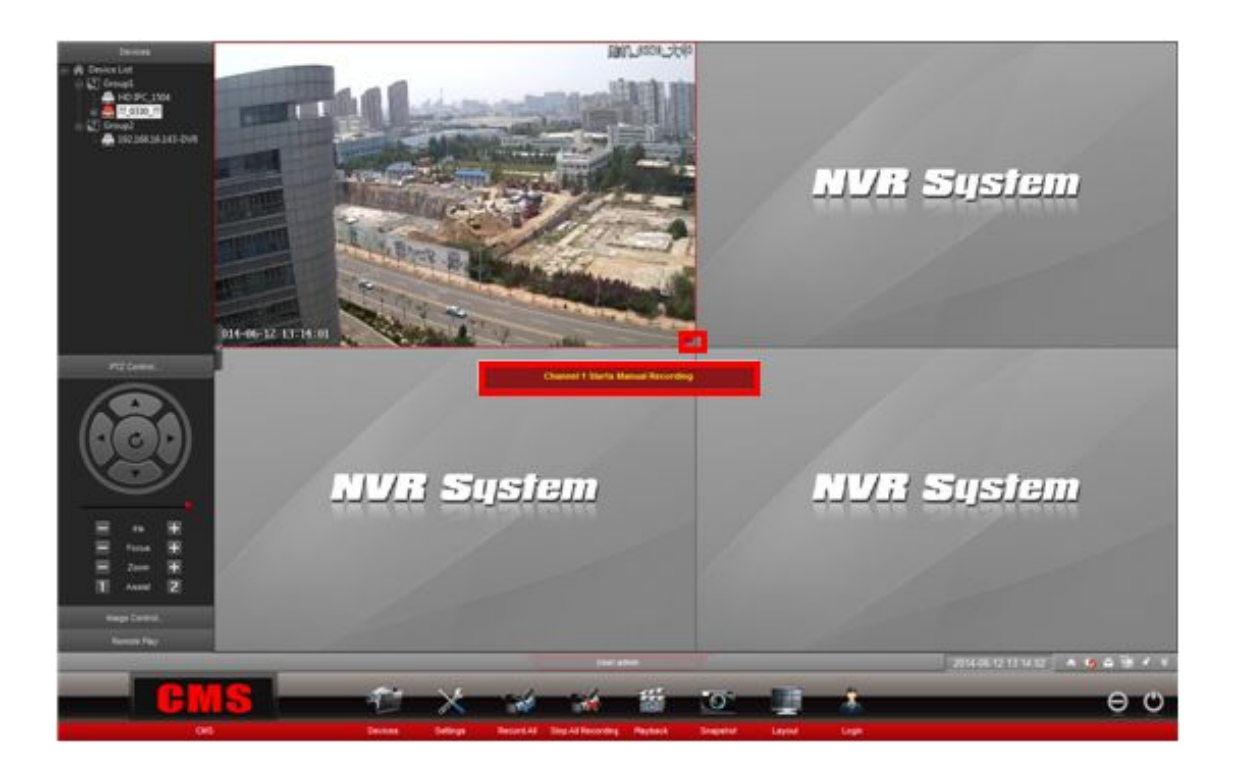

**Note:** In addition to start / stop recording a single channel, but also through the shortcut menu bar of the "Normally open/ normally close" function to achieve one key to start / stop video recording on all channels.

# **2.4.2 Timer recording**

**Description:** Timing recording of the video channel

### **Progress:**

1. Click on the shortcut menu "System Parameters" icon, or right-click menu "Parameter Setting" function, you can open the system of parameter interface, which is shown as below:

<span id="page-50-0"></span>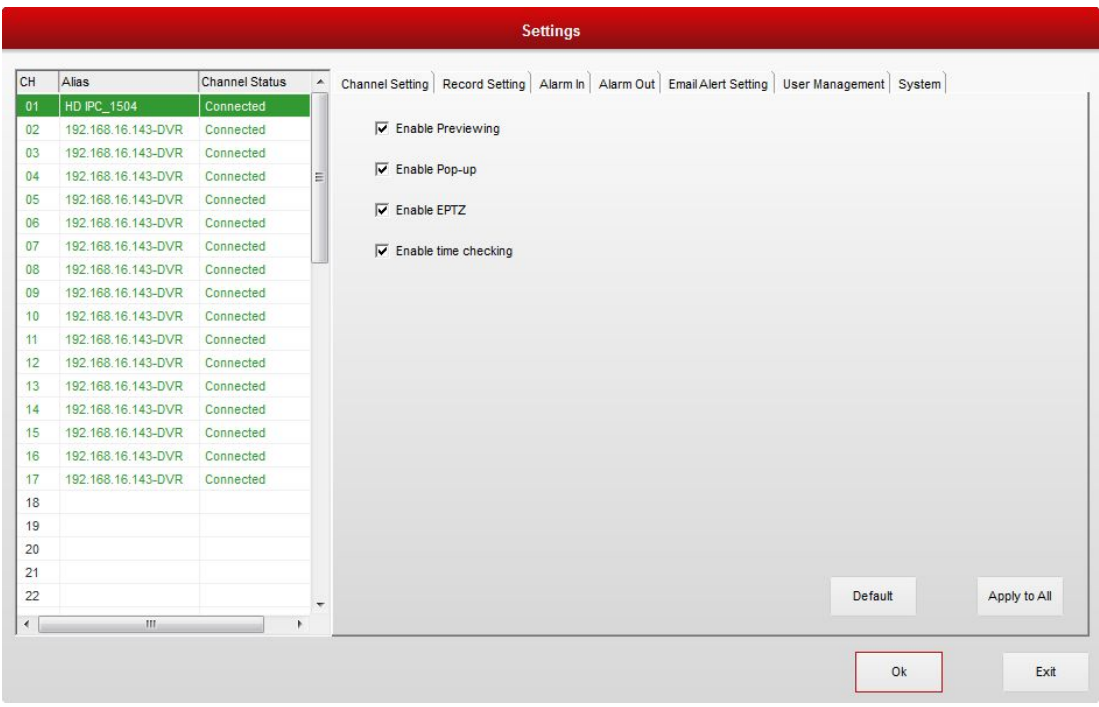

2.Click the tab of "Recording Setting" , then the system opens the "Recording Setting" interface, which is shown below:

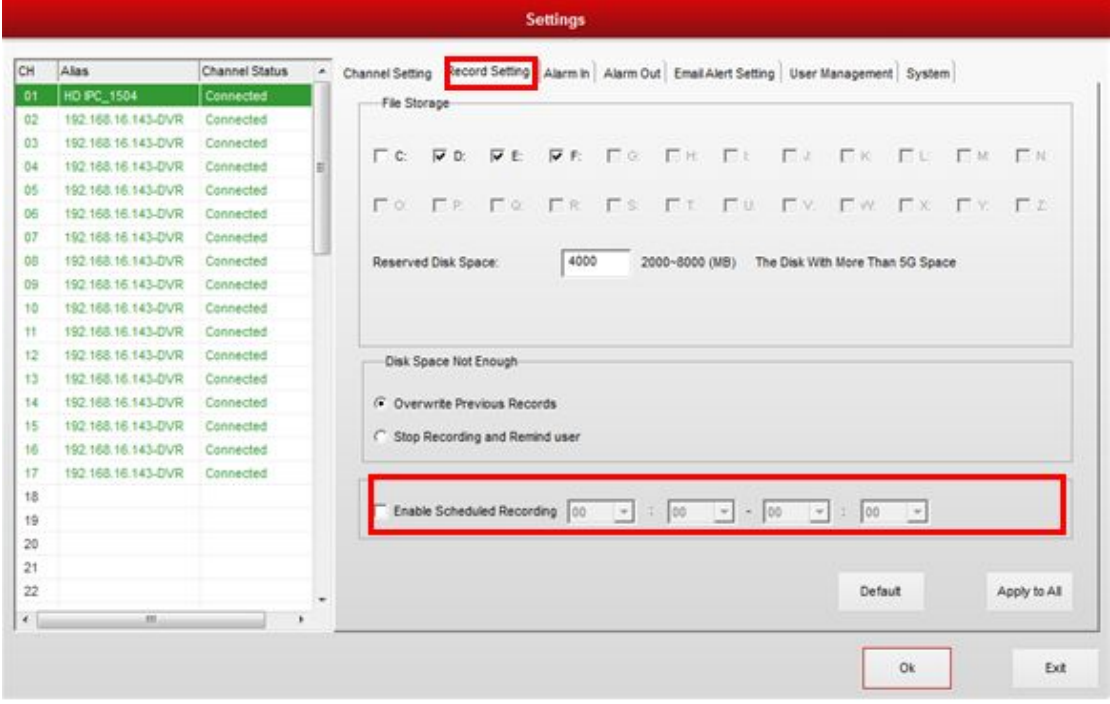

3.Click to select the checkbox of "Enable Schedule Recording" , and enter the time period required to complete the video timing recording operation.

# **2.4.3 Local Playback**

Description: The searched information of video is shown by the timeline and vivid colors. Use

mouse to select the channel number required to playback, and it is started to playback. You can also select the video file by dragging the timeline.

#### **Progress:**

1. Click on the shortcut menu "Playback" icon, the system opens the video playback interface, which is shown below:

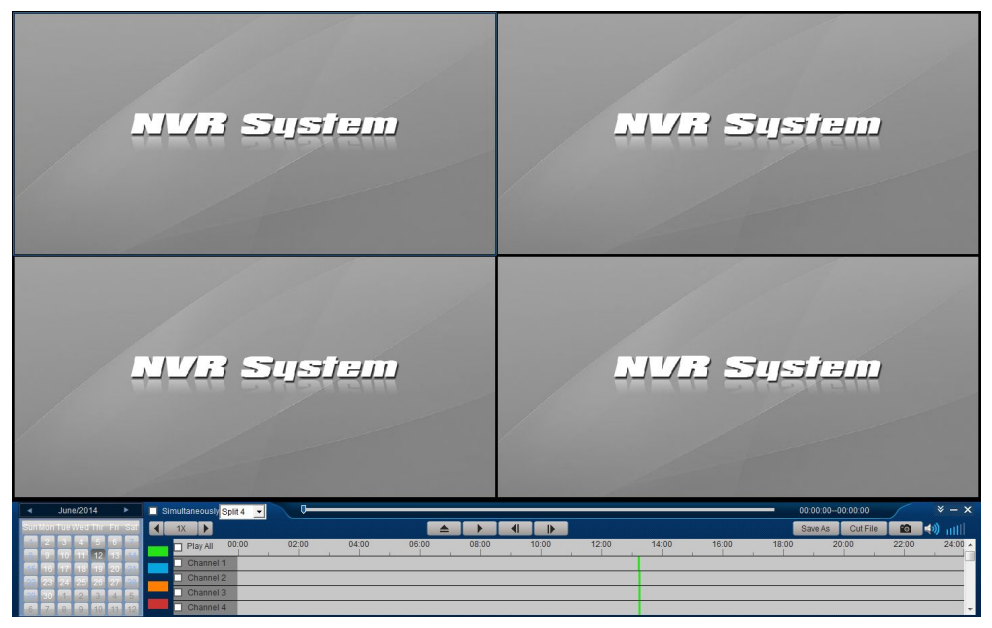

2.Click the required playback channel, and select in front of the channel. Or all channels can also be selected to playback ,which is shown below:

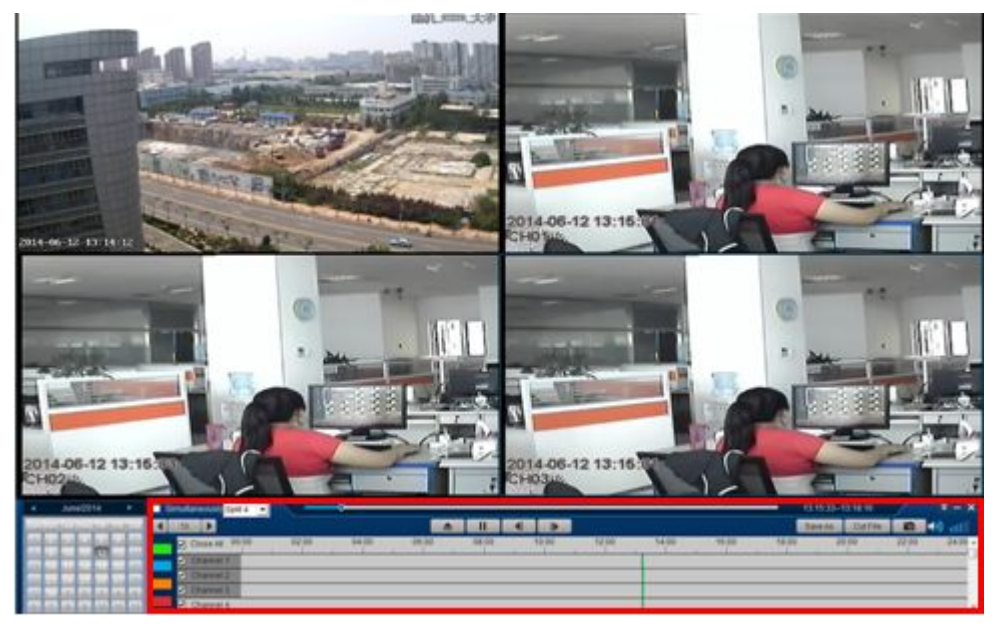

**Note:** If there are many video files, the time point of video can also be played by dragging the timeline.

### **2.4.3.1 Cut the File While Playback**

**Function Description:** For cutting a period of video while replaying a video

#### <span id="page-52-0"></span>**Operating Steps**:

- 1. Click *Playback* Icon in the Quick Manual, you will see the Playback interface.
- 2. Press *Cut File* button, and there will be a *File Cutting* dialog box. Press *Finish* button when you finish cutting the file, and the file will be saved in the PC:

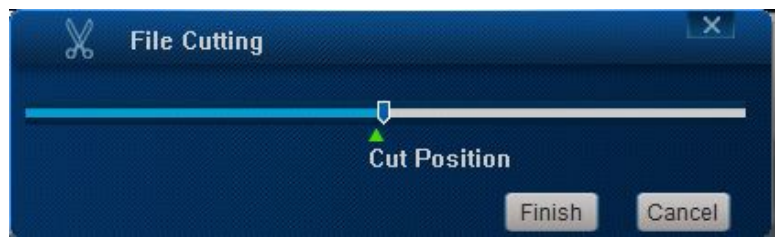

### **2.4.3.2 Playback Control Panel**

**Function Description:** For controlling video playback, icons are as follows:

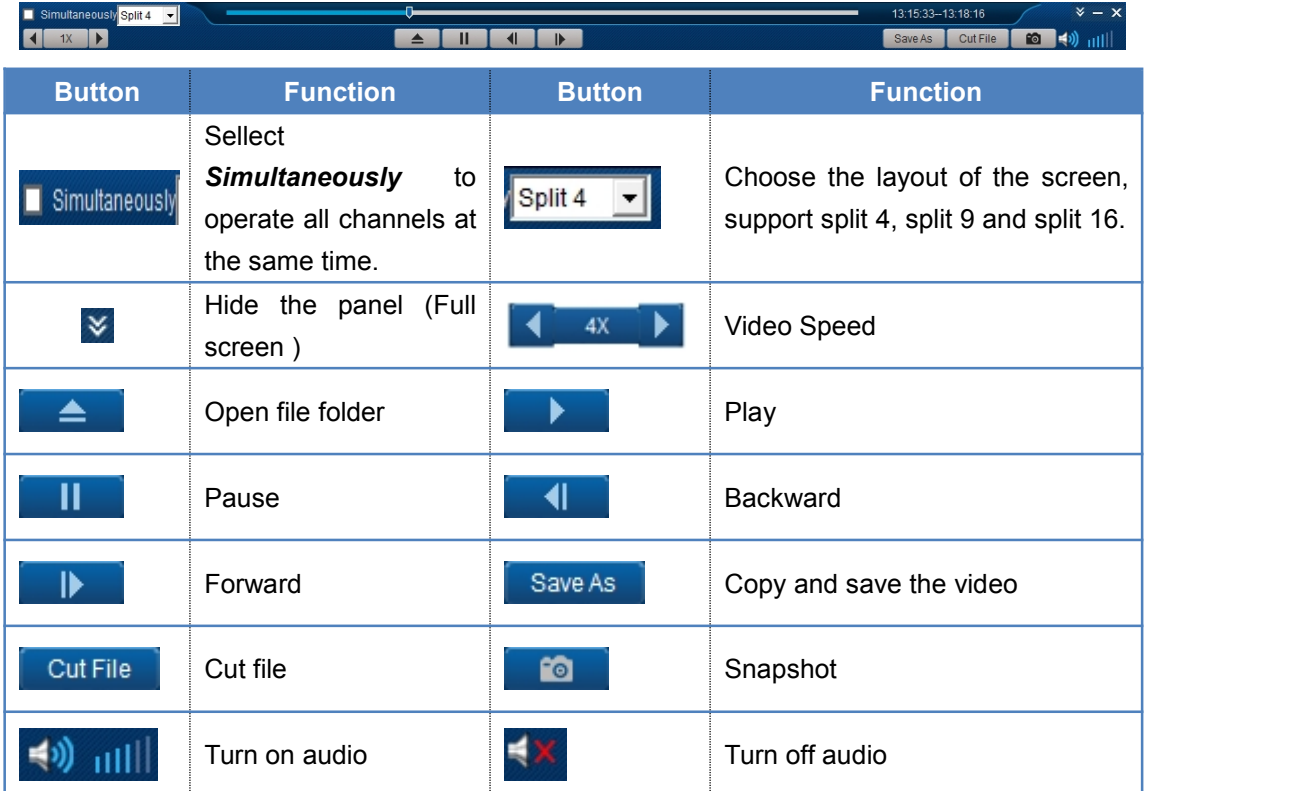

## **2.4.4 Remote Playback**

**Function Description** : To playback videos on a remote device which has local storage function.

<span id="page-53-0"></span>1. Press *Remote Play* button in the lower left corner when remote devices be connected. Then the system will show all files which could be replayed, the interface will be as the following:

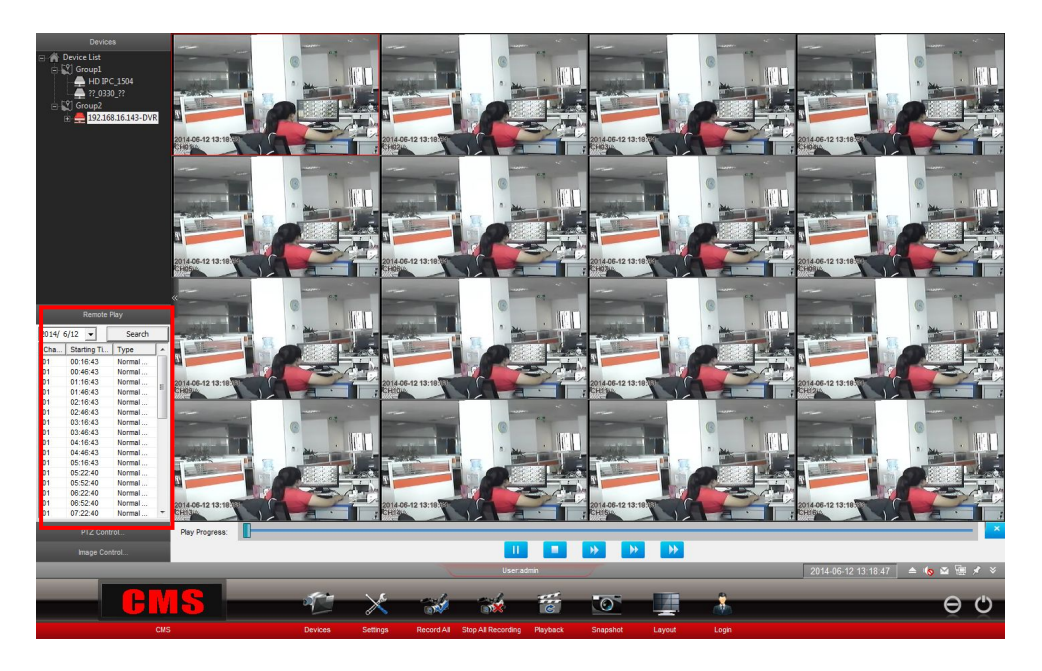

2. Double click any recorded file in the lower left corner, the software will play the remote video of the channel you choose. The interface will be as the following:

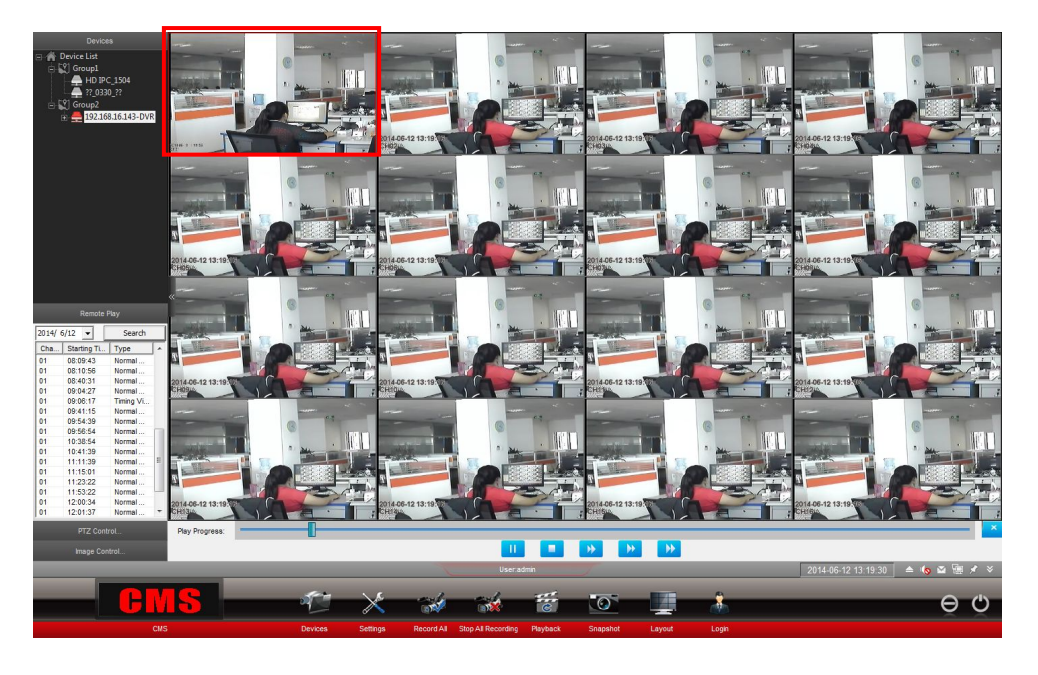

Note: Right click the mouse on the video screen, you can also find **Remote Play** function.

# **2.5 Snapshot Management**

CMS software is with a function of snapshot, and you can manage the snapshot files with

<span id="page-54-0"></span>the software.

## **2.5.1 Snapshot Function**

**Function Description:** To snapshoot a screen shot of any connected video signal and save the screen shot.

**Operating Steps:** Right click the monitoring screen, choose **Snapshot** in the context menu, and you can snapshot in the current window. When the snapshot is saved, there will be a prompt message to inform you that the snapshot be saved successfully.

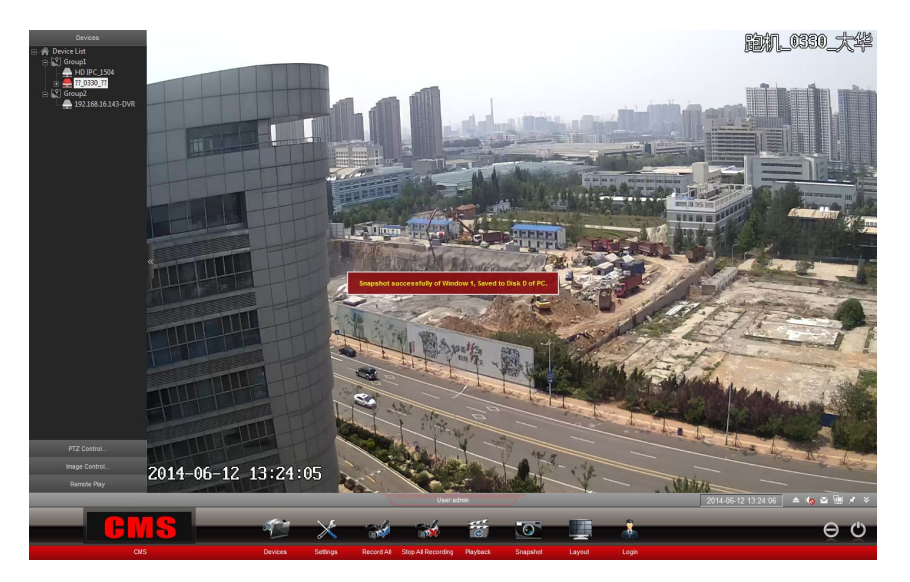

Note: Click Snapshot Icon in the quick functional areas, you can also save the snapshot to your PC

## **2.5.2 Snapshot Management**

**Function Description:** To search, open or delete snapshots.

#### **Operating Steps**:

1. Click **More Function** button **in** the lower right corner of the interface, choose *Snapshot Viewer,* then the system will show the snapshot management interface as the following:

<span id="page-55-0"></span>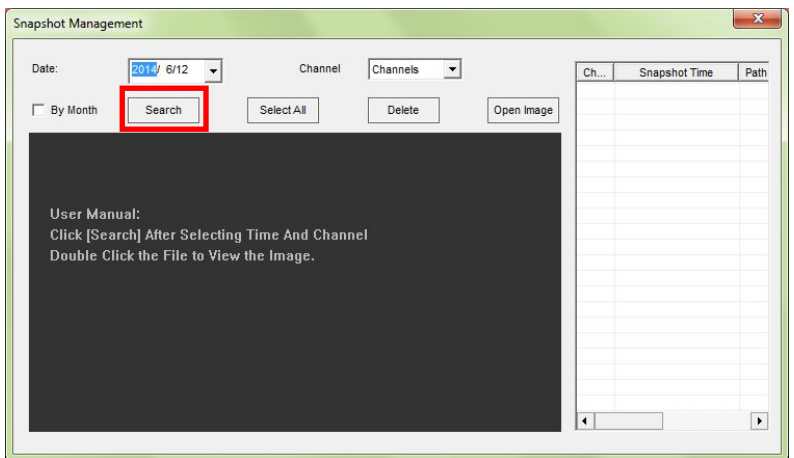

2. You can search snapshot files by date, channel through the *Search* button. And the required image files will be showed on the right side. Double click the image to view it on the left. The interface would be as the following:

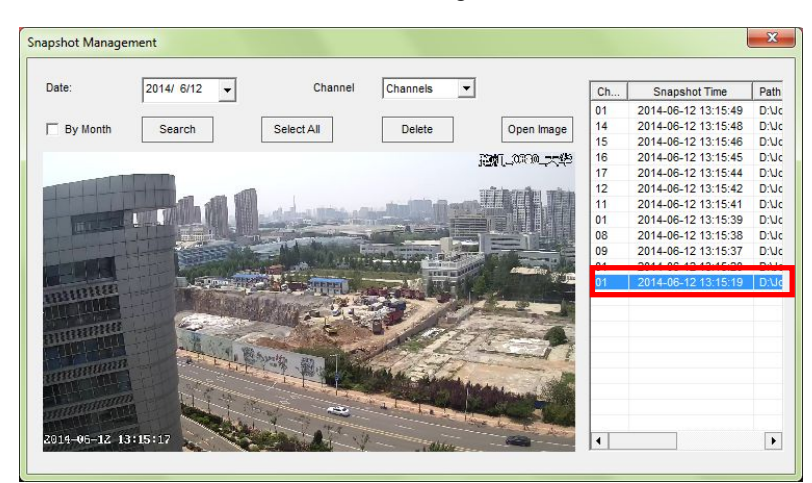

# **2.6 Other functions**

## **2.6.1 Image Control**

**Function Description:** This function is to adjust the brightness, contrast and saturation of the image.

**Operating Steps:** Click the *Image Control* button in the lower left corner of the interface, the interface will show as the following, you can adjust image brightness, contrast and saturation of the selected channel.

<span id="page-56-0"></span>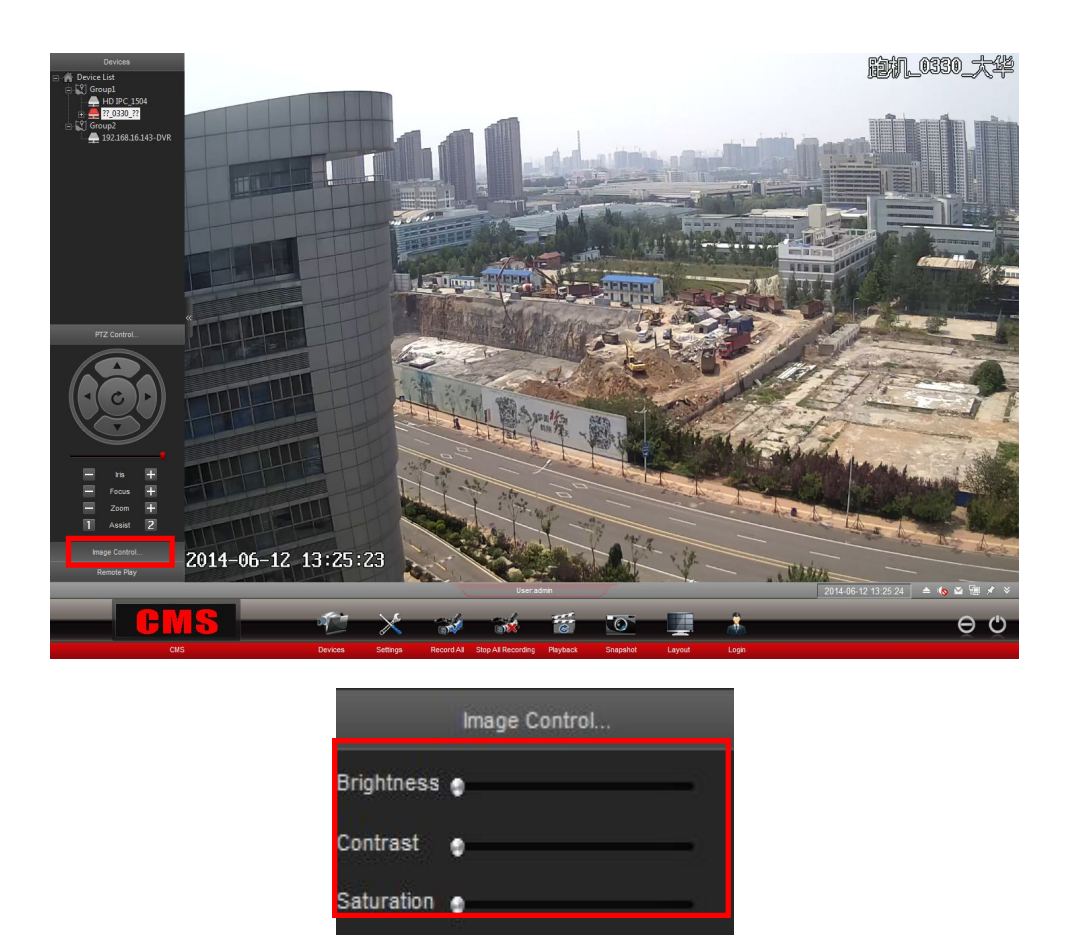

# **2.6.2 PTZ Control**

**Function Description:** To control PTZ device's Iris, Focus, Zoom and Assist functions.

**Operating Steps:** Right click **PTC Control** button in the lower left corner of the interface to expand the PTZ panel, with which you can control PTZ device's Iris, Focus, Zoom and Assist functions.

Default

<span id="page-57-0"></span>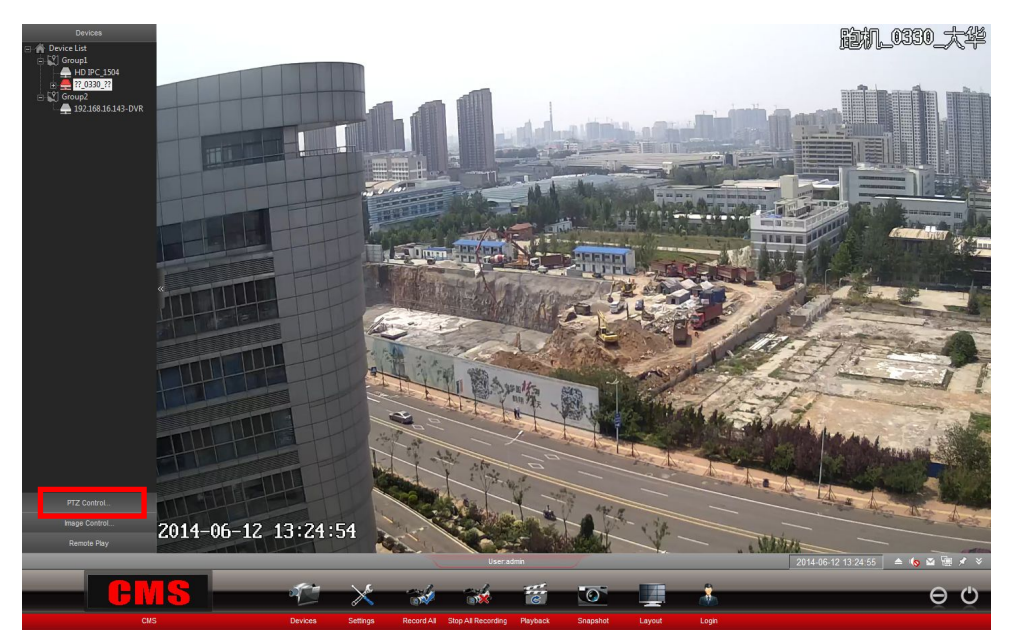

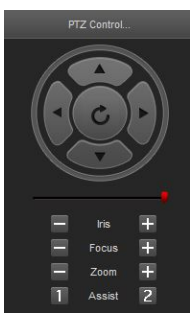

# **2.6.3 Tour of Screen**

**Function Description:** To set the tour of screens

#### **Operating Steps:**

1. Click *Layout* button in Quick Manuel, select *Tour* to choose the Tour Screen (1 Screen or 4 Screens), you can also Customize Tour screen as the following:

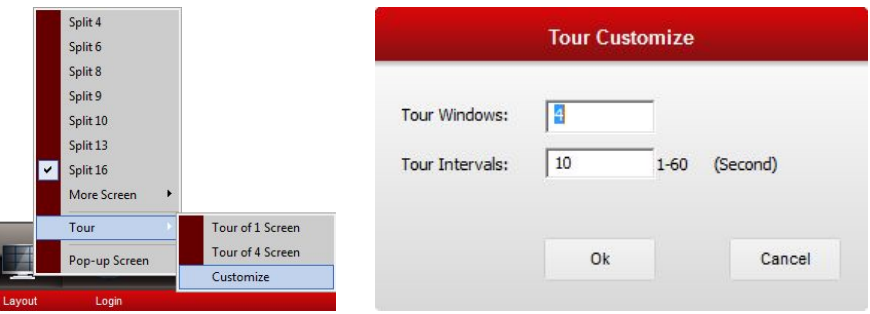

2. Press *OK* to confirm the above setting.

Note: When you choose Tour of 1 screen or Tour of 4 screens, the default Tour Interval is 10

<span id="page-58-0"></span>seconds.

## **2.6.4 Set Pop-up Screen**

Function Description: To make all video windows float on your PC separately.

**Operating Steps:** Click *Layout* in the Quick Manuel, click *Pop-up Screen*, and the main interface will be minimized into the taskbar, while all videos will float on PC windows. Above all channels the first 4 channels will show in front of other channels in a overlapped form. The interface will be as the following.

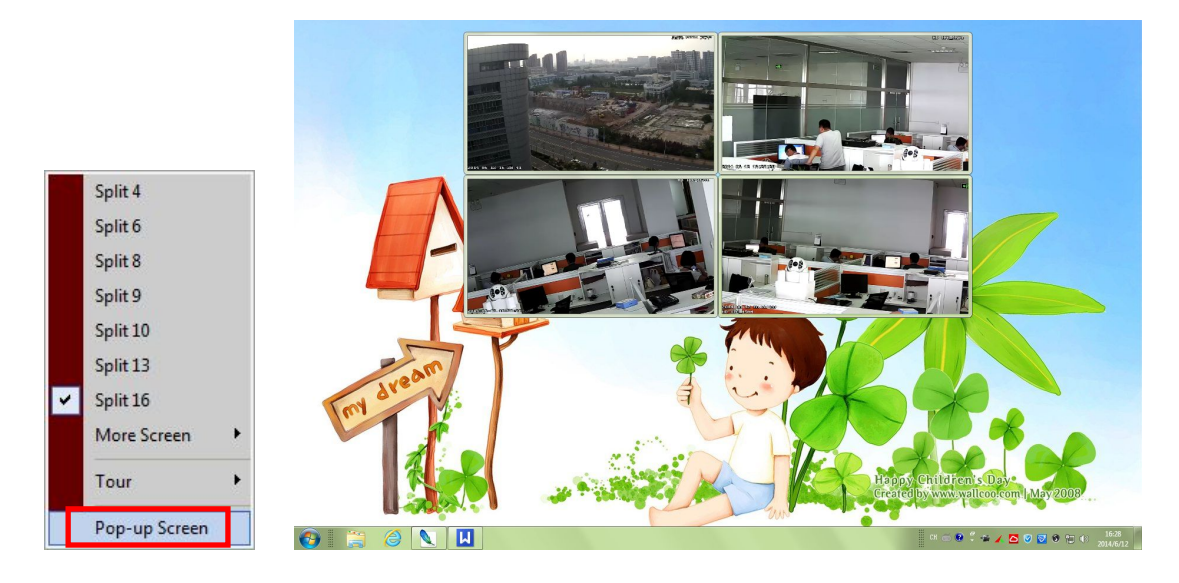

## **2.6.5 System logs and Information**

**Function Description:** To check system logs, hard disk storage and other information.

#### **Operating Steps**:

1. Click **More Function Icon in** the lower right corner of the interface, choose **System** *Logs* to view system logs and system information. As the following picture, you can search, view and print system logs.

<span id="page-59-0"></span>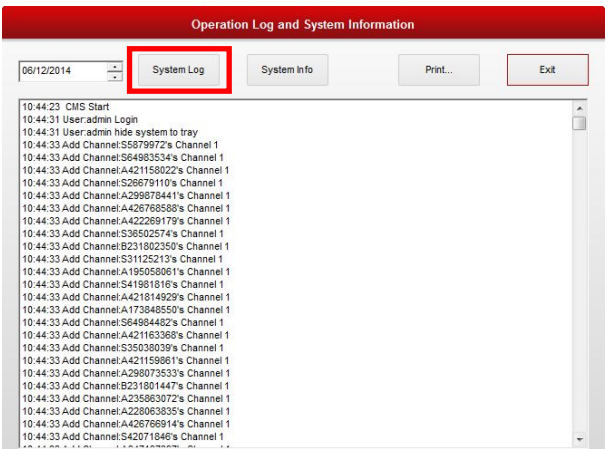

2. Click System Logs to view system information such as memory occupation and hard disk storage information.

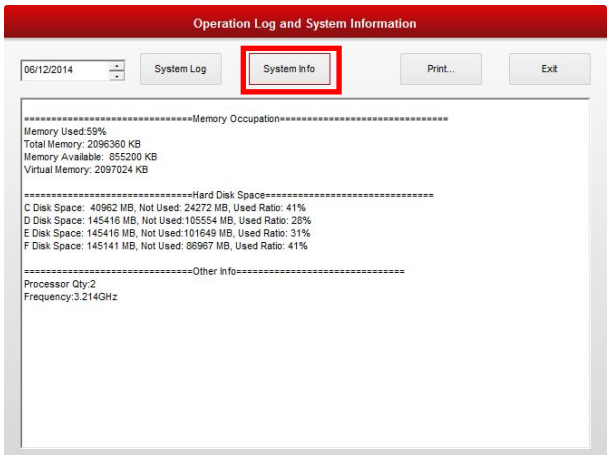

## **2.6.6 Alert-Map**

**Function Description:** This function is to load E-map and view the monitoring spot.

#### **Operating Steps:**

1. Click **More Function Icon in** the lower right corner of the interface, choose Alert Map to open electronic map interface. The interface is as the following:

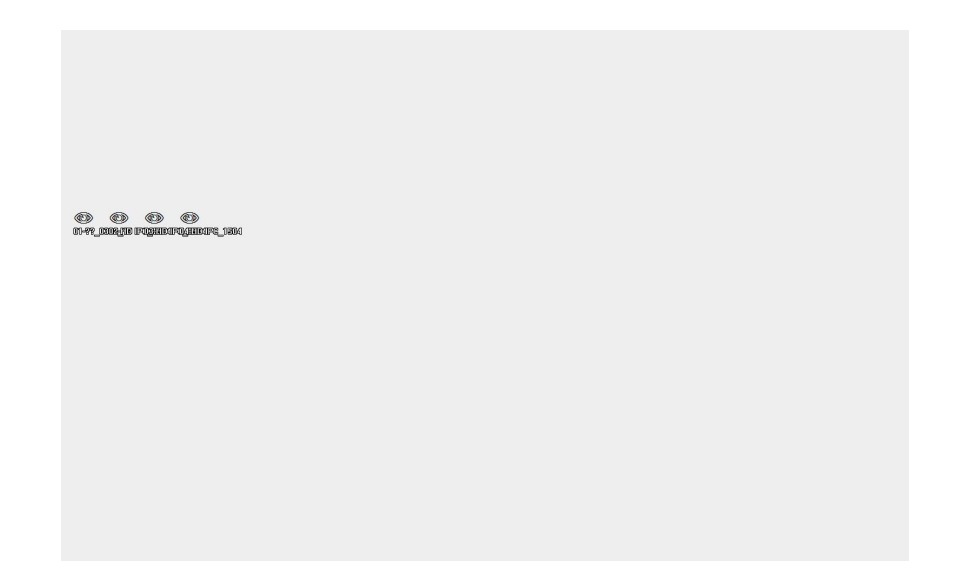

2. Right click the mouse in the above interface, choose *Load E-map.* The system will open folders to add the E-map document. Choose the map as the following press open to load it: **it: it: it: it: it: it: it: it: it: it: it: it: it: it: it: it: it: it: it: it: it: it: it: it: it: it: it: it: it: it: it: it: it: it: it: it: i** 

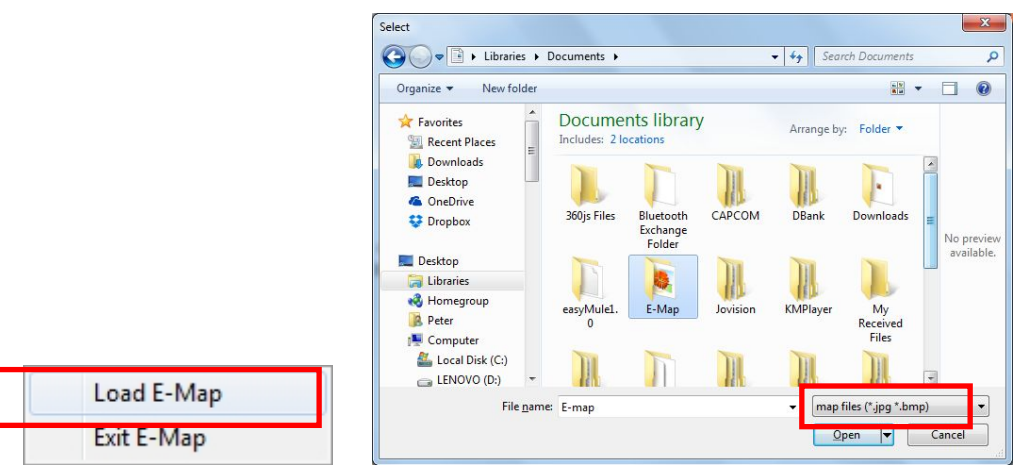

3. Drag the camera spot to corresponding position in the map. When the camera spot be set, you can easily view the camera spot in the E-map by double click the camera spot. The inter face will be as the following:

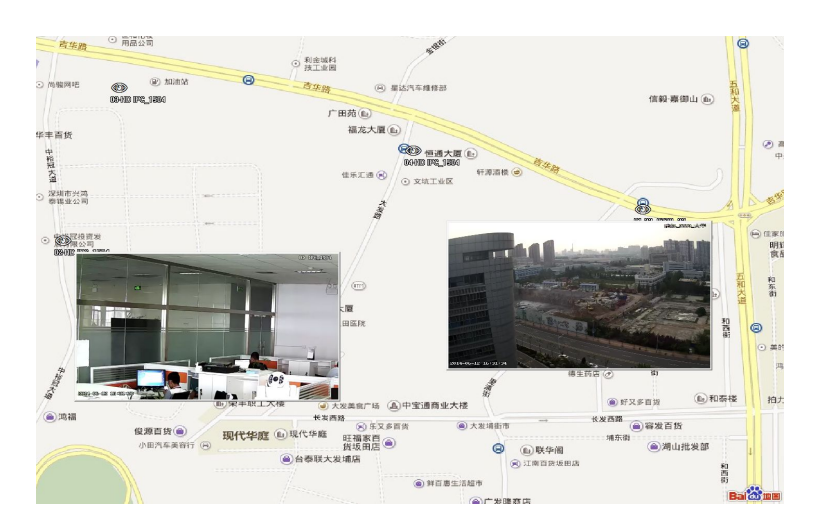

<span id="page-61-0"></span>Note: Double click the mouse or press ESC button to exit the E-map interface.

### **2.6.7 Turn on/off Audio**

Function description: This function is to turn on/off audio monitoring.

**Operating Steps:** Click the audio icon **or** or **in the lower right corner of the interface to** turn on/off the audio monitoring function.

Note: You can also right clicking the mouse on a video screen, then click turn on/off audio.

## **2.6.8 Setup local Network of PC**

**Function Description: To set the network parameter with the CMS software.**

**Operating Steps:** Click the **Setup** *Local Network* Icon **in** the lower right corner of the interface to set network parameter. Press *Ok* to confirm and operate the setting.

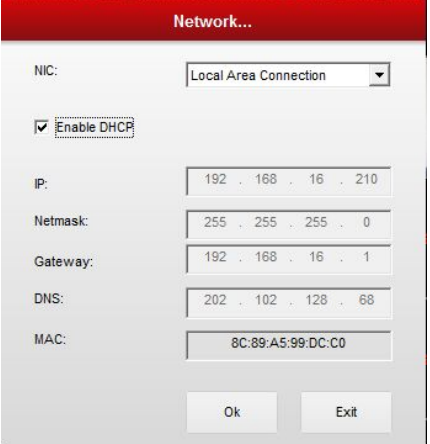

## **2.6.9 Restore Configuration**

**Function Description:** To restore all settings according default manufacture parameter.

**Operating Steps:**

1. Click **More Function Icon in** the lower right corner of the interface, choose **Restore Configuration** in the submenu, then the interface will be as the following.

<span id="page-62-0"></span>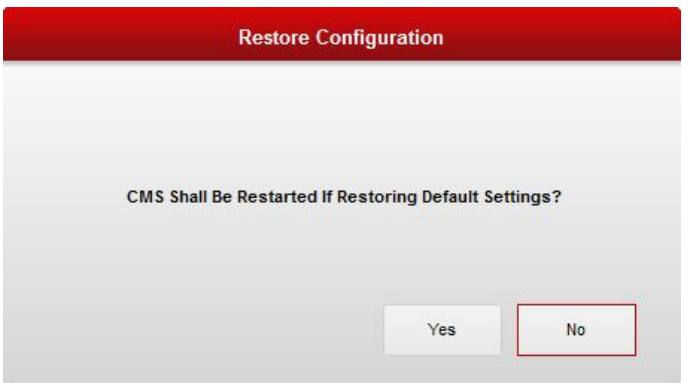

2. Select Yes to restore configuration as default setting.

# **2.6.10 View System Version**

**Function Description:** This function is to view system version number.

**Operating Steps:** Click *More Function Icon*  $\triangle$  in the lower right corner of the interface; choose *About System* in the submenu to view System Version.

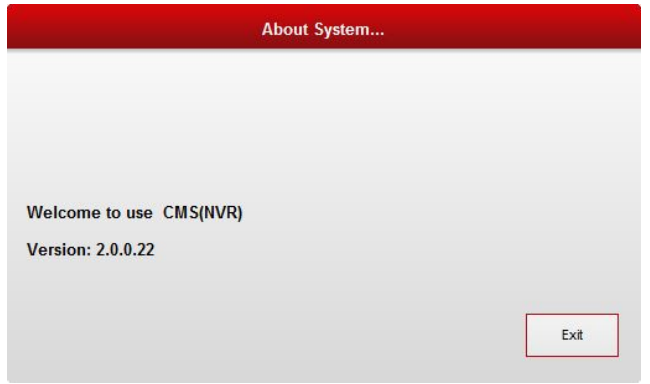

<The End>